# **Icetips Cowboy SQL Templates**

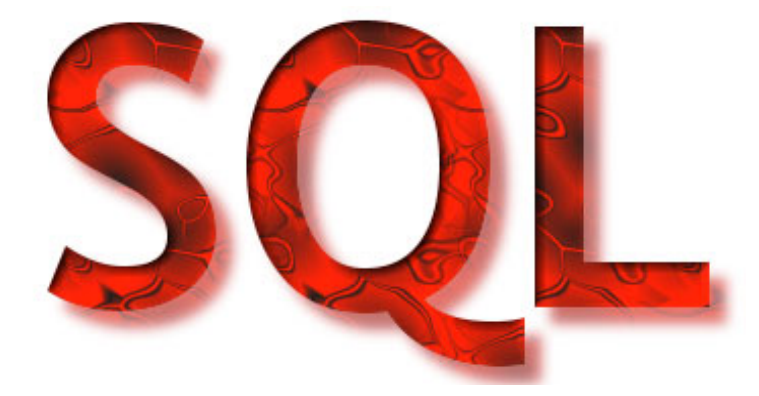

**User's Guide** 

**Template Reference** 

**Class Reference** 

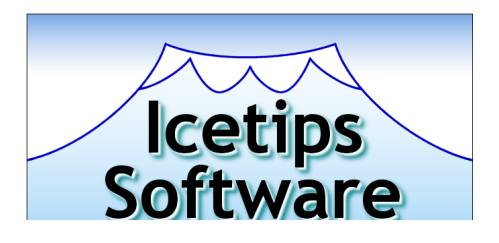

**The Power of SQL at your fingertips!** 

**Version 6.000** 

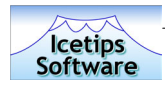

## **Table of contents**

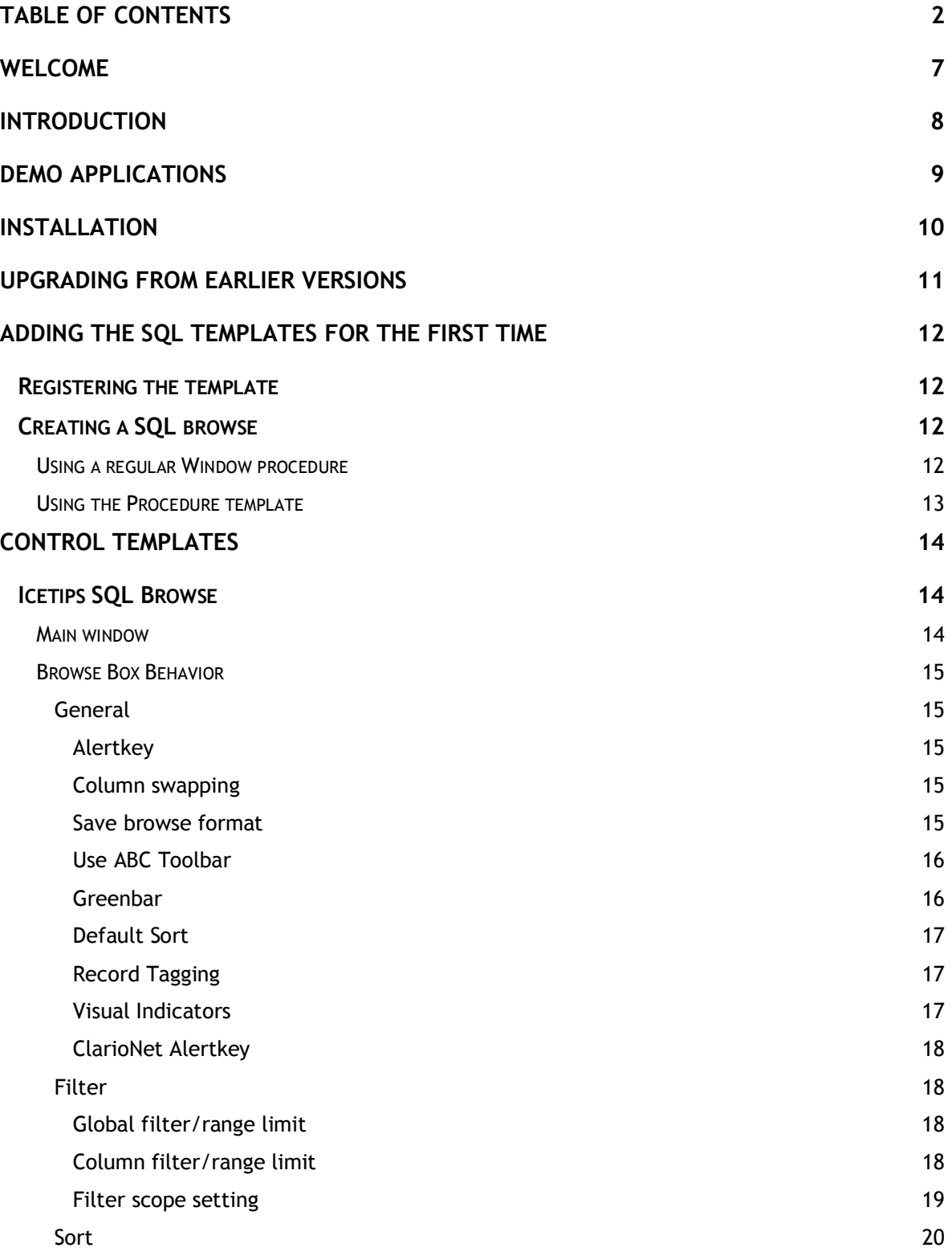

**2** 

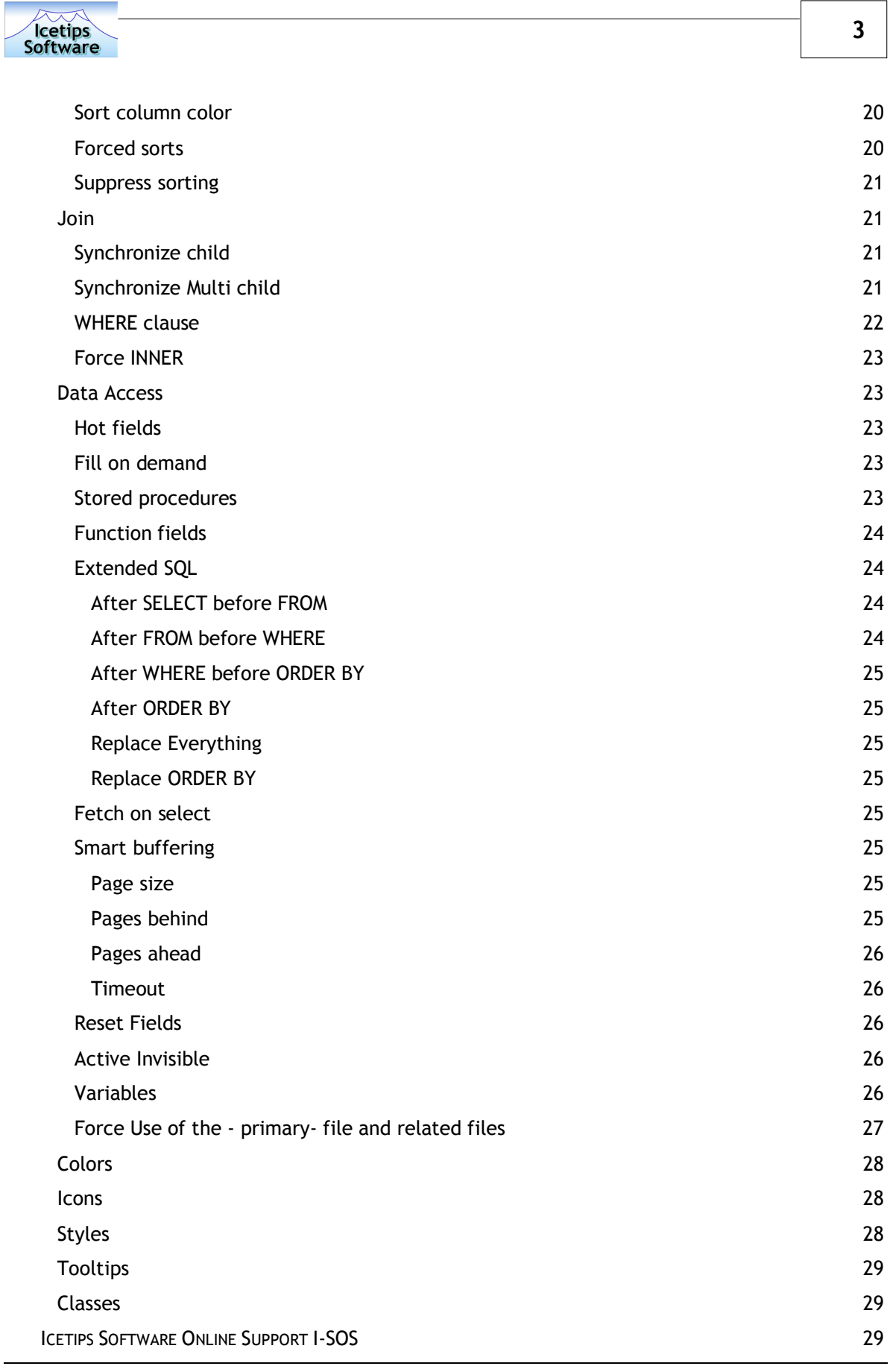

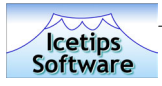

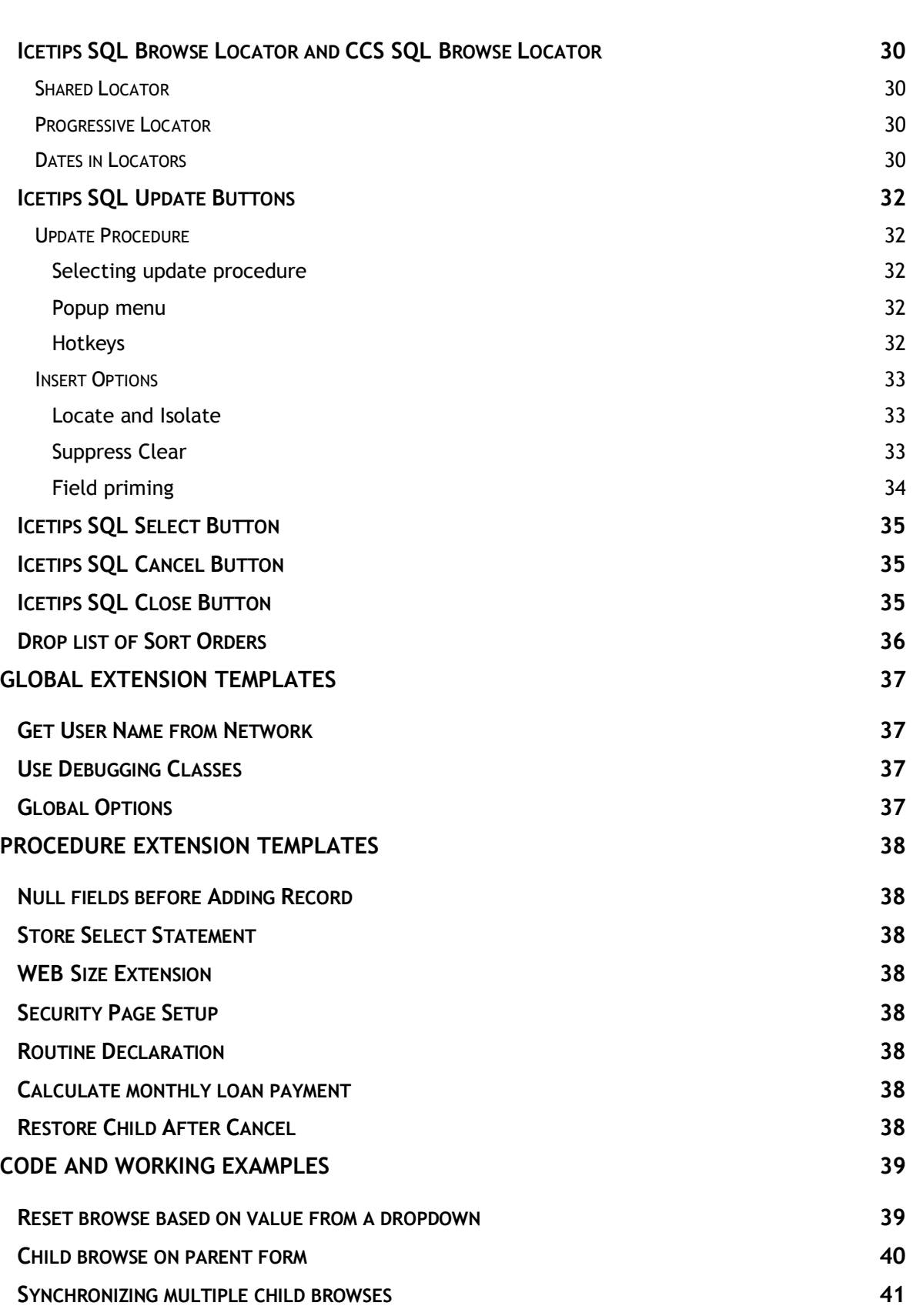

**4** 

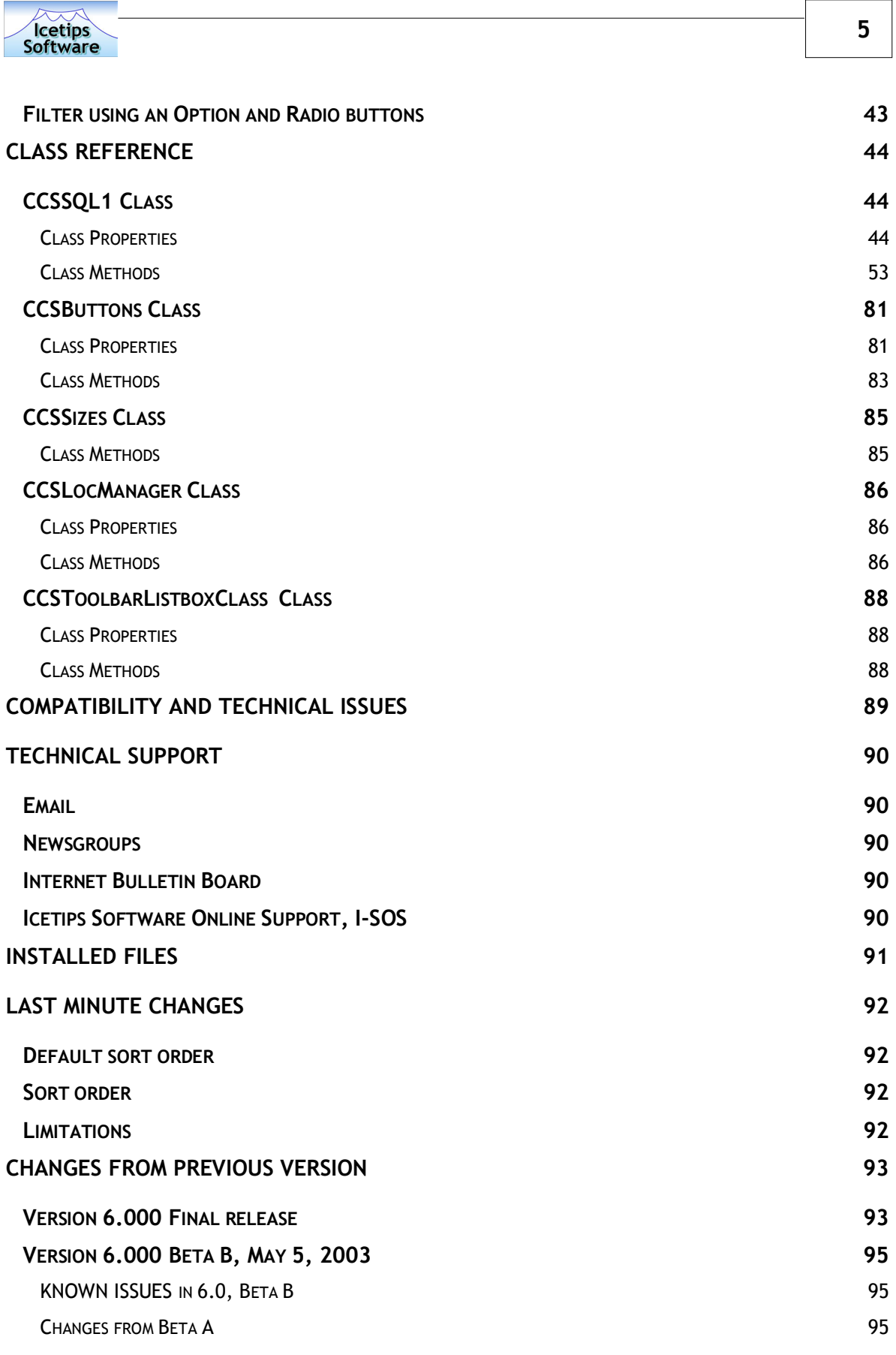

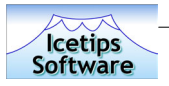

**VERSION 6.000 BETA A, FEBRUARY 20, 2003 96** 

CHANGES FROM 5.5 96

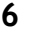

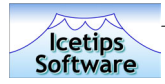

## **Welcome**

Welcome to the Icetips Cowboy SQL templates!

This is our first release of those templates which we aquired from it's author Andy Stapleton in July 2002. We have added a lot of new features and improvements in this release.

Please read through this manual as there are so many changes that we have made all over in the templates and while the overall look and feel of the templates hasn't changed, lot of the internals have changed, or more precicely things have been added.

For your convenience, we have put an image on the left margin where we discuss new or improved features of the SQL templates.

This documenation will not teach you how to use SQL, that is outside the scope of this project, but it will teach you how to use the SQL templates and get familiar with working with SQL databases using our templates. We have a special section on our website that is dedicated to SQL and nothing else and it has a lot of SQL related resources and links. Installed with the SQL templates is a PDF file with a series of articles written by Dan Pressnell which we have got his kind permission to use and install with our product. Dan's articles are a goldmine for anyone who wants to explore SQL in depth. He has also written classes that access the ODBC drivers directly using the standard ODBC API.

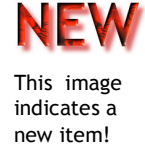

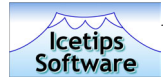

**VE** 

## **Introduction**

The Icetips Cowboy SQL templates have been around for about 8 years or since 1996. They came out first for Clarion templates and later on for the ABC chain. In July 2002, Icetips Software took the templates over from their author, Andy Stapleton and since then we have been working on various new features and improvements. In this manual, we will usually refer to the Icetips Cowboy SQL templates as the "SQL templates"

The heart of the Icetips SQL templates are a browse control template that replaces ABC browses. This means that in existing applications, the browse procedures need to be re-created using the SQL templates. Also included are Locator template which adds a filtering locator to the browse, update button template which adds the usual update buttons, cancel and close control templates. Together these templates make up the SQL template product, along with several class files, which are detailed in the Class Reference at the end of this manual.

The SQL templates construct SQL statements, based on the developer settings, that are passed on to the Clarion View structure that is used for the browse. This SQL statement construction comes in two flavours, full, which is turned on by checking the "Force Inner" option, and partial, which is the default and is turned on by unchecking the "Force Inner" option. The difference is that with the full construction, the entire **Select** statement is built by the SQL templates and passed on to the Clarion View with **Prop:SQL**. With the partial construction, the **Order by** and **Where** clauses are built and passed to the Clarion View with **Prop:SQLOrder** and **Prop:SQLFilter** respectively. By forcing the inner joins and thus the Prop:SQL construction, the templates can also access SQL functions to retrieve data. This is not enabled if the inner joins are not forced.

The SQL Update buttons have pretty much the same functionality as in any other browse template - they allow the user to insert, change or delete a record from the database table. In this version the developer can optionally enable Popup menu and alert any hotkeys they want for the buttons as well as define multiple hotkeys for various actions such as insert, change, delete and select. Also new in this version are options to suppress the Clear on the table record done by the Insert method and also do pre- and post-priming of the record. The Pre-priming is done before the record is added to the database. This can be handy to set values on fields that enforce Referential Integrity to other tables, for example lookup tables. The Post-priming is done after the record has been added and in essense overwrites what the Pre-priming did. This can be used to NULL out fields that enforce Referential Integrity and force the user to select a value from lookup tables etc. Both the Pre- and Post-priming allows for a value or variable be used, the field set to NULL or a Clarion function can be called to assign values to the field. These options are only available if Suppress Clear is checked and so is Clear record, which is mandatory to use with Suppress Clear as otherwise you risk have the values of the currently active record be written into the new record!

The SQL Select button is like any other Select button, it selects the currently active row in the browse and the values active in the browse are available where the browse was called from.

There are TWO almost identical Locator control templates, one is the original Locator control, but the new one is very similar but works indpendently on multiple browses and can not be shared, i.e. the locator is tied to the browse it locates on. Many users find it confusing to have a shared locator for multiple browses like the original locator did.

**8** 

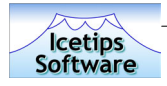

## **Demo Applications**

This is currently under construction - may not be distributed with the initial release. In that case please check with us through the Icetips Software Online Support program for updates.

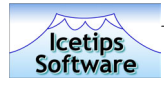

## **Installation**

The Icetips Cowboy SQL templates use an installation program created with LinderSoft's SetupBuilder 4.03. This install is simple to run. It has two layers of authentication using installation password and serial number. Both are required during the install and are supplied via email from our online store when the product is purchased.

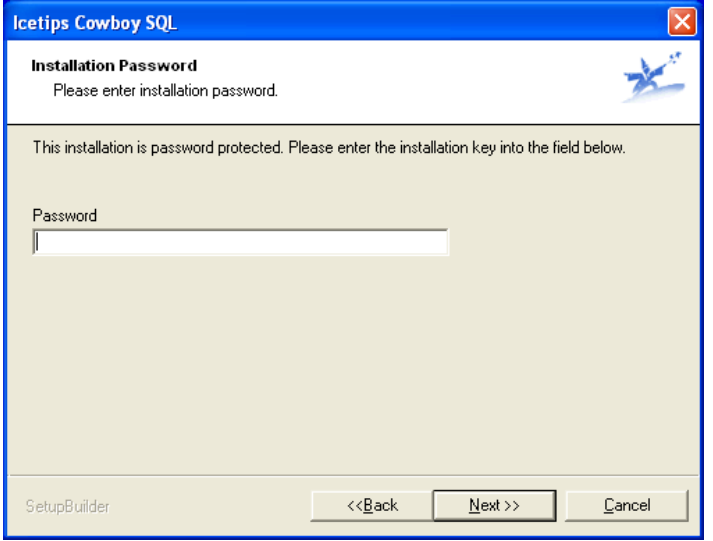

*Entering Installation password in Installation program*

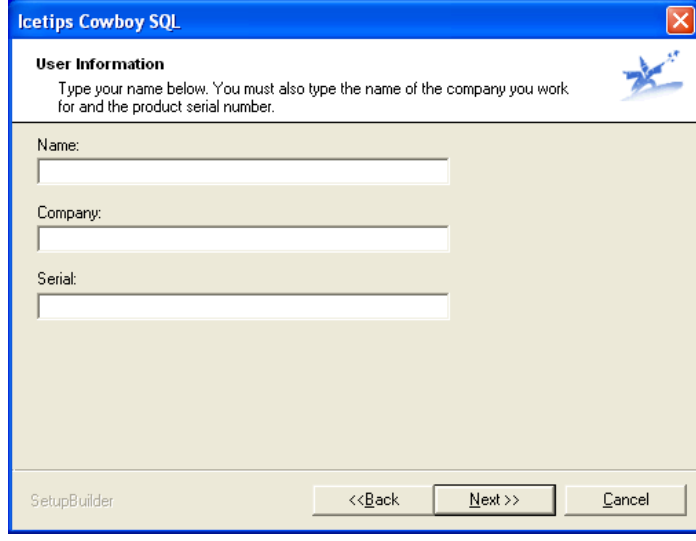

*Enter user information in Installation program* 

If you lose this information, you can always send us an email to support@icetips.com, requesting the installation information or log into the Icetips Software Online Support Center.

When you purchase our software, you will get a user name and generated password which you can use to log into our Support Center. You can query our database for your product information including download and installation information and our Center will send them to you via the email address that you supplied when you purchased.

It is up to you to keep your user profile up to date and once you have logged into our system you can change your password to something more appropriate.

You MUST enter the Name, Company and Serial number exactly as they are in your registration email that you will get when you complete the purchase. These fields are case sensitive and if not entered as expected the install will not work.

The installation will attempt to register the template. If it fails, then you need to register the template manually.

At the end of the installation our Post-Install program runs and does some file cleanup and

housekeeping. Among other things it checks the Clarion Redirection file to make sure that paths that are needed by the product are appropriate so that the Clarion environment can find the files, such as template files, images, icons, etc.

Please let us know immediately if you have problems during the install so we can take a look at it and fix it to prevent other users from having problems with the installation.

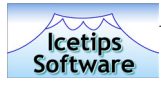

## **Upgrading from earlier versions**

This new version of the SQL templates is a major upgrade. We have not found any migration problems from the earlier version, but urge customers who are upgrading to take precautions in case they run into some migration issues!

We strongly recommend that you read through this manual to familiarize yourself with the changes and improvements and what impact they may have on your existing applications.

#### **Please read!**

Even though we do not expect any problems at all with this new version, we do however recommend that if you are upgrading from an earlier version and you take the following precautions, **before** installing the new version of the SQL templates:

1. Make a backup of applications that use the original version of the SQL templates

2. Make a backup of the original templates and classes - see instructions below

We recommend that you uninstall earlier versions of the Icetips Cowboy SQL templates. If you do not have an uninstall option, then locate the **Ccsabc.tpl** and **Ccsabcex.tpw** files which will probably be in your Template directory, i.e. C:\C55\Template directory if your Clarion 5.5 installation is in C:\C55 directory.

We encourage you to make a backup copy of the old version in case you find some problems with the new one and want to revert to the previous version. Then please also include all CCS\*.\* files in the LibSrc directory:

CCSBUTNS.CLW CCSTOOLB.CLW CCSLOCAT.CLW CCSSQL1.CLW CCSSIZES.CLW CCSLOCAT. INC. CCSSQL1.INC CCSBUTNS.INC CCSTOOLB.INC CCSSIZES.INC

Put the files in a safe location and then delete them from the LibSrc directory.

The new installation will put the template files into \3rdParty\Template subdirectory from your Clarion 5.5 or Clarion 6.0 installation root directory. The class files (\*.clw and \*.inc files) will still be placed into the \LibSrc directory as they were in the older version.

If you experience any migration problems, we would appreciate if you would let us know as soon as possible via email to support@icetips.com so we can find the cause and fix the problem.

On page 93 there is a fairly comprehensive list over all of the changes that have been made since version 5.5.

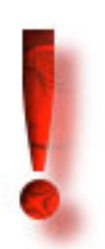

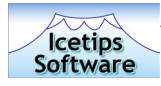

# **Adding the SQL templates for the first time**

## **Registering the template**

Normally the installation program will register the template for you during the installation. If you choose not to have it do that or the installation program fails in registering the template, you need to register the template manually.

To register the template manually, open the Clarion Integrated Development Environment (IDE) and select "Setup|Template Registry" from the main menu. Then click on the [Register] button and navigate to the installation template directory (i.e. C:\C55\3rdParty\Template or C:\Clarion6\3rdParty\Template) and select the Ccsabc.tpl file. Clarion will now register the template chain and you are ready to start using the template.

## **Creating a SQL browse**

There are two ways to create a SQL browse procedure. You can either create a window procedure and then drop the SQL browse control on it or you can use one of the SQL Browse procedure templates. Currently there are two such templates, "Icetips SQL Browse with update buttons" and "SQL Only browse with update" The first is a slightly modified version of the second which is the procedure template that was in previous version(s).

#### **Using a regular Window procedure**

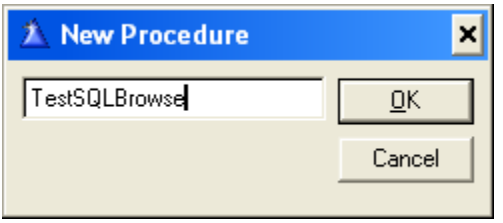

To create a SQL browse window, you first create a window procedure in Clarion. From the main menu in the Clarion IDE, select "Procedure|New" or hit the Insert key on the keyboard. Once the "New Procedure" window comes up, type in the name for the procedure, in our example we will use TestSQLBrowse as the procedure name. Click the OK button on the "New Procedure" window and the

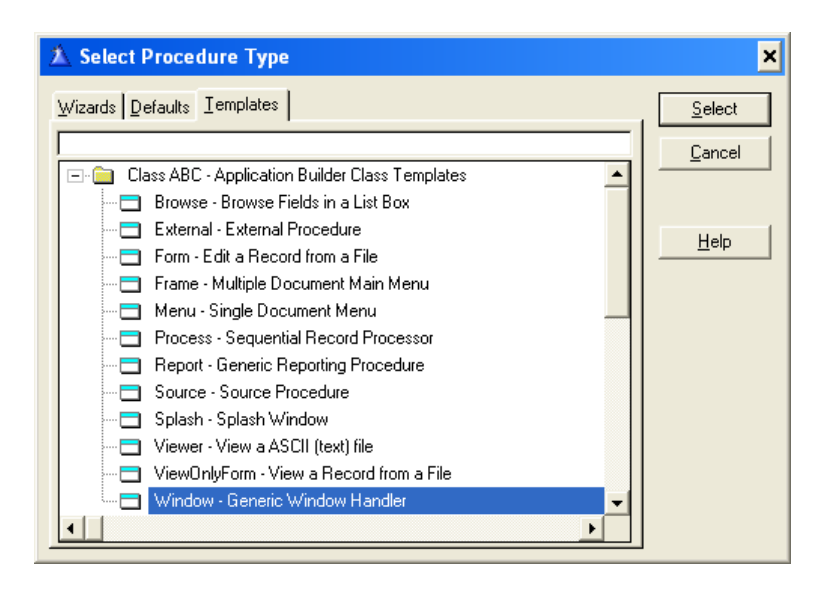

"Select Procedure Type" window will come up. Select the "Templates" tab, make sure you are not on the "Defaults" tab as it has different entries, and then select the "Window - Generic Window Handler" from the "ABC - Application Builder Class Templates" Class. This will create a completely empty Window procedure.

To create the window so you can start populating the control templates and other controls that need to be there, click on the [Window] button and a "New Structure" window will come up. Select the "MDI

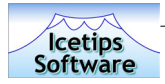

Child Window" entry and click the [OK] button. Now you have a window to work with. Resize the window in the window formatter so that it is about 400 dialog units wide and 200 dialog units tall.

Once the window is created, you can add the browse control template. Click the [Control Template] button or select "Populate|Control Template" from the Window Formatter menu. Then select the SQLBrowseNL from the "CCSAbc - Icetips Cowboy SQL Templates" class and select the upper left corner where you want to drop the listbox control.

By default the listbox control is not populated with any fields from the database. Right click on the listbox control and select "List Box Format..." from the popup menu to open up the listbox formatter. Then add the columns that you want the browse to show.

This is all very similar to adding a regular ABC browse to a window.

Once the browse is in place, you can add update buttons, select button as well as locator. If you have multiple browses on the same window, you will be prompted for which listbox you want to add the additional control templates, same as if you have multiple ABC browses on the same window.

#### **Using the Procedure template**

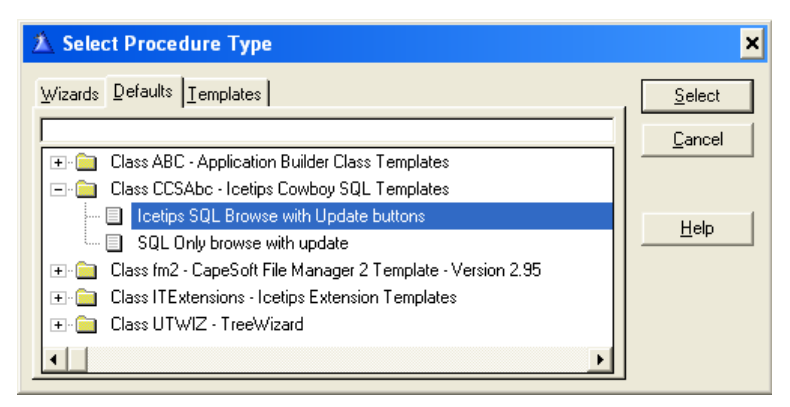

There are two very similar procedure templates provided with this version of the SQL templates. One includes update buttons and select button and is identical to the original procedure template, but the other includes update buttons only and is slightly modified version of the original SQL procedure template. Try them both and see how they work for you.

The new

For

*Selecting the Icetips SQL Browse procedure template*

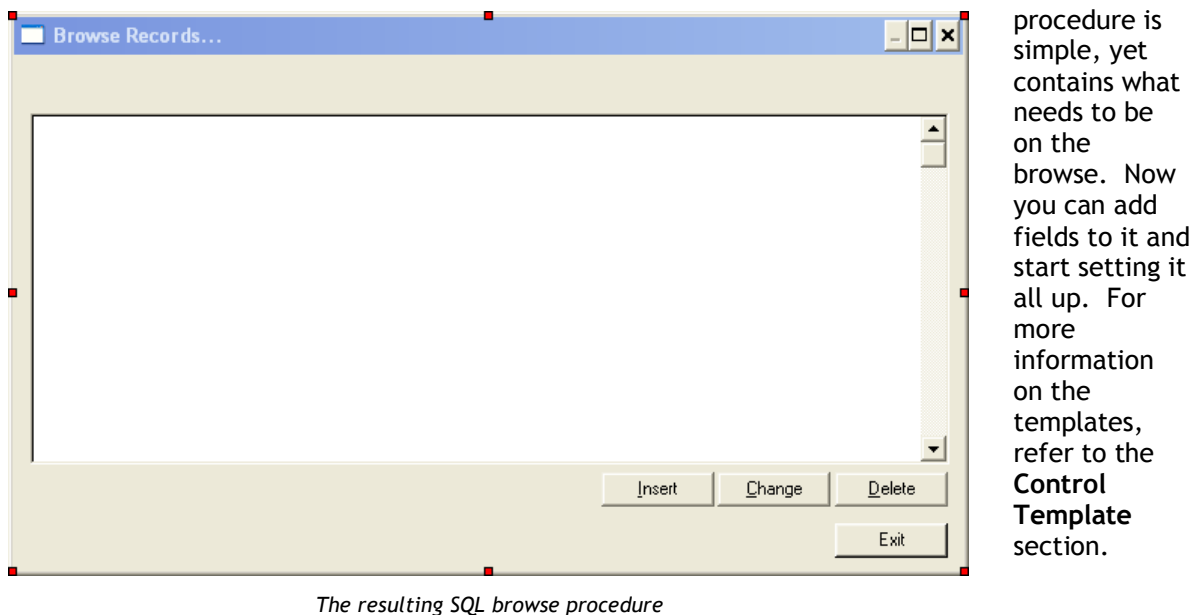

#### **Icetips Cowboy SQL**

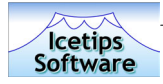

# **Control Templates**

## **Icetips SQL Browse**

The main power of the SQL templates is stored in the **"Icetips SQL Browse"** control template. This is the foundation for everything else and is required by the other control templates. This is where all the browse functionality is set up including how it structures the Select statement sent to the backend as well as visual appearance settings such as colors, icons and styles.

In the following documentation, we will go through each window, tab and button and explain as well as possible what these functions do and how they will affect the generated SQL or other controls on the window and how other controls will affect the SQL browse.

#### **Main window**

The main window for the Icetips SQL Browse control template contains the "Browse Box Behavior" button that opens up a window with several tabs and buttons with all the options available in the control template. The button has information both about the primary table that is used in the listbox as well as the object name that the template uses for the particular browse and listbox.

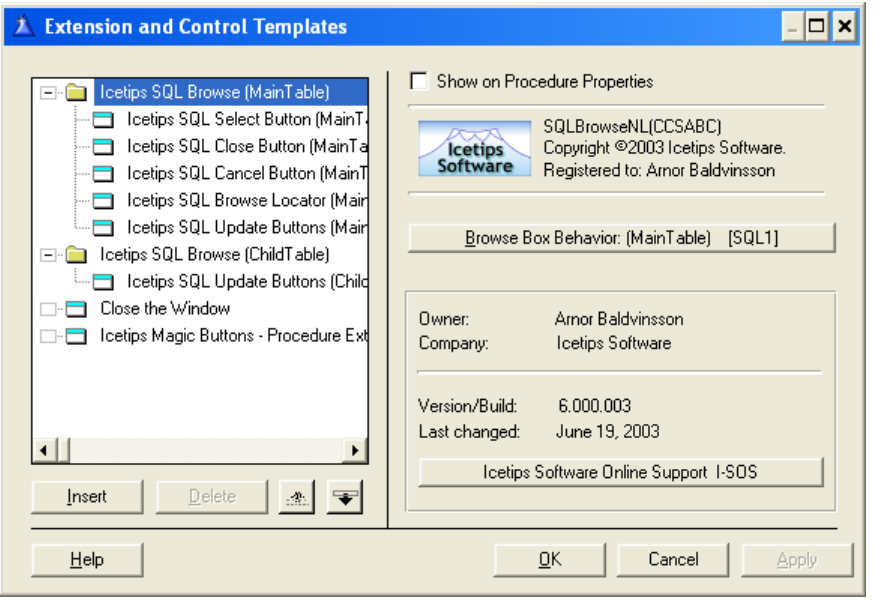

*The main window of the Icetips SQL Browse control template* 

This makes it easy to see and remember what class label to use when handcoding.

In a box in the lower part of the window the template displays information about the registered owner and the version information, both the version/build number as well as the last date it was changed. The information you see on this window will probably not show the same build/change information as the screenshot, but that is normal.

There is also the

"Icetips Software Online Support" button, which will take you to another window which is described in more detail on page 29. If you need help at any point in the templates, use this button to open up the direct options that you have including an option to log into our online support center for help and information.

At the top of this window as well as all other windows in these templates, is a section with our Logo, the name of the template, our copyright notice and the name of the registered owner of this copy of the Icetips SQL.

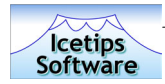

#### **Browse Box Behavior**

When you click on this button, another window comes up with a lot of tabs and buttons on each tab. We will go through each tab and each button on those tabs and explain what they do and how they affect the browse box. We have skipped some buttons that only display information and do not interact with the developer.

#### **GENERAL**

#### **Alertkey**

This allows you to specify what key to use to trigger resorting of the browse when you click the header with it. For rather obvious reasons this needs to be some mouse key combination. We have not yet implemented a way to switch the sort orders with the keyboard but hope to have that possibility implemented in the next release of the SQL templates.

#### **Column swapping**

Column swapping allows you to move the columns from left to right or right to left in the listbox. This makes it easy for users to customize the browses. There are no methods to call for this, only a property to set and it can be set at any time if you like. Click on the "Code example" button to see how to turn the column swapping on or off. You can copy/paste the code from the text fields on the Code example window and it will use the correct object name based on the template instance you are working with.

#### **Save browse format**

This allows the user to modify the columns in the browse and when the browse window closes, the format is saved and then restored when the user opens the window again. This will also save the active sort column and restore it when the window opens. Note that if the Default sort column is set, it will override the sort column, so that the browse always starts up with the defined sort column. There are no methods to call for this, only a property to set and it can be set at any time if you like. Click on the "Code example" button to see how to turn the Save on or off. You can copy/paste the

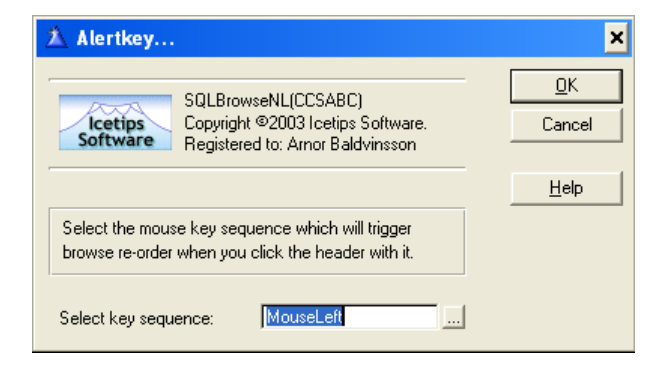

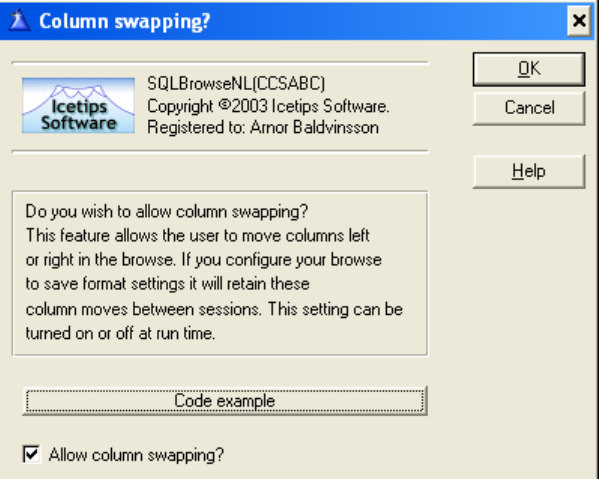

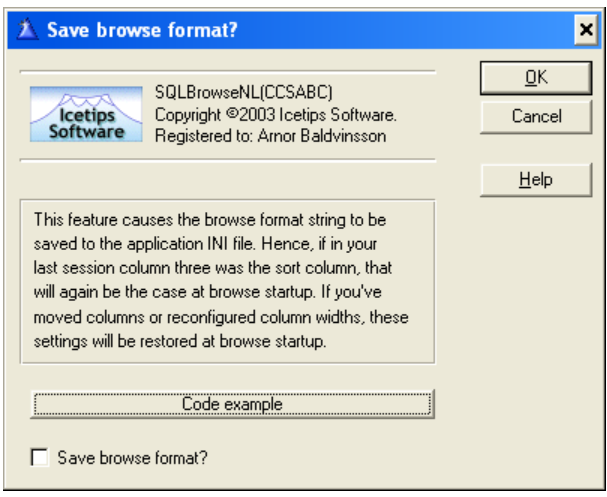

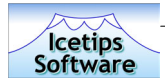

code from the text fields on the Code example window and it will use the correct object name based on the template instance you are working with.

#### **Use ABC Toolbar**

This allows the browse to use the ABC toolbar for navigation. However, the ABC toolbar class has problems with navigating multiple listboxes on the same window. This makes it less than ideal solution for navigating records in listboxes. We do not recommend that you use this option, but if you only have one listbox on the window or only want one listbox to be navigated by the toolbar, you should not have any problems with this option.

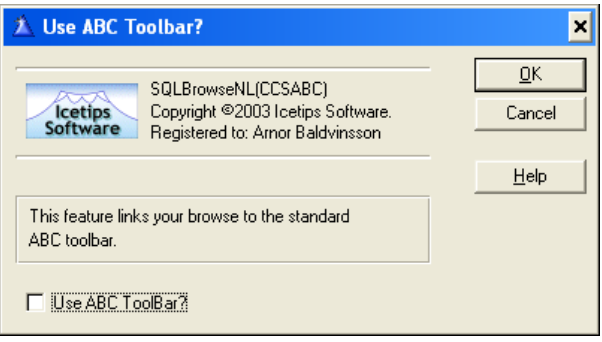

#### **Greenbar**

The Greenbar option in the Icetips SQL templates is implemented directly from JaduTech's freeware Greenbar templates. The author, Steve Bottomley of Australia, was so kind as to give us full permission to integrate his template code into ours. It allows you to set up very nice bar effects on your listbox and even if the name suggests green, it can be any color combination you like. You can set the background, forground, selected background and selected forground as well as conditional colors and all kinds of other options.

For example try to set the Greenbar Background Normal color to one of the following values:

0B7E2ECH - pale brown 0CEFDE1H - pale green 0D2D6FFH - pale red/pink 0FEE0E4H - pale lavender 0BBFDFBH - pale yellow 0A6FBFDH - pale orange/yellow

We are not going to go into further details on this template in this version of the documentation, and the templates are

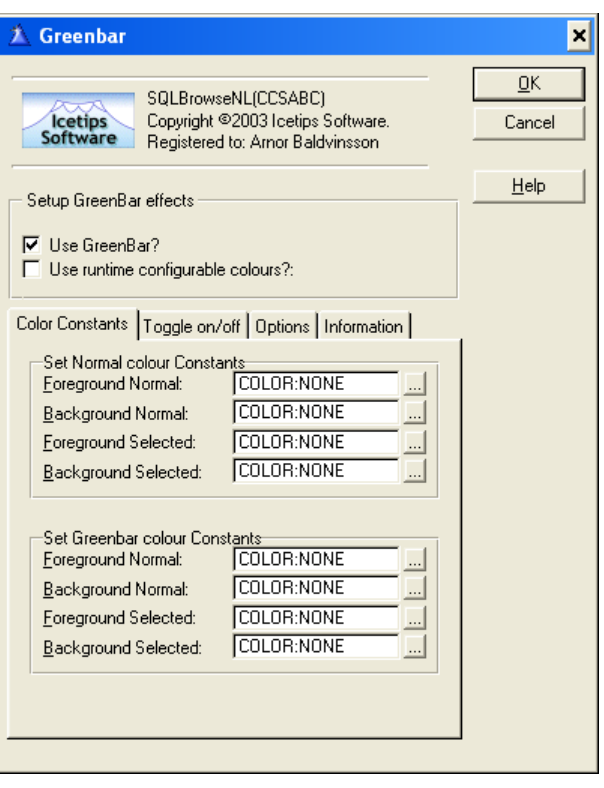

fairly self explanatory. You can visit Steve's website from a button on the information tab. He has several other freeware products and example applications for Clarion.

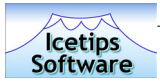

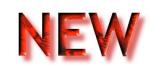

#### **Default Sort**

This option allows you to specify a column as the default sort column. When you check the "Set Default Sort column" you can select the column that you want to use as the default column. Note that if you at later time remove that column, no column will inherit the default column.

#### **Record Tagging**

Not implemented in this version. We expect to have record tagging implemented in an interim release in the fall of 2003. Please check back for availability and check our website regularly.

#### **Visual Indicators**

The Visual Indicators allow you to change the sort order indicators and the sort column indicators.

The Sort Order is by default indicated with a + or a - in front of the text in the column header. However you may want to use some other characters to indicate ascending and descending order.

The Sort Column indicators are by default indicated by encapsulating the column header text with < and > You can use any other indicators you want, but the classes only support one character indicators for prefix and postfix. This can be changed in code by using the SetOrderSign and SetSortSign methods and then call the UpdateHeaders method to refresh the header displays. The UpdateHeaders method should be called if the headers need to be changed for any reason. It will update the class properties with the current properties of the hederss. That way when the sort order changes for example, the column headers are still correct. This also provides full support for runtime translations of the browses.

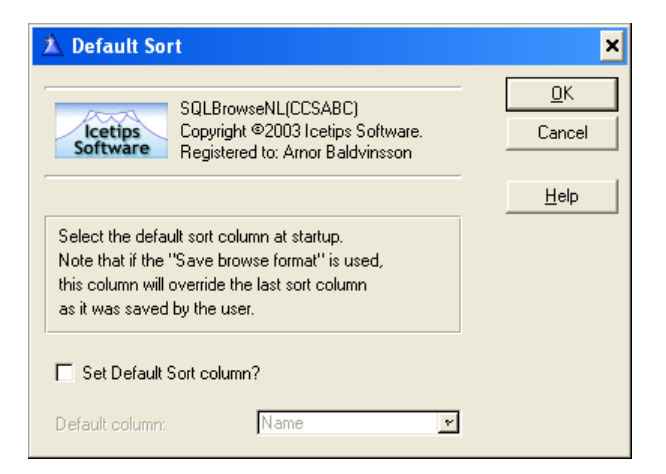

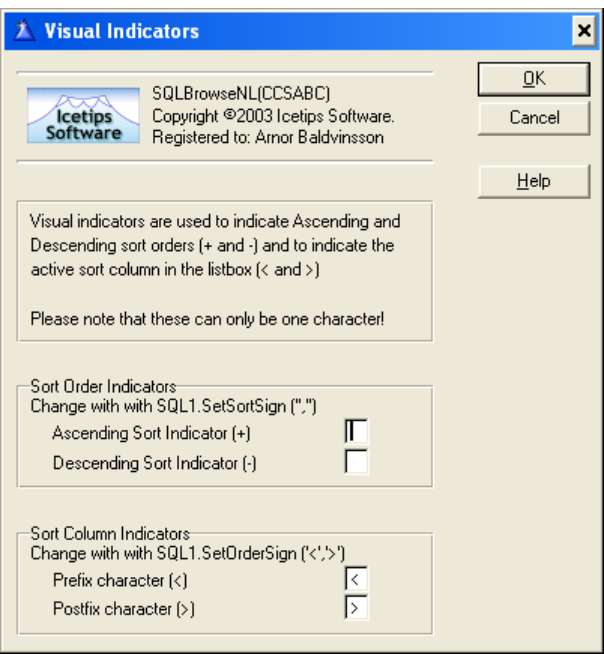

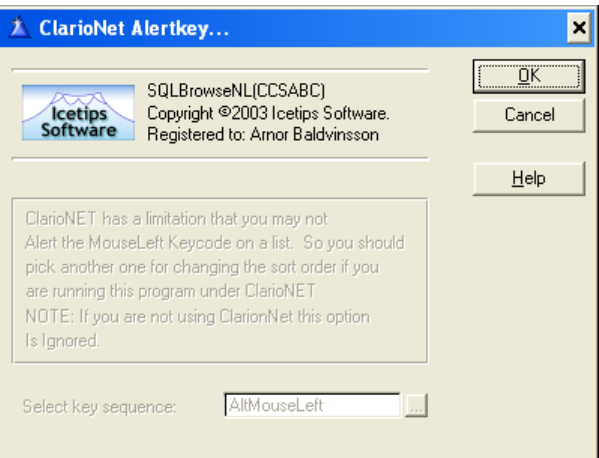

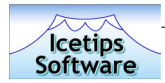

#### **ClarioNet Alertkey**

This option is only available if ClarioNet is being used. By default ClarioNet uses the Left Mouse button which means it can not be used to change the sort order in the browse if it is running under ClarioNet. Just select a different mouse combination here and you can run the application under ClarioNet. The default key combination is AltMouseLeft.

#### **FILTER**

On this tab you can specify filters for the entire browse or for indvidual columns.

#### **Global filter/range limit**

The Global filter is a filter that applies to the whole browse, regardless of what column filters may be applied. For example if you need to filter a browse based on a parent value, a Global filter is what you need to use as it will filter the browse on that value only and never show anything else. If you need to further limit certain columns to other values, you need to add column filters as well.

You need to check the Filter Scope setting to make sure that the startup scope is set correctly.

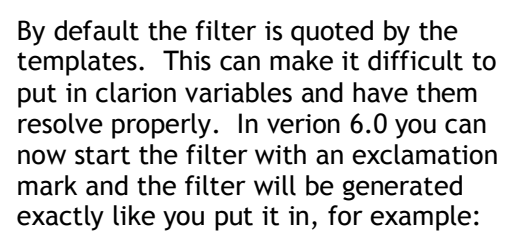

#### !'MAI."CONTACT" = ' & Loc:ContactID

This will then resolve to the appropriate filter and it is completely up to you to make sure that this generates the correct filter!

You can change the Global filter at any time during the lifetime of the browse by using the SetGlobalFilter method or the ForceGlobalFilter which forces an immediate refresh of the browse. You can also use the ClearGlobalFilter method to clear the filter.

#### **Column filter/range limit**

The Column filter applies to the browse column that is the currently active sort

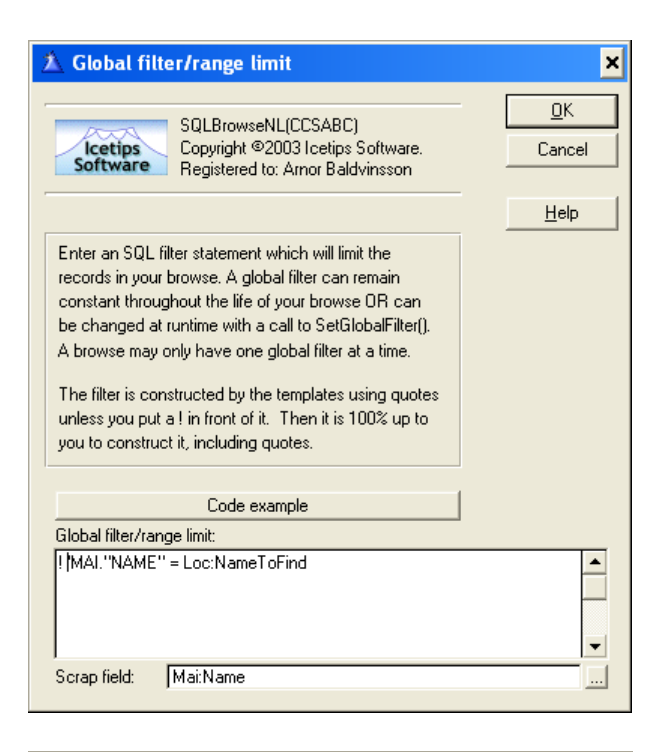

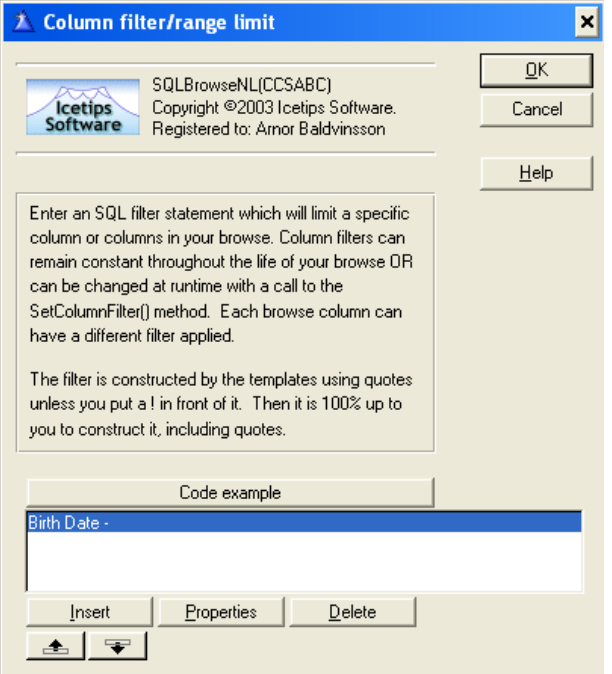

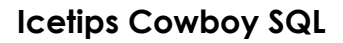

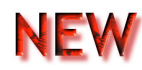

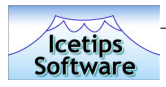

NEI

column. For example if you only want to show records for the state of Texas, when the state column is the sort column, you could use a column filter for the state column. When the browse is sorted on the State column, it will then only show the records for the state of Texas.

You need to check the Filter Scope setting to make sure that the startup scope is set correctly.

By default the filter is quoted by the templates. This can make it difficult to put in clarion variables and have them resolve properly. In verion 6.0 you can now start the filter with an exclamation mark and the filter will be generated exactly like you put it in, for example:

!'MAI."CONTACT" = ' & Loc:ContactID

This will then resolve to the appropriate

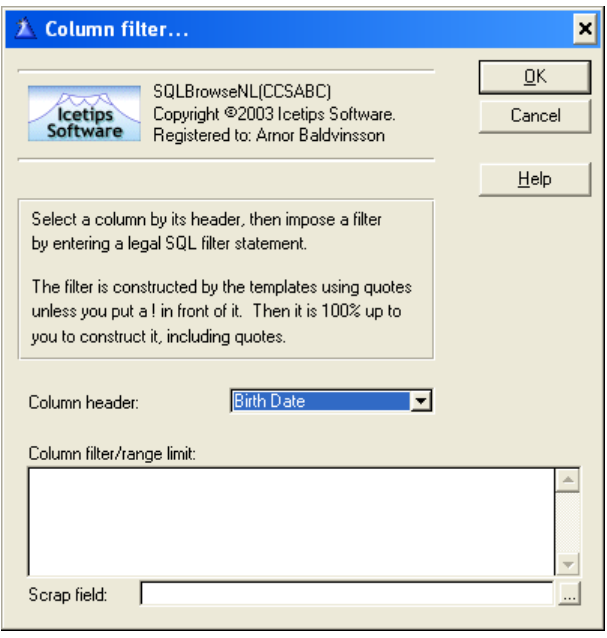

filter and it is completely up to the developer to make sure that this generates the correct filter!

You can change the Column filter at any time during the lifetime of the browse by using the SetColumnFilter method or the ForceColumnFilter which forces an immediate refresh of the browse.

#### **Filter scope setting**

The Filter Scope setting sets the initial filter scope for the browse, used when the browse starts up. If you only have a global filter, check the Global option in the Filter Scope settings. If you only have Column filter, check the Column option in the Filter Scope settings. If you have both global and column filters, check the Both option in the Filter Scope settings.

You can change the filter scope at any time using the SetFilterScope method. It can take one of 4 possible values as they are defined in the CcsSql1.inc file:

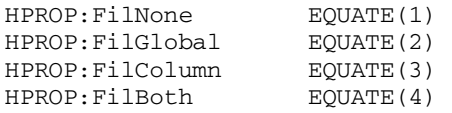

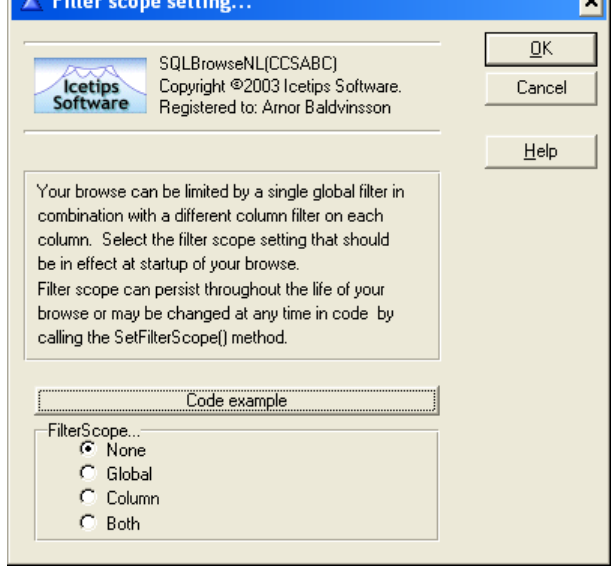

#### To change the filter scope setting, call the

SetFilterScope with one of these equates. For example to set both Global and Column filters, you can use:

SQL1.SetFilterScope(HPROP:FilBoth)

 $\overline{\mathbf{u}}$ 

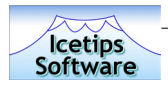

#### To set only a Global filter, you can use:

SQL1.SetFilterScope(HPROP: FilGlobal)

#### **SORT**

This tab has settings that apply to how the sorting options are handled in the browse.

#### **Sort column color**

The Sort column color is used to indicate what column is the active sort column in the browse. When a column becomes the active sort column, the text color in that column is changed to the color specified here. By default it is set to COLOR:Red, but you can set it to anything you want. Please note that in version 6.000 the Sort column color is overridden by the

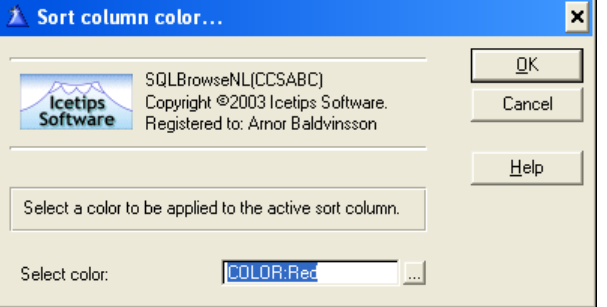

Greenbar settings, but overrides the color settings. So make sure that you test this with the Greenbar setting if you set the forground color using the Greenbar. Please refer to page 16 for more information on the Greenbar settings.

#### **Forced sorts**

The Forced sorts allow you to use a particular key or field as a sort field for another column if the data in that column can not be used to sort the browse, for example if the data is from local variables, or if the data doesn't lend itself to intelligent sorting for whatever reason.

In version 6.000 the need to do this for non-table fields no longer exists as we have implemented an automatic way to deal with this for local variables. Please refer to the section about the Variables on the Data Access tab on page 26 for more information about how this new feature works. In previous versions you would need to add local variables to the Forced sorts.

You can also use this to simply force a column not to sort on it's own data but on something else. An example could be if

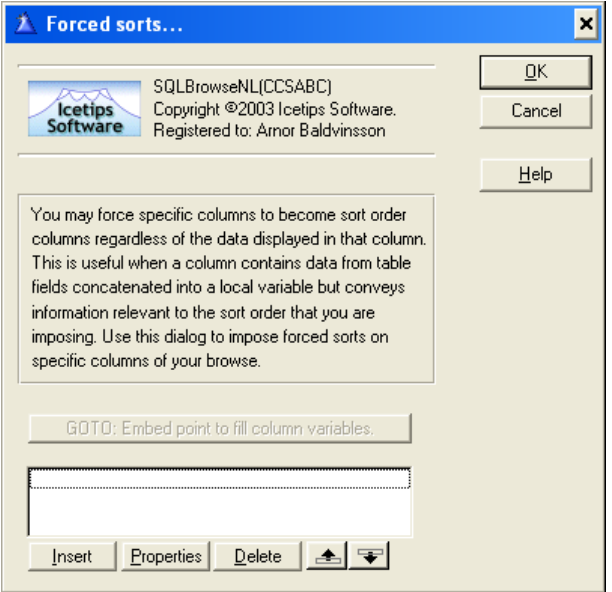

you have a FirstName, LastName and FullName fields in a database. You may not want the FullName field to sort on it's own contents, but on the LastName. In that case you can use the Forced sort to force the FullName column to sort on the LastName.

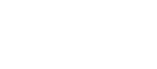

NEW

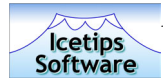

#### **Suppress sorting**

By adding columns to the Suppress sorting list, you are disabling the header click sorting on that column. If the user clicks on the column heading, nothing happens except if the Warn is checked, a message will be shown to warn the user that the column can not be sorted. This can come in handy on columns that can not be sorted, for example columns with local variables representing calculated or concatenated data. Use the Insert button to add columns to suppress sorting on.

#### **JOIN**

This tab has options that affect how listboxes are joined and how the Where clause is contructed.

#### **Synchronize child**

This is used on a parent browse to synchronize a child browse so it refreshes correctly when the

7 Suppress sorting...

**Icetips**<br>Software

 $\Box$  Warri

SQLBrowseNL(CCSABC) Copyright ©2003 loetips Software.

If you want to suppress sorting of a specific column insert the column's header name into the list below. Columns thus added are installed as non-sortable. Check 'Warn' box if you want to enable a warning message when a non-sort column header is clicked.

Insert Properties Delete 4

Registered to: Arnor Baldvinsson

parent browse is scrolled. This is the same as setting range limits on ABC browses to range on a single value from the parent browse. In ABC this is always done on the child browse, but in the SQL it is always done on the parent browse. To start with, check the Synchronize checkbox to turn it on. Then click on the Insert button to add a new synchronization. Select the child browse you want to synchronize from the dropdown of available SQL browses on the window. Then select the parent and child fields and select if these fields are numeric or alphanumeric. Usually these would be system id fields. You can have multiple browses synchronized by adding more browses into the listbox at the bottom of the window.

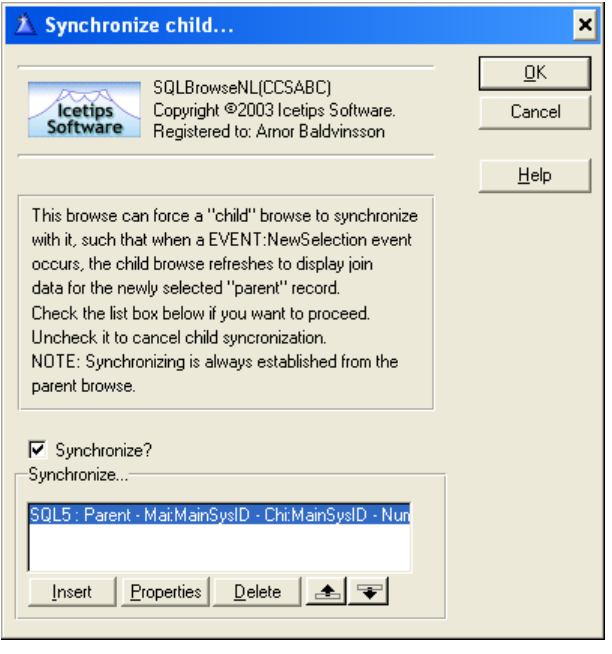

#### **Synchronize Multi child**

In some cases it is necessary to work with primary keys with more than one component. This is most important when dealing with some sort of replication on the back end where publications and subscriptions are limited to a certain ID field. In this case you need multiple fields to synchronize the browses if the parent primary key contains more than one field. The Synchronize Multi child is a new option in version 6.000

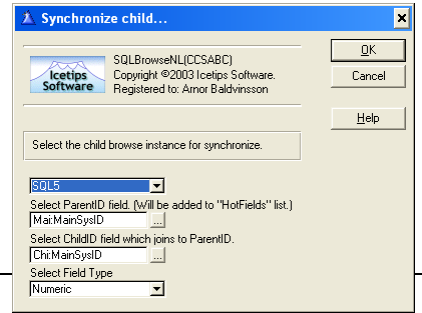

 **Icetips Cowboy SQL** 

×

**OK** 

Cancel

Help

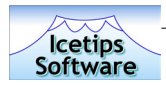

and allows you to do exactly that. However, in this initial form it is limited to synchronize only ONE child browse! We will add the option to synchronize multiple child browses with this option in our next release.

Please refer to the section on code samples starting on page 39 for more examples on how to synchronize child browses with single and multi component primary keys.

#### **WHERE clause**

This options allows you to add to the built Where clause and allows you to create complex Where clauses. This works together with Global filters and Column filters as well as the Locator filters, i.e. the where clause you add here is in addition to all the other filters that also affects the Where clause. This gives you very powerful options to customize the browses and add customized filters. You can also do this in code by using the SetWhereClause method.

To create a Where clause, click on the "Expression Builder..." button and then click on the Insert button to start adding new fields. Specify the left and right hand side of the assignment and the operator. The Resolve option makes it possible for

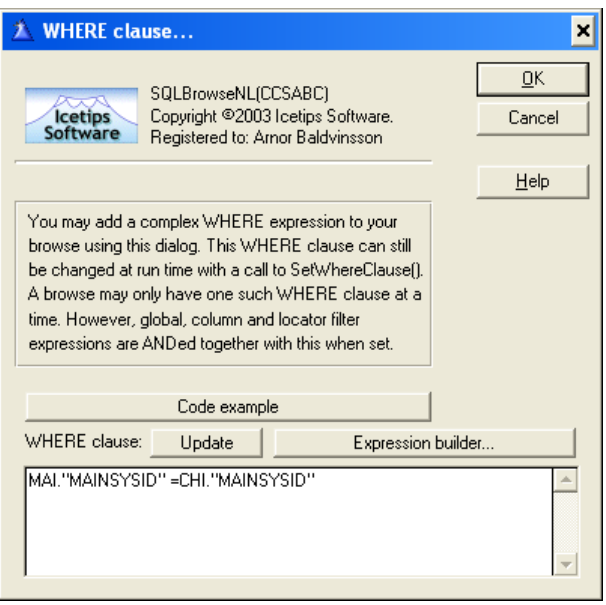

you to put variables as the right side of the assignment and it will be generated correctly into the resulting string. Without the Resolve option, the right field is generated as if it was an SQL field i.e. FIL."Fieldname" but with Resolve it would be generated as FIL:FieldName. Examples:

With Resolve:

```
SELF.SetWhereClause('MAI."NAME" =''' & MAF:NAME & '''')
```
#### Without Resolve:

SELF.SetWhereClause('MAI."NAME" =''MAF."NAME"''')

Select the AND/OR option if you want to add another part to the Where clause. If this is the only part or the last one, leave it empty. Finally select the datatype, string or numeric. When you are back in the main window, click on the "Update" button to bring in the expression that you have built. You can enter the expression directly on the main window, but using the Expression Builder reducing spelling and typing errors.

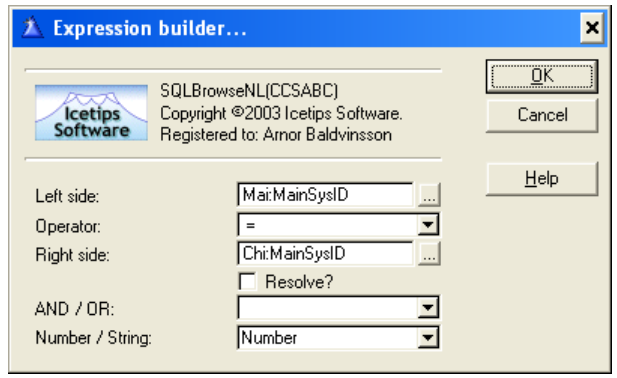

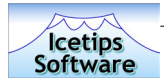

#### **Force INNER**

This is another very powerful option. With the Force INNER checked, the SQL template generate the entire Select statement and use PROP:SQL to retrieve the data from the backend database.

With the Forced INNER you can also use function fields to retrieve data such as aggregate functions like SUM() or COUNT(). Please refer to the Function Fields options on page 24 for more information about using functions. To turn it on, simply check the Force INNER or you can change this at runtime using the SetJoinType method and set it to either HPROP:JoinInner or HPROP:JoinOuter.

#### **DATA ACCESS**

This button holds various very powerful settings and options among other things hot fields, stored procedures, reset fields and (local) variables.

#### **Hot fields**

This is identical to hot fields in ABC/Clarion browses, i.e. fields that are not part of the listbox, but are retrieved from the database and are therefor part of

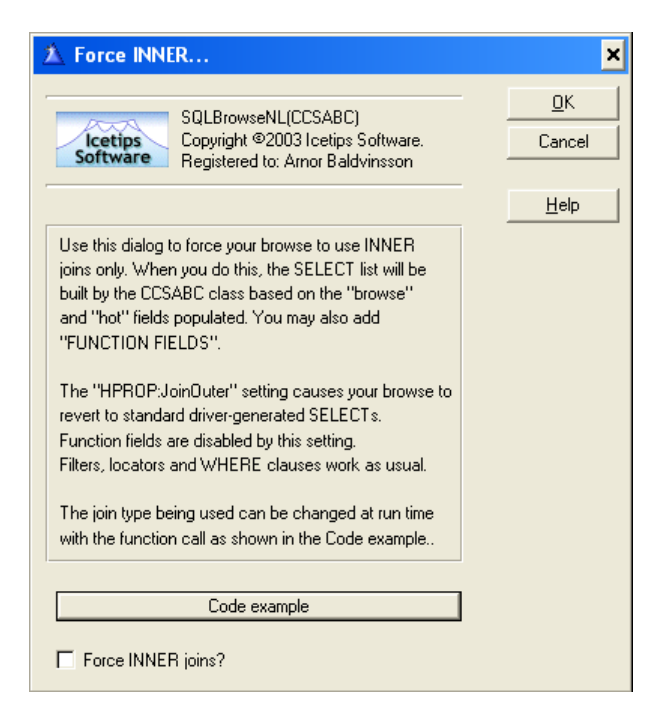

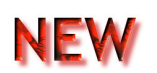

the Select statement. If you need fields for calculation into local fields, system ID fields for linking child browses or whatever, this is the place to add them. Just click on the Insert button to add hot fields.

#### **Fill on demand**

This is replaced with ActiveInvisible in version 6.000 but left in here for backward compatibility. Please refer to the ActiveInvisible section on page 26 for further information.

#### **Stored procedures**

You can add information about stored procedures that you have in your database by adding them here. You can add multiple stored procedures to your browse and use them with the SetViewProcedure or ForceViewProcedure methods.

A procedure ID is generated for you automatically, but you need to specify the procedure name and any parameters that it needs. You can also specify the first ORDER BY field in the stored procedure and if the sort order is ascending or descending.

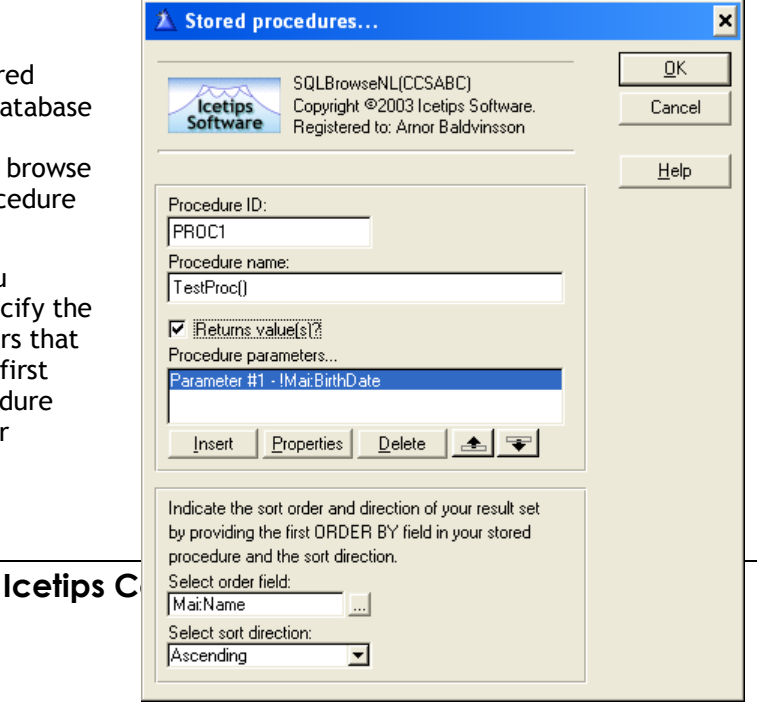

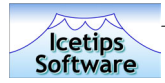

#### **Function fields**

Function fields can be used to put the results of SQL functions into specified columns in the browse. This option only works if the Force INNER is active as then the SQL templates build up the entire SQL statement. Please refer to page 23 for more information about Force INNER.

To add a function field, click on the "Insert" button and select the column you want to use. Then type in the SQL function you want to call. Please note that the database field for the column that receives the results must have the same datatype as the function returns. For example if you call the Count() function, the field data type must be an integer data type.

#### **Extended SQL**

This is an extremely powerful option that let's you append your own SQL statements into the SQL generated by the SQL classes. You have 6 options for what you can change.

#### *After SELECT before FROM*

This appends the SQL you enter to the SELECT statement. For example if you add **, MYF."Field3"** as extened SQL and the generated SELECT statement looks like **Select MYF."Field1", MYF."Field2"** the resulting SELECT will be: **Select MYF."Field1", MYF."Field2", MYF."Field3"** This way you can add fields into the Select statement.

#### *After FROM before WHERE*

This appends the SQL you enter to the FROM statement. This is handy to use to add INNER joins without specifying the table in the Clarion view. Example, if the Clarion generated Select statement is **Select Namesysid, Name, Address, City, State From Names** but you want it to be

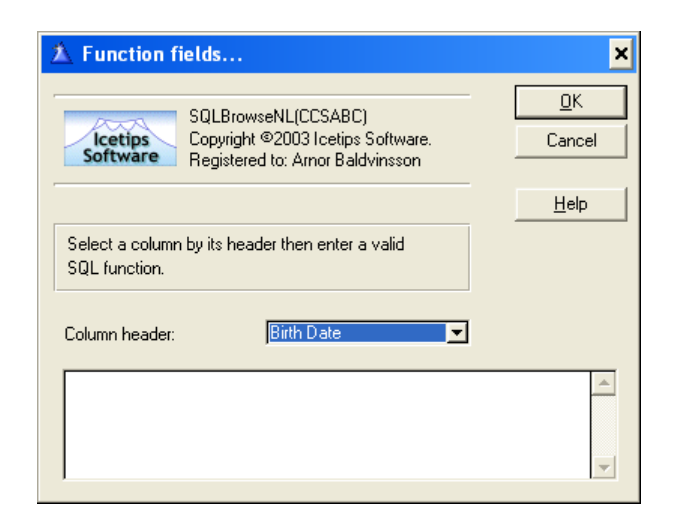

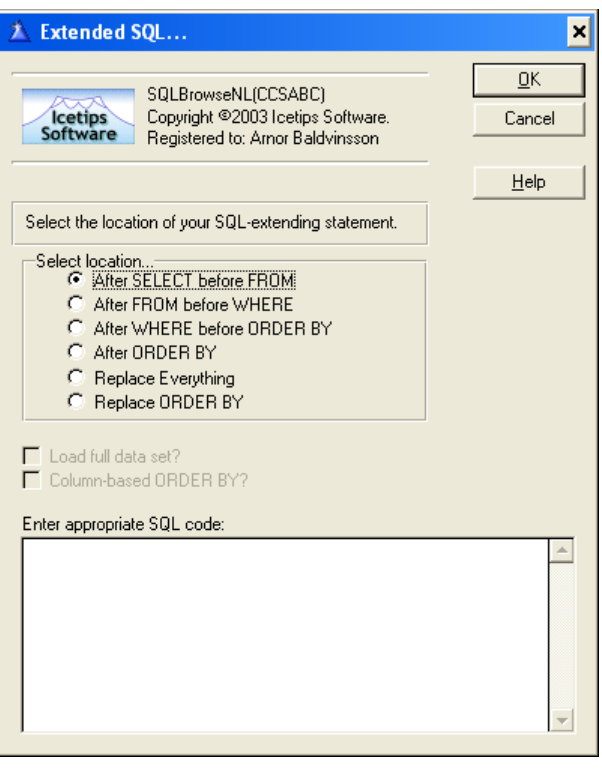

**Select Namesysid, Name, Address, City, State From Names ,Orders where Namesysid = Orders.CustSysid** then you add **ORDERS** in "After FROM before WHERE" and add **Nam.Namesysid = Orders.CustSysid** in "After WHERE before ORDER BY"

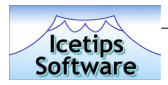

#### *After WHERE before ORDER BY*

This appends the SQL you enter to the WHERE statement. You can use this to add fields to the WHERE clause if needed.

#### *After ORDER BY*

This generates the SQL statement you add into the ORDER BY statement. These fields are listed prior to other fields in ORDER BY.

#### *Replace Everything*

This replaces the generated SQL completely with what you enter, so you can build up your SQL statement completely independent of what the templates and classes would generate. This is only for developers who have a good understanding of SQL and how it relates to Clarion views and browse queues.

#### *Replace ORDER BY*

This replaces the entire ORDER BY clause.

#### **Fetch on select**

This is used to force a select of the current row from the database every time a row is selected in the browse. Normally this is not done to reduce network traffic. By using this, the browse will force an update of the currently selected record from the database each time you select a record by scrolling or clicking with the mouse on the listbox.

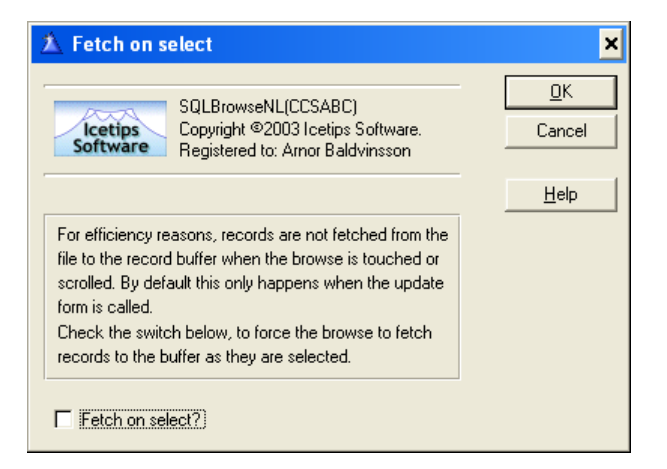

#### **Smart buffering**

The SQL templates use the Clarion Buffer statement to set up buffers for the browse. We

discovered too late that these settings have not been implemented in the SQL templates, but we indent to implement them if necessary in the next release and are therefor documenting them here. These settings are:

#### *Page size*

An integer constant or variable which specifies the number of records in a single "page" of records. The default value is 20.

#### *Pages behind*

An integer constant or variable which specifies the number of "pages" of records to store after they've been read. The default value is 2.

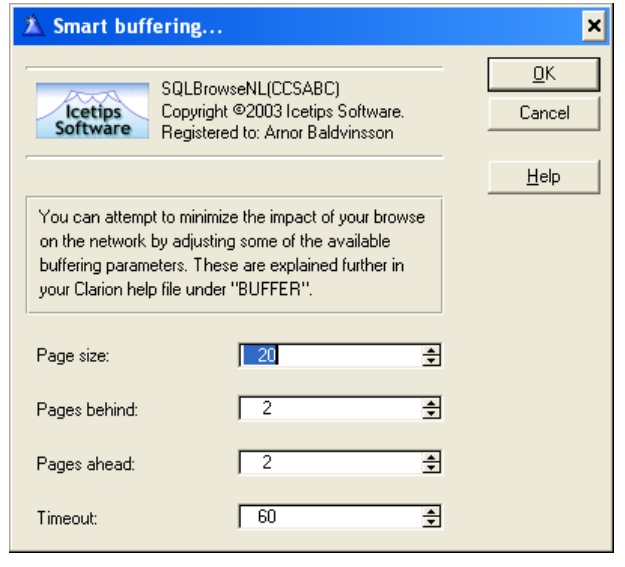

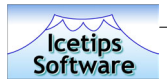

#### *Pages ahead*

An integer, constant or variable which specifies the number of additional "pages" of records to read ahead of the currently displayed page. The default value is 2.

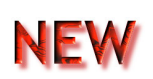

#### *Timeout*

An integer constant or variable which specifies the number of seconds the buffered records are considered not to be obsolete in a network environment. The default value is 60 seconds.

#### **Reset Fields**

The reset fields are a new feature in version 6.000. The reset fields take advantage of the ABC Fieldspairs class and the WindowComponent interface implemented in version 6.0. You can add any variable into the reset fields and if the value of those variables changes,

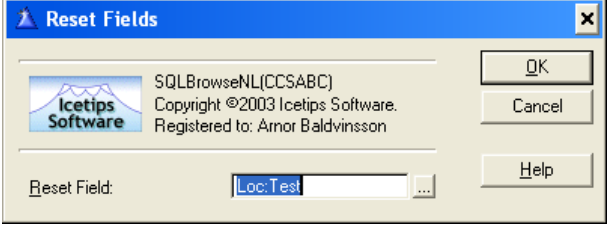

the SQL browse will be notified and refreshed as needed. You can use local, module or global data or you can use database fields.

#### **Active Invisible**

Active Invisible is a new feature in version 6.000. It overrides the old "Fill on Demand" setting. With Active Invisible set the listbox is always active and will refresh and refill as needed even if it is not visible. If Active Invisible is unchecked, the listbox is only refreshed and refilled as needed when the browse control is actually visible. Unchecking Active Invisible makes complex browse windows with many SQL browses load faster as they do not need to refresh the invisible browses on startup. The default for this setting is ON to maintain compatibility with older browses.

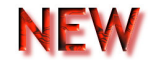

#### **Variables**

This is a new option in version 6.000. If there are non-database fields in the browse box, they are automatically added to the list of variables. A generic sort column is defined and it is the first column of the primary file that is available in the listbox. Sorting on variable columns is turned off by default. By default the variable is simply assigned to itself, and should thus not break any existing code that uses Forced Sorts. For

**Icetips** 

**Active Invisible** ⊠  $\underline{\mathsf{QK}}$ SQLBrowseNL(CCSABC) Copyright @2003 loetips Software. **Icetips** Cancel Software Registered to: Arnor Baldvinsson Help Active Invisible makes the browse active even when it is not visible and will be filtered, sorted, etc. It can be changed with SQL1.SetActiveInvisible(True) and retrieved with AI# = SQL1.GetActiveInvisible()  $\Box$  Active Invisible

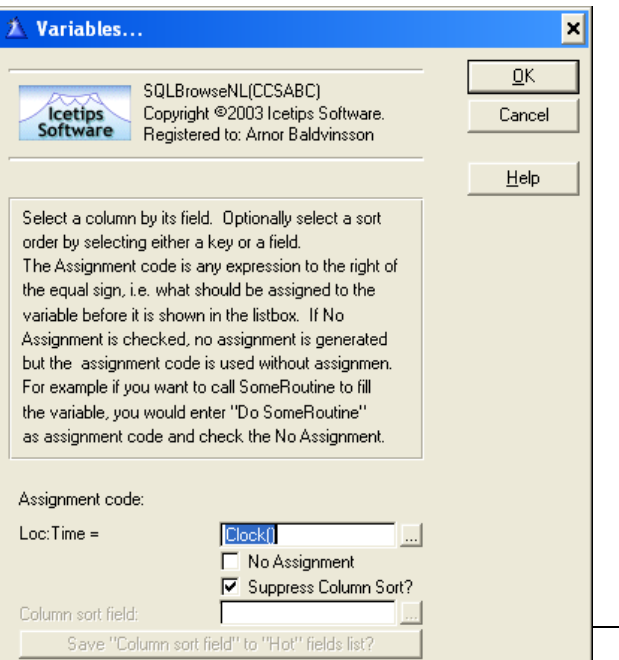

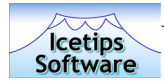

example if you have a variable called Loc:Total in your browse, version 6.000 will simply generate this into the FillQueueField method code:

Loc:Total = Loc:Total xValue = Loc:Total

The Generic Column Sort Field is used to define which columns should trigger updating what fields. This is by default the first browse column from the primary file. Each variable can have a sortfield specified, but column sort is turned off by default for the local fields. None of this should affect existing code for local variables. If you find cases where this causes problem, please report it to us immediately via email to support@icetips.com and we will fix it right away. Our tests have not turned up any migration problem in this area, but this is a new feature so it is quite possible that it may have problems somewhere.

Assigning values to the local variables can be done either with a direct assignment by selecting something into the assignment field. You can select multiple variables and enter other information there as expressions. You can also check the "No Assignment" option if you want to call a routine to assign a value to the variable. In that case no assignment is generated, just the code you enter into the

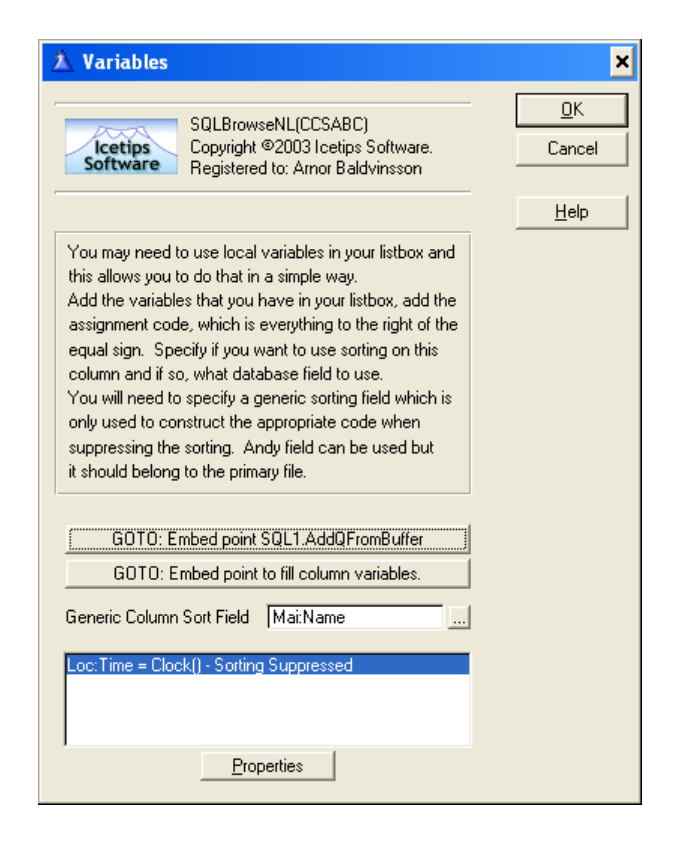

assignment field. For example if you check "No Assignment" and enter "Do CalculateRoutine" into the assignment, this will be generated as:

Do CalculateRoutine

If you on the other hand uncheck the "No Assignment", that same call would be generated as:

Loc:Total = Do CalculateRoutine

Which would cause compiler error.

You can use the two GOTO buttons to open up the two embed points that can be used to manually fill the variables. The first one goes into AddQFromBuffer method and the other goes into the FillQueueField method.

#### **Force Use of the - primary- file and related files**

This option can be used with the LazyOpen option which can be set at global level in the ABC templates - "Defer opening files until accessed" which you can find on the "File Control" tab of the global properties window. By forcing the opening of the primary file, problems with the LazyOpen are solved. This option is new in version 6.000. Default value is true. This results in code being generated in the WindowManager.Init method:

Access:PrimaryFile.UseFile

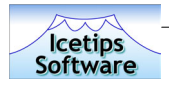

Access:SecondaryFile.UseFile Access:SecondaryFile2.UseFile

#### Etc.

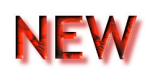

#### **COLORS**

This option is for all it's intents and purposes completely identical to the ABC and Clarion browse colors options. It will list the columns in the browse that have the color setting turned on in the Listbox Formatter and you can select what colors to use here. Note that the Greenbar effect overrides the Colors options in version 6.000. Please refer to the Greenbar on page 16 for more information about the Greenbar effect. Conditional colors can be specified in exactly the same way as in the standard browse templates. This option is new in version 6.000.

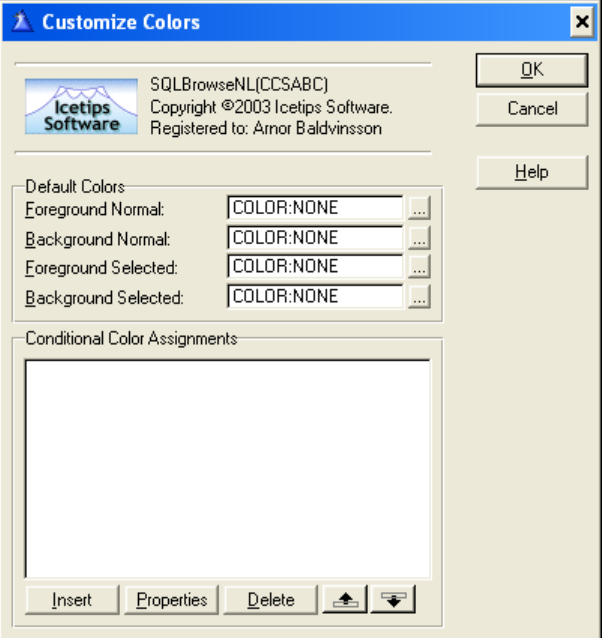

#### **ICONS**  $\mathbf{z}$  and  $\mathbf{z}$

This option, like the colors is identical to the icons in ABC and Clarion browse templates. It will list the columns in the browse that have the icons turned on in

the Listbox Formatter. Conditional icons can be specified in exactly the same way as in the standard browse templates.

## **STYLES**

Styles are a very powerful tool to format browses and listboxes to your liking. You can change fonts, colors and data picture by specifying a style. Styles are new in version 6.000 and we have provided a simple Style Builder to make life easier for you. Click on the "Style Builder" button and then click on the Insert button. Give the style a name and specify the settings you want to set. You can set any or all of the options available, but only the ones that are set will be generated. Once you have created the styles you want, you can apply them to the columns in the browse that have styles enabled, simply by selecting the style name from a dropdown. You can set conditional styles in the same easy manner by specifying the condition and pick the style to use. This way you

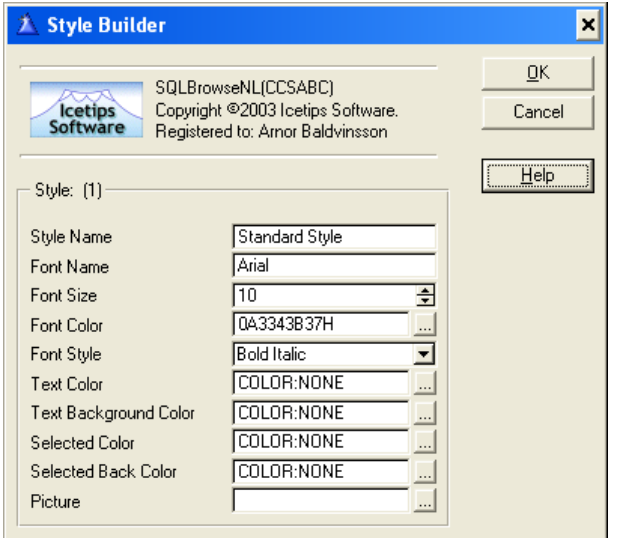

can easily show specific data using a specific style. For example subscription that is run out or overdue you could show in red with a bold font. Show payments in green.

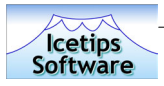

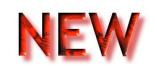

#### **TOOLTIPS**

The tooltips are a new feature in version 6.000. Too late to be fixed for this release, we discovered that they do not seem to work, neither on SQL browse or plain ABC browses. We will investigate this for the next release.

#### **CLASSES**

The classes tab only have the "Classes" button which takes you to the standard ABC classes window. That window allows you to change the object name**. Please do NOT change the object name** in the current version (6.000) It will break the generated code as it expects the name SQL and the instance number of the active template. You can however use this option to derive and add new class methods and properties if you need to.

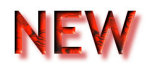

#### **Icetips Software Online Support I-SOS**

This window has 3 buttons that give you direct access to online support. The SQL templates version 6.000 is the first of our products that get's this new support options which we will add and include in all our products as we release new versions and builds in 2003.

The first button starts up your default email client and props it with the appropriate email address to send your support request to along with some other information. Please do not delete any of the information that is automatically populated as it may delay support!

The second button will take you to our website at http://www.icetips.com where you can check out our online resources for SQL and also other of our products.

The third button will take you directly to our support center which we are developing. To begin with you will only get a page where you can type in a message to us, but in the near future we will introduce FAQs and other online resources for our customers.

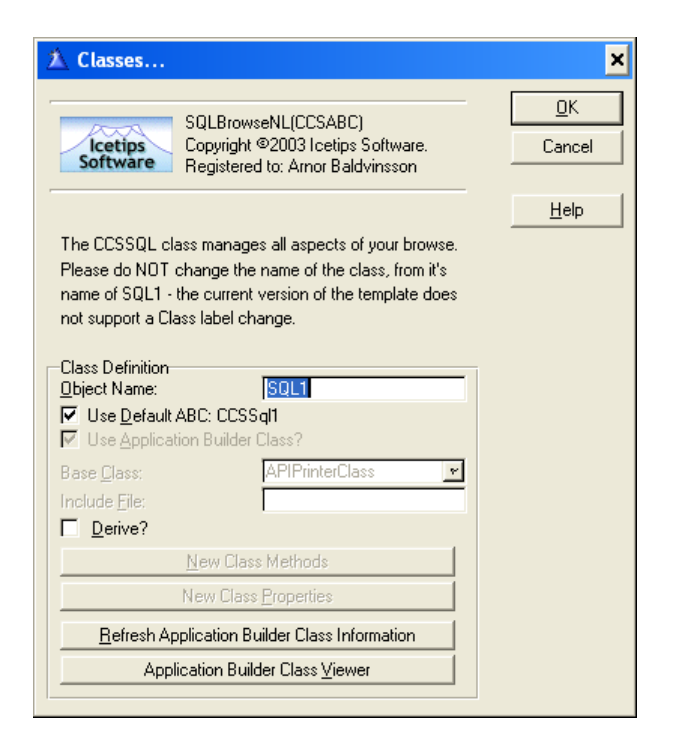

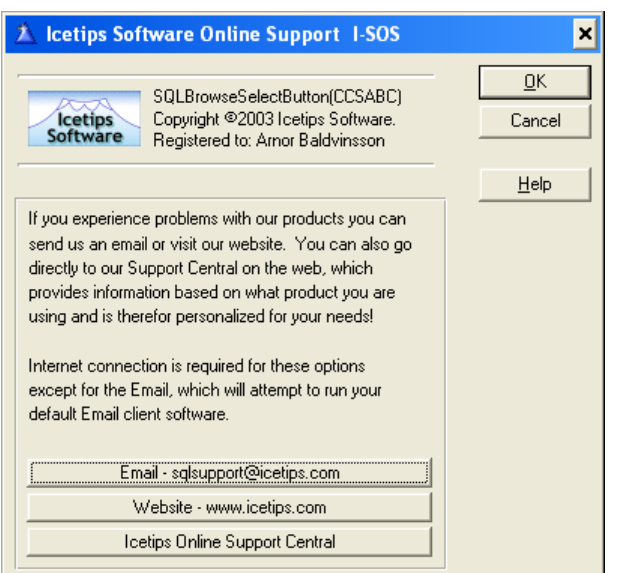

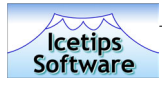

## **Icetips SQL Browse Locator and CCS SQL Browse Locator**

The Icetips SQL template contain two slightly different locator controls. One is identical to the original locator template and is provided for backward compatibility and because it provides a slightly different functionality. The old locator which is called "CCS SQL Browse Locator" makes it possible to use one locator control for all browses on the window. This is referred to as a shared locator. In some cases this may not be intuitive for the end user and that is why we also provide the new "Icetips SQL Browse Locator" which works with a specific browse only and can exist in multiple instances on the same window.

#### **Shared Locator**

This only applies to the "CCS SQL Browse Locator". By checking this option you enable multiple browse boxes to use the same locator.

#### **Progressive Locator**

A progressive locator is a drill down locator where each search is ANDed with the previous locator value. This allows you for example to locate TX for Texas in a statefield and then locate San Antonio in a city column to retreive all records with both TX and San Antonio. The locator continues to be built up until the user hits the Clear button at which point it is cleared completely. You can change the locator at runtime by using the SetLocatorType method and use either HPROP:LocSimple or HPROP:LocProgressive, defined in the ccssql1.inc:

HPROP:LocSimple EQUATE(5) HPROP:LocProgressive EQUATE(6)

Example, to set the Locator to Progressive Locator in code use the following:

```
SQL1.SetLocatorType | 
   (HPROP:LocProgressive)
```
#### **Dates in Locators**

The way the backend get's date values is very important. By default the date value for the locator is set to @D10- You may need to change this if you experience problems with locators on date columns. You can set the locator date picture at runtime by setting the BackEndDateFormat property. Example, if you want to conditionally change the format to @D12-

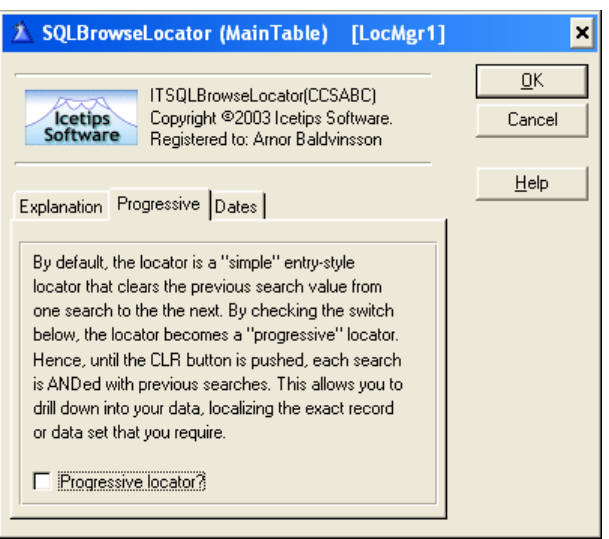

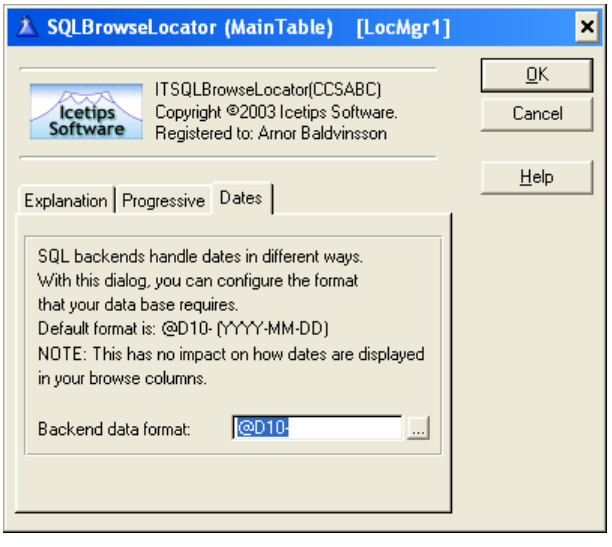

 **Icetips Cowboy SQL** 

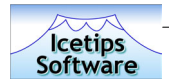

#### you could use this:

```
If BackendWantsD12 
   SQL1.BackEndDateFormat = '@D12-' 
Else 
   SQL1.BackEndDateFormat = '@D10-' 
End
```
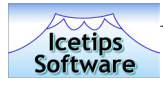

## **Icetips SQL Update Buttons**

#### **Update Procedure**

#### **SELECTING UPDATE PROCEDURE**

Here you select the update procedure to use for the browse. Select the form from the dropdown, which will show you all procedures in the application. If the form takes parameters, you can add the variables to pass to it. To assist you with that the template will display the prototype of the form and return type as well as the description of the form procedure. If the form returns a value, the Return Value variable will be enabled so you can specify a variable to receive the return value from the form.

#### **POPUP MENU**

This is a new option in version 6.000. Now you can implement the popup menu in the same way as in the ABC browse. The popup class will automatically take care of handling the popup menu. The popup class is set up to mimic the update buttons. You can access the Popup menu class with SQLx.Popup, where x is the instance number of the SQL Object. For

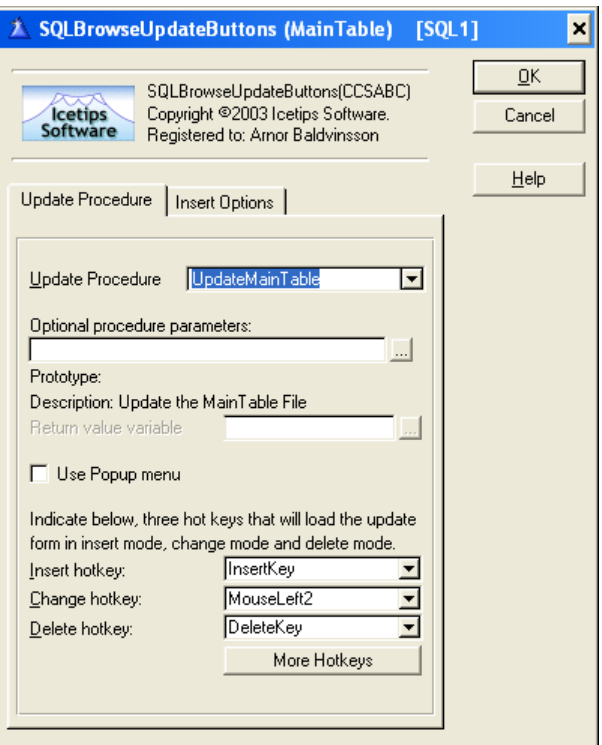

example if you want to add your own button to the popup menu, you can use:

```
SQL1.Popup.AddItem('-') ! Adds a separator 
SQL1.Popup.AddItemMimic('Button5',| ! Add a button mimic 
SQL1.Popup.AddItemMimic('Export',| ! Add a button mimic 
                     ?ExportButton,|
```

```
 ?Button5) ! using button text as menu text 
 'Export data') ! providing text for menu text
```
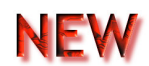

#### **HOTKEYS**

This section specifies the keys to alert on the browse to perform the insert, change and delete actions. By default these are set to InsertKey, MouseLeft2 and DeleteKey. In most cases this is enough, but in many cases you may want to add a hotkey to perform some of the tasks. In version 6.000 you can add as many hotkeys as you want to use with the update buttons. Each key requires an action to be selected so the browse knows what to do when the user hits the key. You can add hotkeys directly in code by using the RegisterKey method. It takes the keycode and action as parameter. The actions are the standard template actions of InsertRecord, ChangeRecord, DeleteRecord or SelectRecord. To add the enter key as an example, you could do it like this:

SQL1.RegisterKey(EnterKey,ChangeRecord)

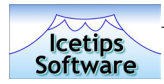

### **Insert Options**

This tab has options that relate to what happens when a record is inserted.

#### **LOCATE AND ISOLATE**

This option makes the browse locate the newly inserted record and isolate it. This means that the new record is the only record visible in the browse box. In future release we intend to make the templates automatically reset to where the new record is and refresh so that it is selected. This, however, requires major changes to the classes and we decided not to do it for this release.

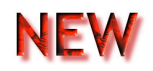

#### **SUPPRESS CLEAR**

This is a new option in 6.000. When checked the record is not cleared when the record is primed in the FileManager PrimeRecord method. This means that fields can be primed prior to calling the PrimeRecord method of the ABC FileManager. This allows you to prime fields that are not allowed to be NULLs when the record is added. If you are using Clarion's autonumber on files, the record is added when it is primed. If the record is cleared before it is added, it may contain

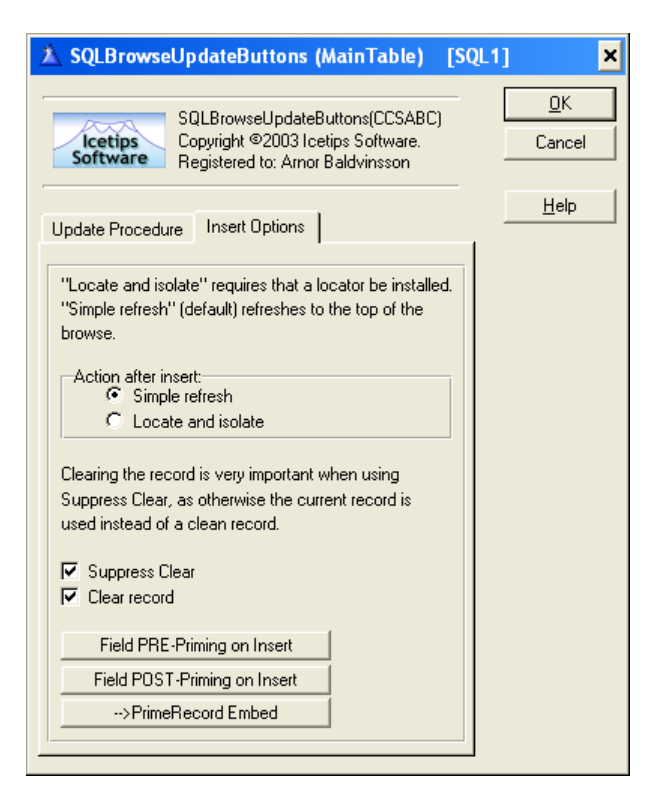

invalid fields, for example where Referential Integrity is enforced. Using this option with the Field Priming options, you can have the templates generate code as the following code, from a working application:

```
 Clear(IOI.Record) 
Loc:NewIOIID = GetAutoIncNumber (Loc:BrokerID, |
                                         EQU:AutoNum:IOI, | 
                                         Glo:IsOfficeProgram) 
 IOI:BrokerID = Loc:BrokerID 
 IOI:ContactID = CON:ContactID 
IOI:AccountID = ACC:AccountID
 IOI:TransactionID = Loc:NewIOIID 
 IOI:CompanyID = BRO:CompanyID 
 IOI:OfficeID = BRO:OfficeID 
 IOI:ProgramID = Glo:IsOfficeProgram + 1 
 SetNull(IOI:CusipSysID) 
 SuppressClear = True 
 ! Parent Call 
 ReturnValue = PARENT.PrimeRecord(SuppressClear)
```
This uses Pre-Priming, as well as SuppressClear and the option to Clear the record before it is primed. It is very important that the Clear is used when using SuppressClear as otherwise the active record is used to prime the new record! SuppressClear makes it possible to set up complex priming both before and after the PrimeRecord is called.

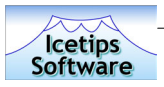

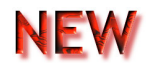

#### **FIELD PRIMING**

Field priming can occur in two places, before and after the PrimeRecord method is called. The PrimeRecord method calls the FileManager PrimeRecord, which will attempt to add the record to the database. By using the SuppressClear, Clear, pre- and post-priming, it is now possible to prime the record with what you need to make things work smoothly.

Example: You have a field that is set to CAN NOT BE NULL constraints in the database. Now you can simply populate it with some valid value before the record is primed, and then use SETNULL() on it

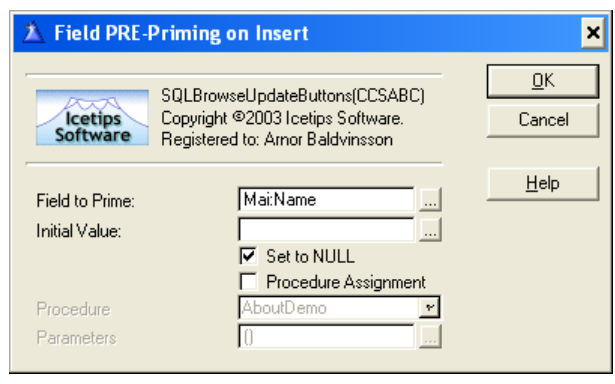

after it is primed to enforce the constraint when the form is accepted. It will not allow the user to close unless he or she puts something into that field!

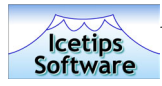

## **Icetips SQL Select Button**

The Select button control template simply puts a button on the window that allows the user to select a record and return it's buffer to the calling procedure. This button is hidden unless the browse is called with SelectRecord, example:

```
GlobalRequest = SelectRecord 
SQLBrowse ! Call the browse 
If GlobalResponse=RequestCompleted 
   ! A record was selected 
Else 
   ! Cancel on browse 
End
```
This works identical to the Select button control template in the ABC templates.

## **Icetips SQL Cancel Button**

This control template adds a Cancel button to the window. The template generates a call to the InitCancel method of the CCSButtons class. This simply makes the classes aware of the Cancel button. We have not experienced any problems in using the standard ABC Cancel button with the SQL templates.

## **Icetips SQL Close Button**

This control template adds a Close button to the window. The template generates a call to the InitClose method of the CCSButtons class. This simply makes the classes aware of the Close button. We have not experienced any problems in using the standard ABC Close button with the SQL templates.

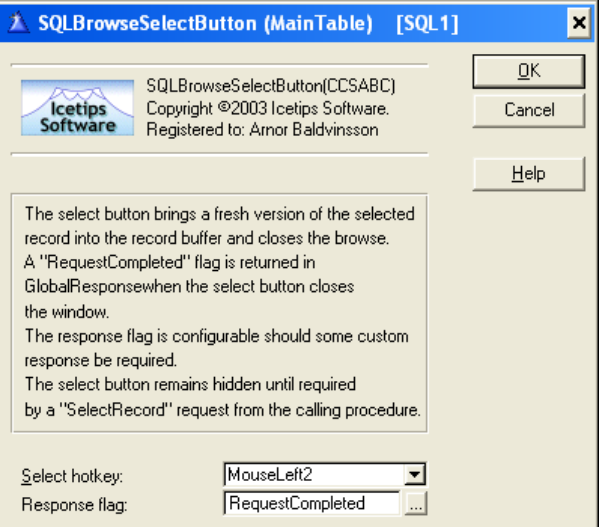

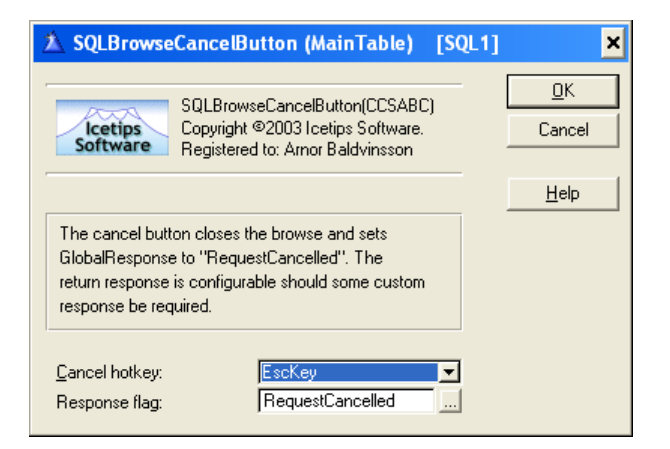

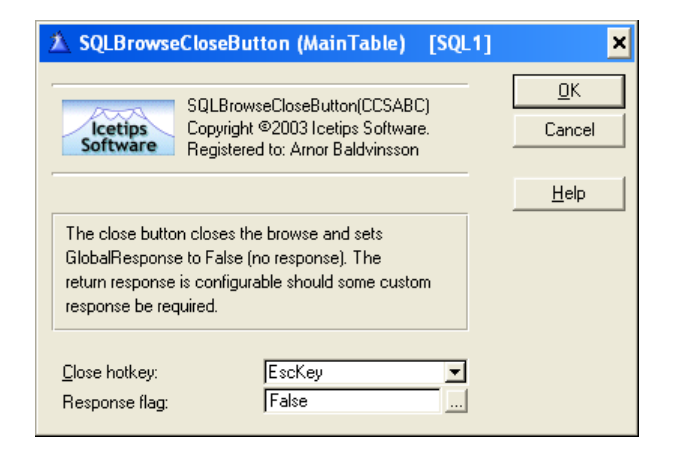

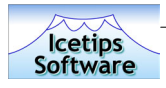

## **Drop list of Sort Orders**

No documentation available at this time.
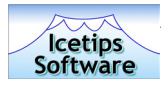

# **Global Extension Templates**

## **Get User Name from Network**

This template uses the GetUserName API call to retrieve the user name of the currently logged in user from the computer. It requires a global variable to be picked which will receive the username. This is performed in global code before the main procedure is run, so the username is available immediately upon entering the main procedure. Note that the variable used to contain the user name MUST be a Cstring. You can select a variable from the global data or you can enter a variable that is declared in code and is not available in the global data dropdown list.

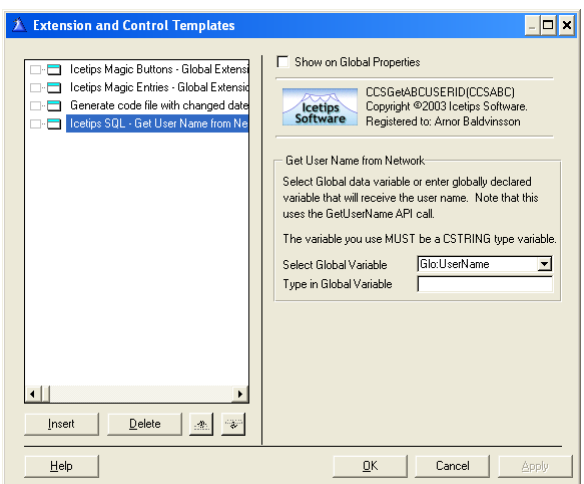

# **Use Debugging Classes**

The debugging classes are no longer included in the product and this template is only provided for backward compatibility.

The Icetips SQL classes include a method called wDebug that can be used to pass strings to OutputDebugString API call. The output can then be viewed with debugging tools such as the freeware DebugView from www.systeminternals.com Please refer to the wDebug method of the in the Class Reference on page 84 for more information.

# **Global Options**

This template has only one setting. It determines what is the minimum change in column width that is regarded as user change. When the sort order moves from one column to the other, the

order signs and the header determine how wide the column needs to be to be able to show both the header and the order signs. The font setting for the browse or window also affect the width. To change the threshold that determines the minimum change considered to be user change and means that the column width will NOT be reset by the SQL templates, select the appropriate number to use. The default is 10, which means that if the user changes the size of the column by 11 dialog units, the templates will not change it when the header changes. If you reduce the number it means that the user can make smaller adjustments to the columns without the SQL templates changing the column widths.

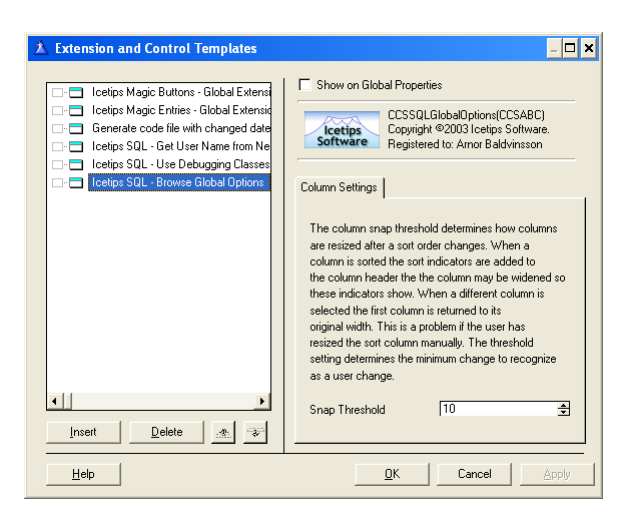

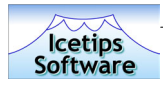

# **Procedure Extension Templates**

## **Null fields before Adding Record**

This template sets all blank or 0 fields in the selected file to NULL before the record is written to the database. This template adds two embed points, Start of Setnull Routine and End of Setnull Routine.

# **Store Select Statement**

This extension template adds a new method to the SQL class, called ReadSQLProperties. It prompts for variables to store the various SQL properties, like PROP:SQL, PROP:SQLOrder, PROP:SQLFilter etc. If the ReadSQLProperties method is called, the variables will contain the information about the SQL statement sent to the driver and optionally copy the SQL string to the clipboard.

### **WEB Size Extension**

No documentation available at this time.

# **Security Page Setup**

No documentation available at this time.

#### **Routine Declaration**

No documentation available at this time.

#### **Calculate monthly loan payment**

No documentation available at this time.

# **Restore Child After Cancel**

This template was provided as an addition by Horizon Business Concepts, Inc. It is provided as is for those who may need it. It is to be used on forms that have an Icetips SQL browse on a child file. If records have been added to the browse when the form is in insert mode and then the form is cancelled, these records would be orhpans. This template takes care of that and deletes the orphan records from the child table. At this time we do not have any further documentation about this extension template.

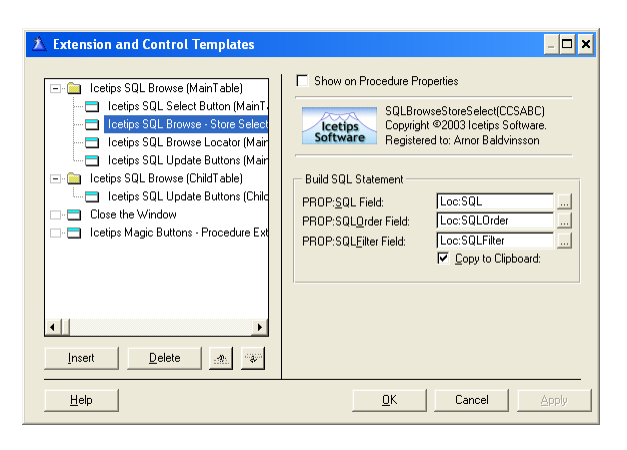

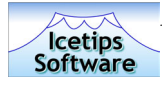

# **Code and working examples**

In this section of the manual we will provide some code examples from our own applications that might help users to find solutions to common questions. This should not be seen as a complete guide in any way, only a few samples from working applications. The examples are in no special order in this manual. We will keep adding to this and we encourage you to send us code examples, that you have found useful.

#### **Reset browse based on value from a dropdown**

In many cases you may need to reset a browse after something has happened, for example if you are selecting a parent value from a dropdown, you need to reset the browse if the value changes. In this example, the dropdown is an ABC dropdown with only a few records in it and the SQL browse shows accounts that belong to the broker from the ABC dropdown. Obviously the variable used in this code must be a hot field in the dropdown. The code is very simple and goes into the Accepted event embed on the dropdown:

```
SQL1.SetFilterScope(HPROP:FilGlobal) 
SQL1.SetGlobalFilter('ACC."BrokerID" = ' & Loc:BrokerID) 
SQL1.Reset(1)
```
To start the browse using the same criteria, you need this same code in the code secton of the TemplateAutoInit method, priority 5001, except you do not call the Reset method. To make this manageable, create a routine, for example:

NewBrokerSelected ROUTINE SQL1.SetFilterScope(HPROP:FilGlobal) SQL1.SetGlobalFilter('ACC."BrokerID" = ' & Loc:BrokerID)

Now you can call this routine from TemplateAutoInit without change, and in the Accepted event on the dropdown you change the code to:

```
Do NewBrokerSelected 
SQL1.Reset(1)
```
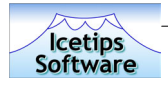

This is very simple to do and requires no handcode. Right click on the child browse, select Actions and then click on the "Browse Box Behavior" button and go to the "Filter" tab. Click on the "Global Filter" button and in the "Global filter/range limit:" entry field, type in something like this:

!'TRN."IOISysID" = ' & IOI:TransactionID

Note the starting exclamation mark, which means that the rest of the field is used exactly as it is typed in. In this case the listbox is range limited to the value of IOI:TransactionID, which can have multiple transactions related to it. Translated to Clarion, this filter is the same as TRN:IOISysID = IOI:TransactionID.

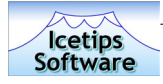

## **Synchronizing multiple child browses**

On complex windows, it may be required to synchronize many child browses to one parent browse. This may also need to be conditional for example based on what tabs are active etc. In the following example, a browse has two child browses. We do this on the parent browse, in the FetchQueue method. You will need to add code both into the Data and Code sections. Let's start with the Code section:

SynchFilterMulti CString(10000)

We could do this dynamically, but in this case we are just happy with 10,000 bytes and it is always going to be more than enough for this particular case.

Now let's see what we have in the Code section and then take a closer look. ?TradeIOISheet is the sheet where the two child browses are on two separate tabs. ?TradeSheet is a sheet with two tabs that determines a global filter for the SQL11 browse. SQL10 is the parent browse (ACC accounts), SQL11 (TRN - Transactions) and SQL12 (IOI - Indications Of Interests) are the child browses.

```
GET(SELF.Q,xSel) 
IF ~ERRORCODE() THEN 
   SynchFilterMulti = '' 
   Case Choice(?TradeIOISheet) 
  \bigcap_{i=1}^{n} Case Choice(?TradesSheet) 
    Of 1
       SynchFilterMulti = SynchFilterMulti & SQL11.GetFieldSQLName('TRN:BrokerID') &| 
                            ' = ' & SQL10:Q.ACC:BrokerID 
       SynchFilterMulti = SynchFilterMulti & ' AND ' 
       SynchFilterMulti = SynchFilterMulti & SQL11.GetFieldSQLName('TRN:AccountID') &| 
                             ' = ' & SQL10:Q.ACC:AccountID 
       SQL11.ForceGlobalFilter(SynchFilterMulti,True) 
     Of 2 
       SynchFilterMulti = SynchFilterMulti & SQL11.GetFieldSQLName('TRN:BrokerID') &| 
                            ' = ' & SQL10:Q.ACC:BrokerID 
       SynchFilterMulti = SynchFilterMulti & ' AND ' 
       SynchFilterMulti = SynchFilterMulti & SQL11.GetFieldSQLName('TRN:ContactID') &| 
                            ' = ' & CON:ContactID 
       SQL11.ForceGlobalFilter(SynchFilterMulti,True) 
     End 
  \bigcap_{i=1}^{n} SynchFilterMulti = '' 
     SynchFilterMulti = SynchFilterMulti & SQL12.GetFieldSQLName('IOI:BrokerID') &| 
                            ' = ' &SQL10:Q.ACC:BrokerID 
     SynchFilterMulti = SynchFilterMulti & ' AND ' 
     SynchFilterMulti = SynchFilterMulti & SQL12.GetFieldSQLName('IOI:AccountID') &| 
                            ' = ' &SQL10:Q.ACC:AccountID 
     SQL12.ForceGlobalFilter(SynchFilterMulti,True) 
   End 
   RETURN True ! This return is VERY important, without Edit/Delete will not work! 
ELSE 
   SynchFilterMulti = '1 = 2' 
   SQL11.ForceGlobalFilter(SynchFilterMulti,True) 
    SynchFilterMulti = '1 = 2' 
    SQL12.ForceGlobalFilter(SynchFilterMulti,True) 
    RETURN True 
END 
RETURN False
```
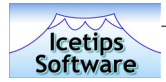

The first tab, which contains the TRN browse can be filtered either by the AccountID, or by the ContactID, showing either transactions related to this account, or transactions related to the contact, the owner of the account.

```
 Case Choice(?TradesSheet) 
 Of 1 
   SynchFilterMulti = SynchFilterMulti & SQL11.GetFieldSQLName('TRN:BrokerID') &| 
                       ' = ' & SQL10:Q.ACC:BrokerID 
   SynchFilterMulti = SynchFilterMulti & ' AND ' 
   SynchFilterMulti = SynchFilterMulti & SQL11.GetFieldSQLName('TRN:AccountID') &| 
                       ' = ' & SQL10:Q.ACC:AccountID 
   SQL11.ForceGlobalFilter(SynchFilterMulti,True) 
 Of 2 
   SynchFilterMulti = SynchFilterMulti & SQL11.GetFieldSQLName('TRN:BrokerID') &| 
                       ' = ' & SQL10:Q.ACC:BrokerID 
   SynchFilterMulti = SynchFilterMulti & ' AND ' 
   SynchFilterMulti = SynchFilterMulti & SQL11.GetFieldSQLName('TRN:ContactID') &| 
                      ' = ' \& COM:ContentID SQL11.ForceGlobalFilter(SynchFilterMulti,True) 
 End
```
We build up the filter by appending the SQL name of the parent field, in the first case, TRN:BrokerID by calling the GetFieldSQLName method and on the right side of the equation is the value of the queue field from the Accounts browse. These queue fields are always constructed in the same way: The classname for the browse, which you can see if you open the actions for the browse as it is displayed on the main button. The next part is :Q. which is the name of the queue that the templates create - it does not change. After that is the fieldname from the dictionary. So if you need to refer to MYF:SystemID and your SQL class is called SQL7, it would be:

#### SQL7:Q.MYF:SystemID

So it is not all that difficult to work with, just learn and remember the basic rules about how it is constructed.

Next step, we add an AND to the SQL statement as we are doing a filter on two fields. Then we build up the second part of the statement in exactly the same way as the first one and when we are done. Now we can call the ForceGlobalFilter and pass it the string with the SQL statement that we have been building up. Note that the second parameter to ForceGlobalFilter is redundant and can be omitted.

Same thing with the second tab, but there we use a field (CON:ContactID) that is not in the queue, but directly in a file that is active at this point.

Notice the bold line with the RETURN True. That RETURN is VERY important because without it the code falls to the bottom and returns False, which means that the method thinks it didn't work and couldn't find the right record in the queue, and will not allow you to update or delete from the browse!

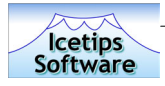

# **Filter using an Option and Radio buttons**

In many cases it is convenient to range limit browses by using options and radio buttons. These are easily selected by the user and convenient to use if the data set is completely fixed, for example to show paid or unpaid transactions etc. In the example below it is actually used to range limit a browse based on parent ID, grand parent ID or great grandparent ID!

The Loc:TRNFilter is a local byte variable, with "This Indication|Account|All Accounts" in the Validity checks - must be in list and "0|1|2" as values.

```
SQL6.SetFilterScope(HPROP:FilGlobal) 
Case Loc:TRNFilter 
Of 0 
   SQL6.SetGlobalFilter('TRN."BrokerID" = ' & IOI:BrokerID &| 
                         ' And TRN."IOISysID" = ' & IOI:TransactionID) 
Of 1 
   SQL6.SetGlobalFilter('TRN."BrokerID" = ' & IOI:BrokerID &| 
                         ' And TRN."AccountID" = ' & IOI:AccountID) 
Of 2 
   SQL6.SetGlobalFilter('TRN."BrokerID" = ' & IOI:BrokerID &| 
                         ' And TRN."ContactID" = ' & IOI:ContactID) 
End 
SQL6.Reset(1)
```
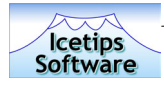

# **Class reference**

The Icetips Cowboy SQL is based on the CCSSql1 class, which is derived from the CCSButtons class. The classes are stored in ccs\*.\* files which are installed into the LibSrc directory for Clarino 5.5/Clarion 6.0. The following class reference details each property and each method in all the classes in the Icetips Cowboy SQL product. Some of these do not have any explanation and this lists both private and protected properties. We will continue to improve on this class reference in future versions.

Please note that we use similar color coding as the Clarion IDE. Properties that are **protected are red**, **private are maroon** and **virtual methods are green**.

#### **CCSSQL1 Class**

#### **Class Properties**

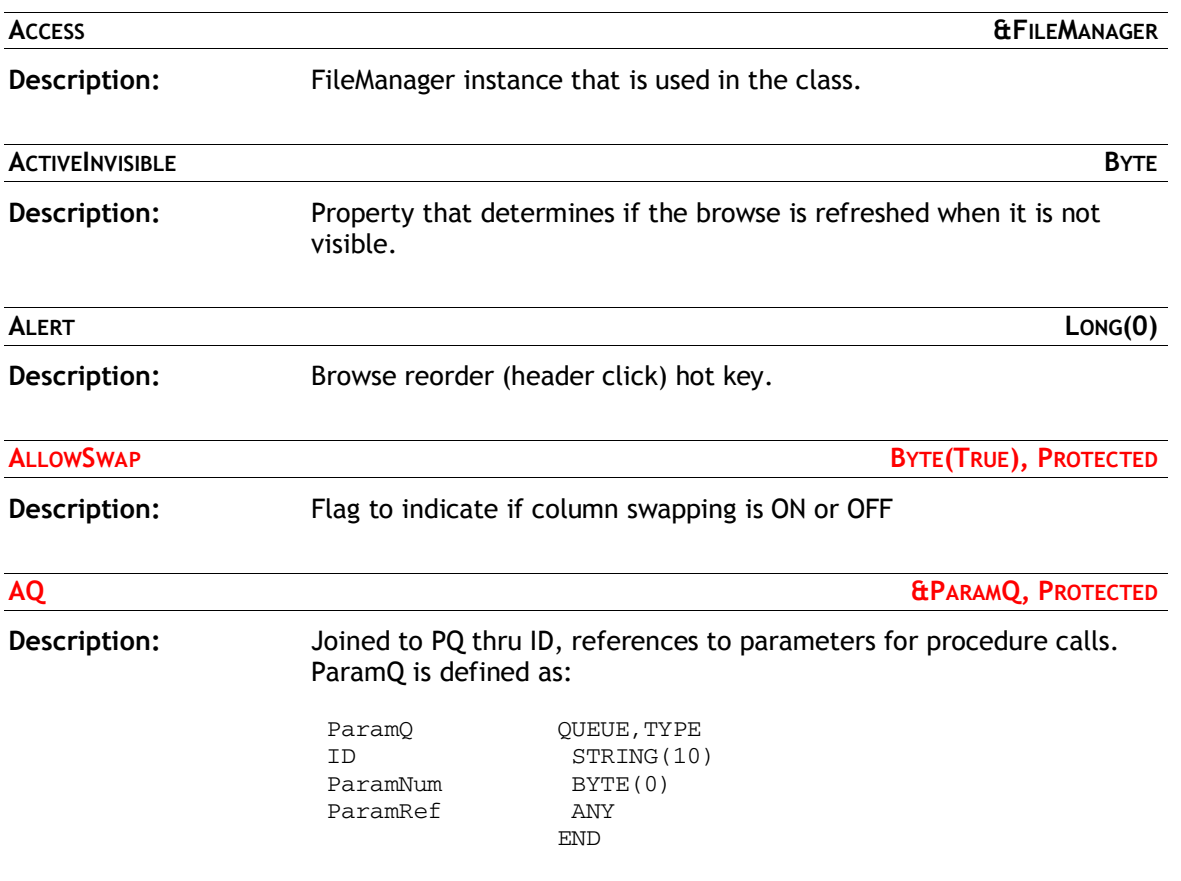

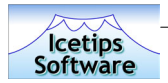

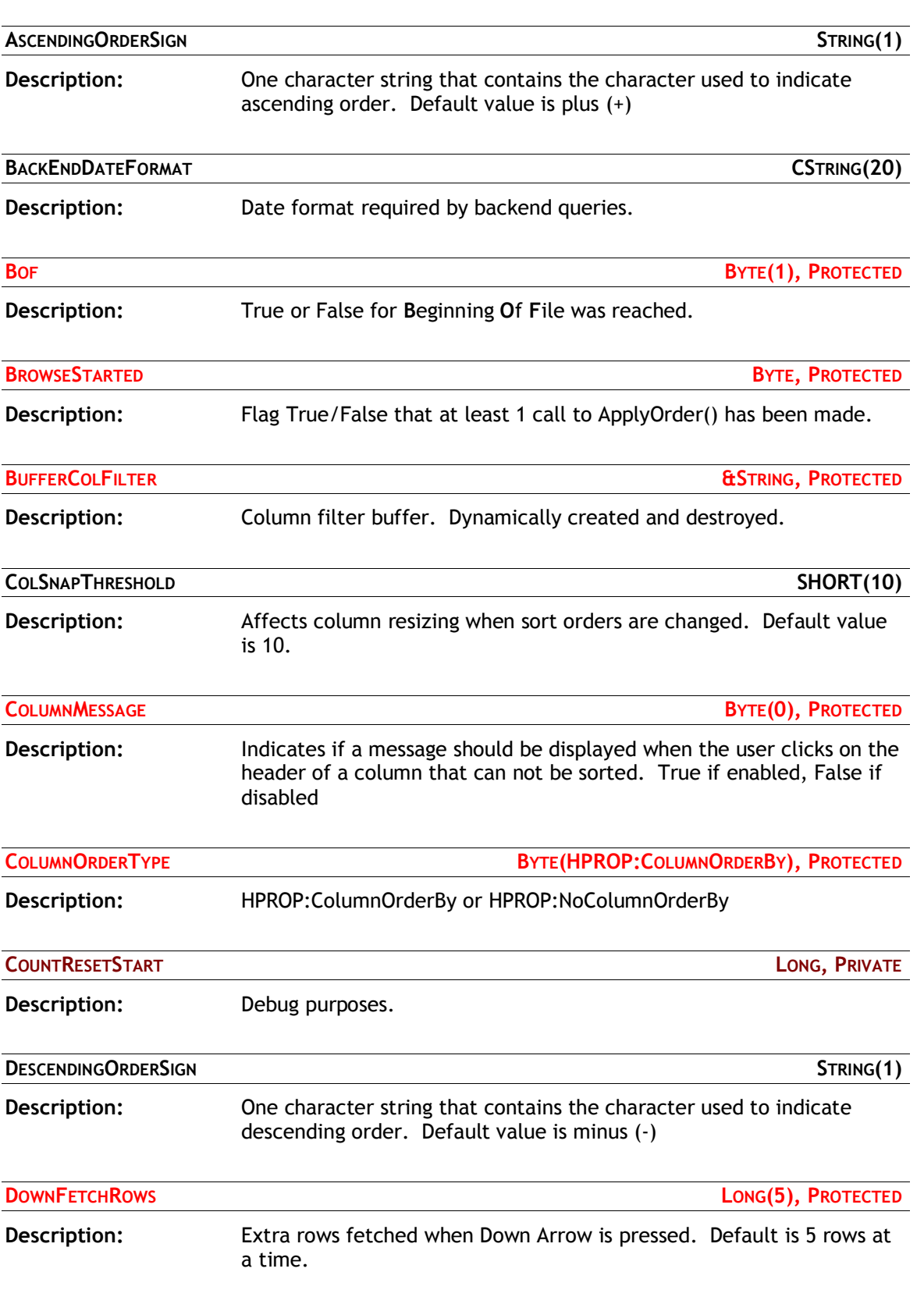

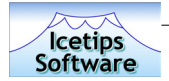

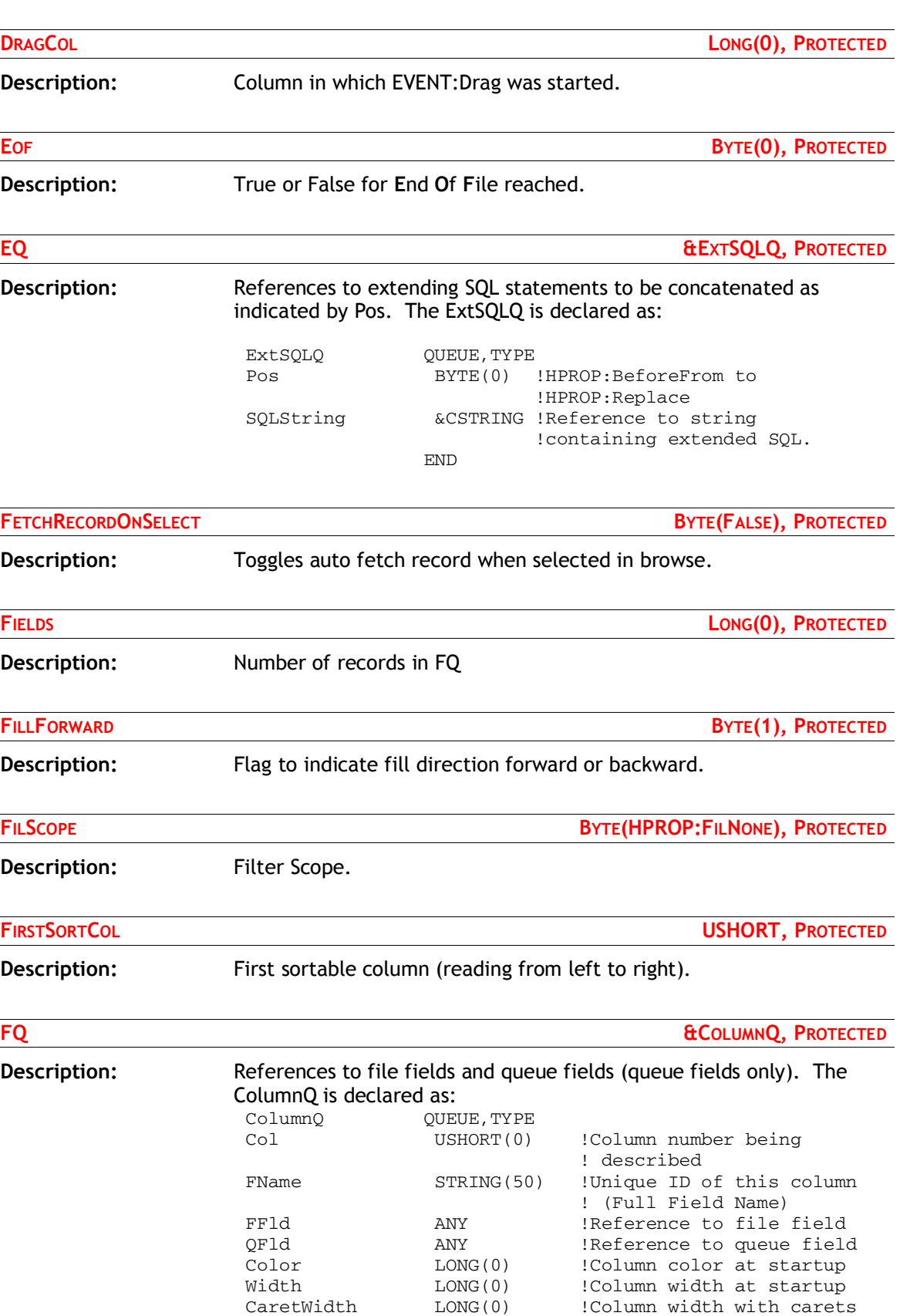

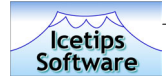

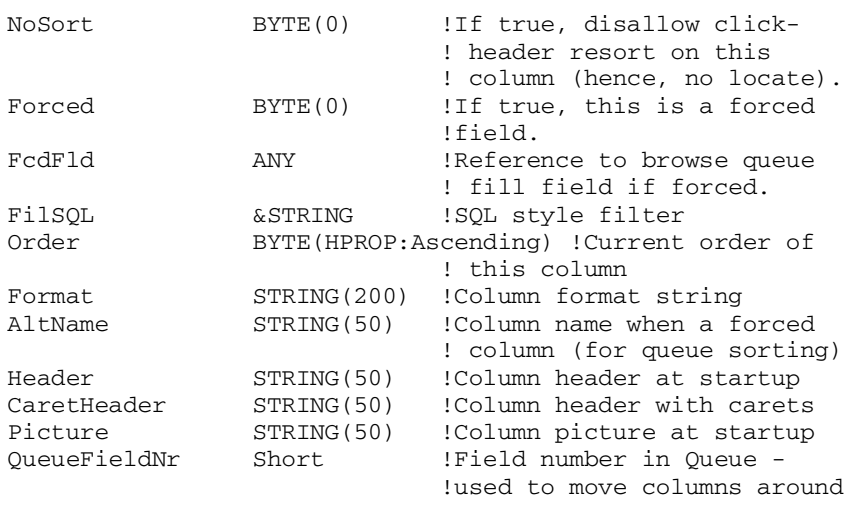

END

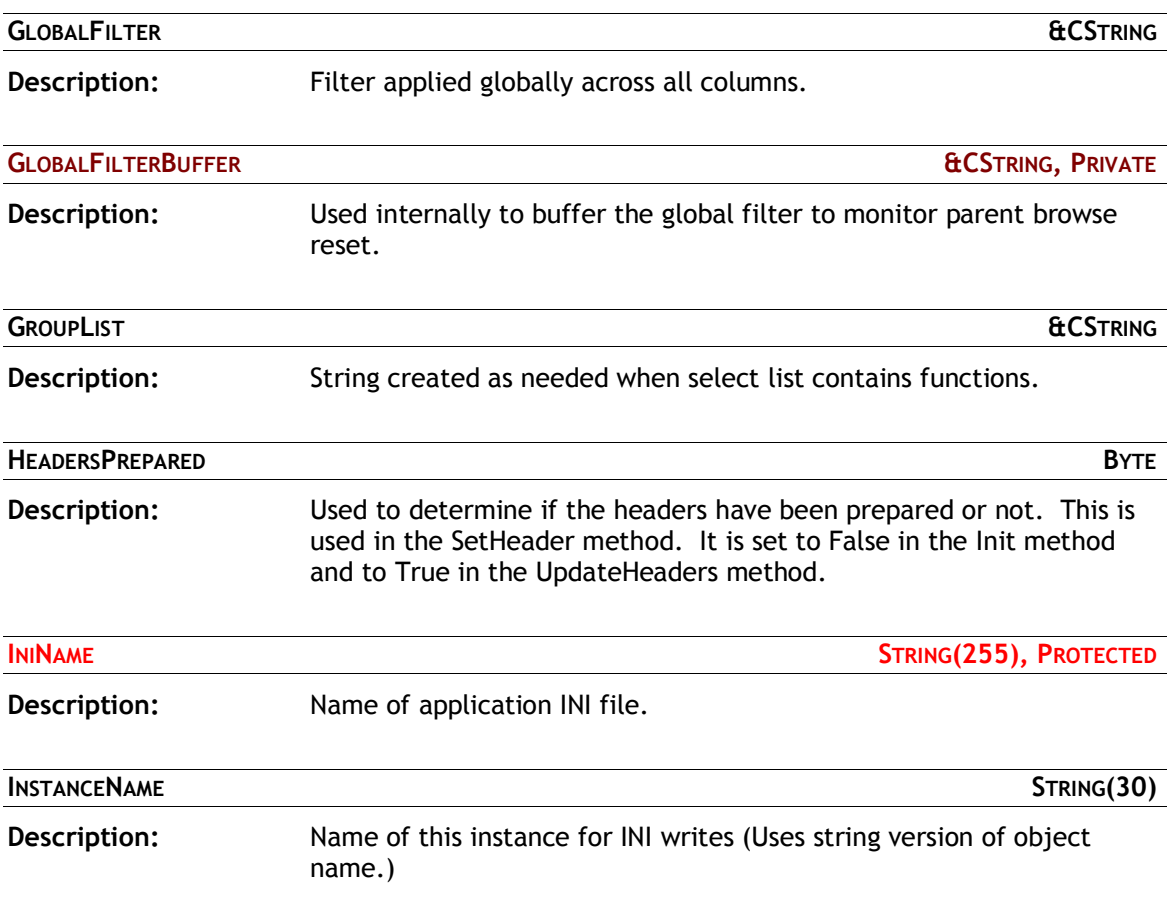

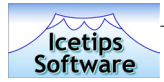

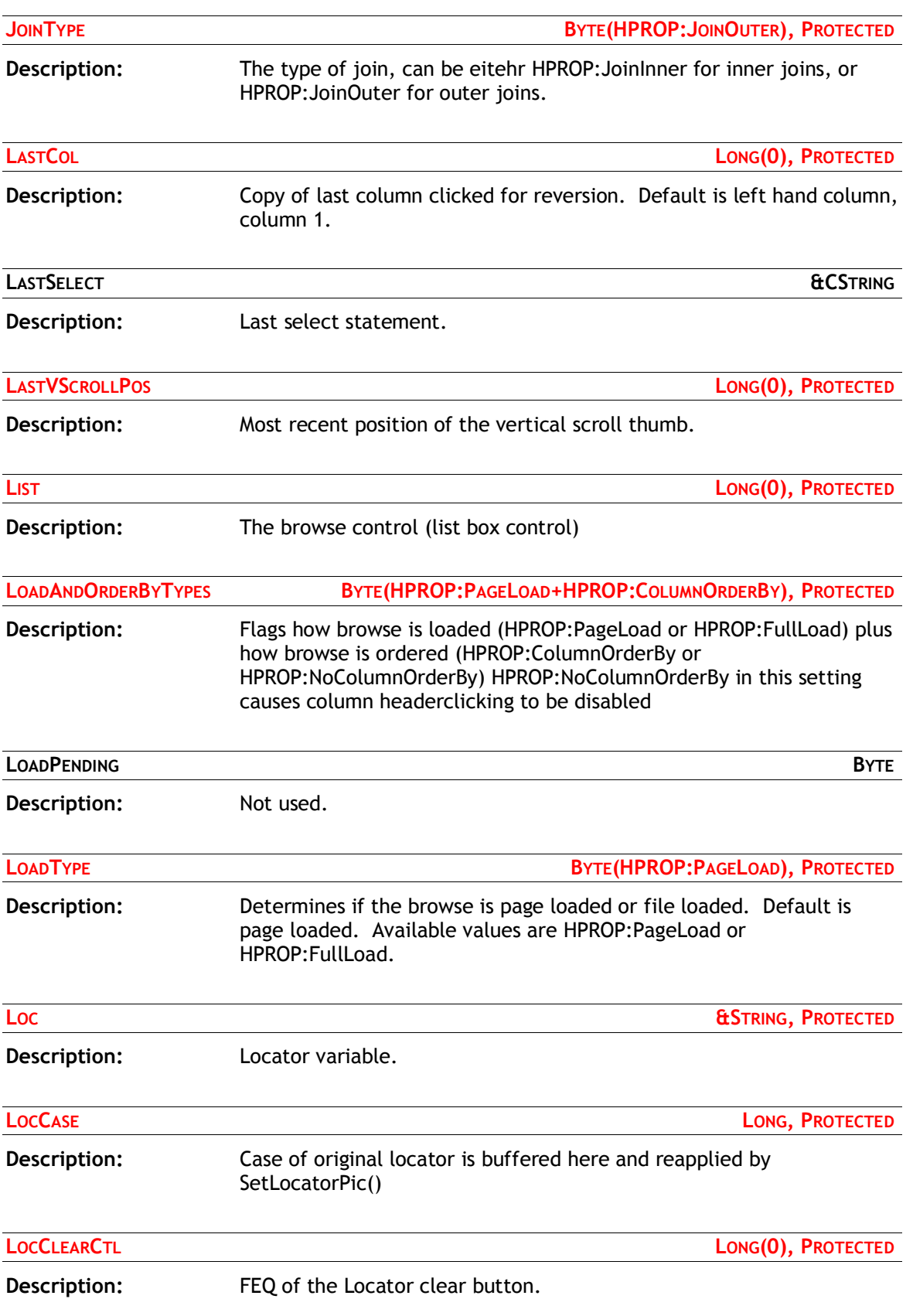

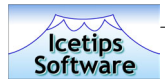

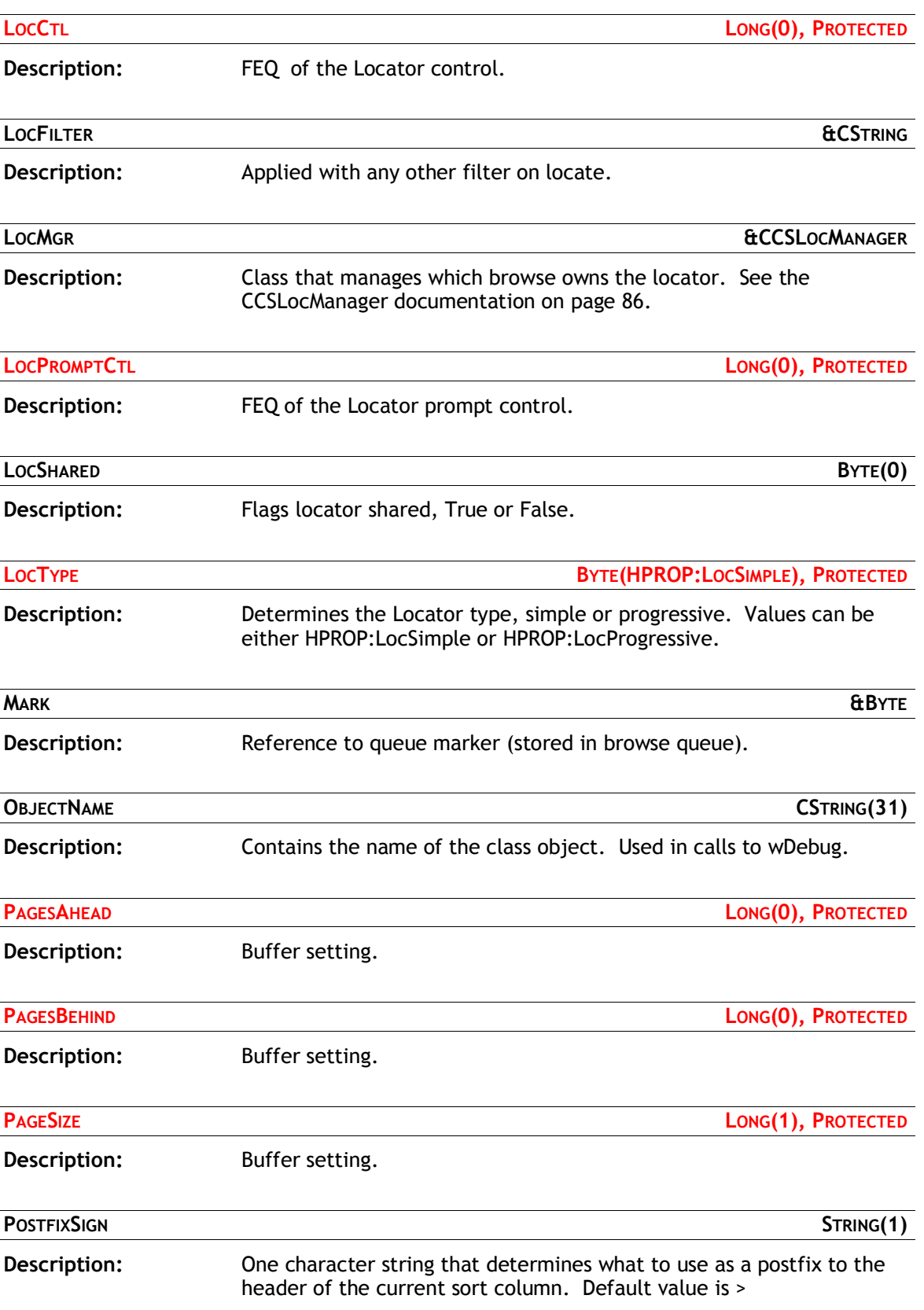

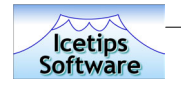

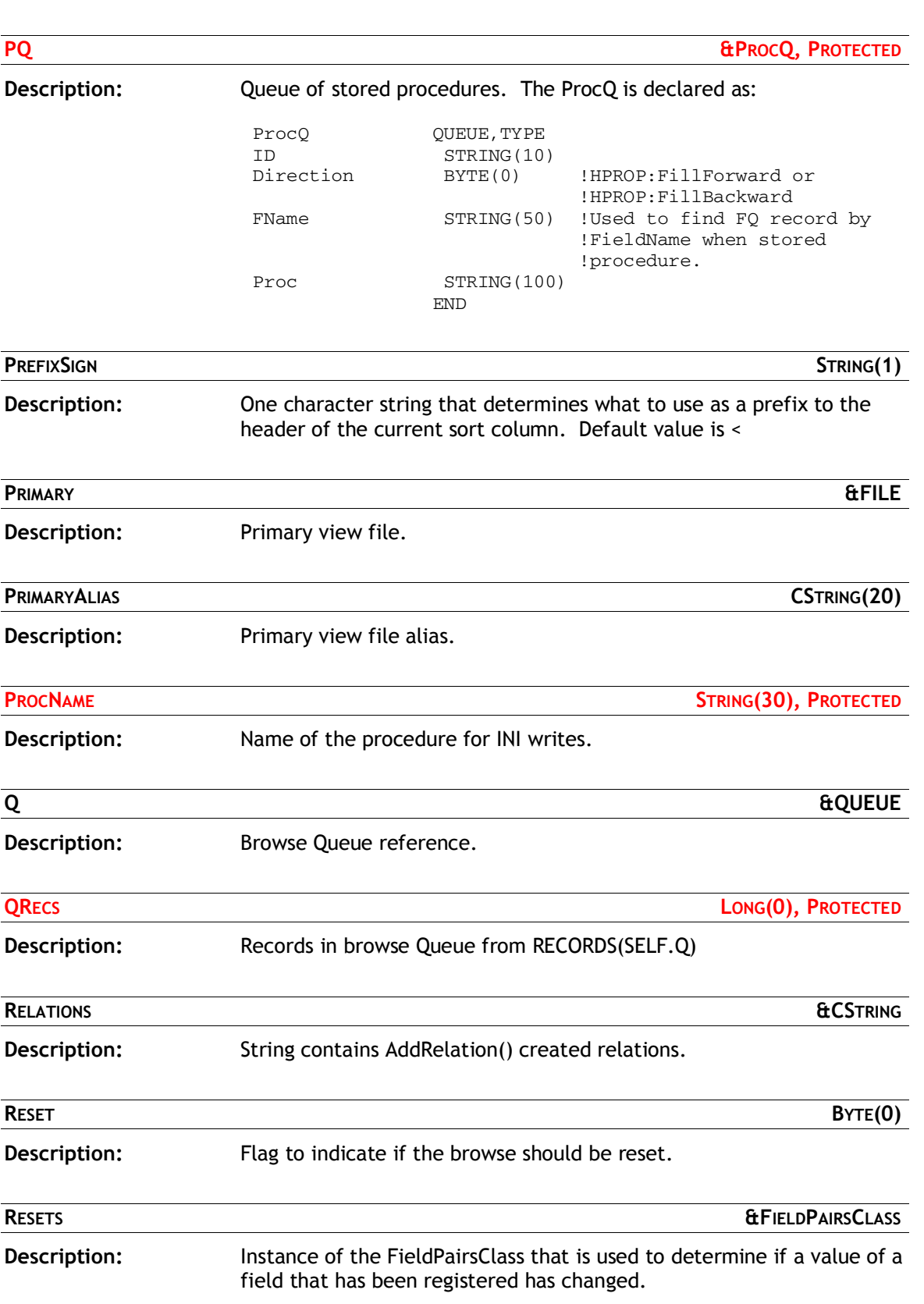

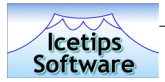

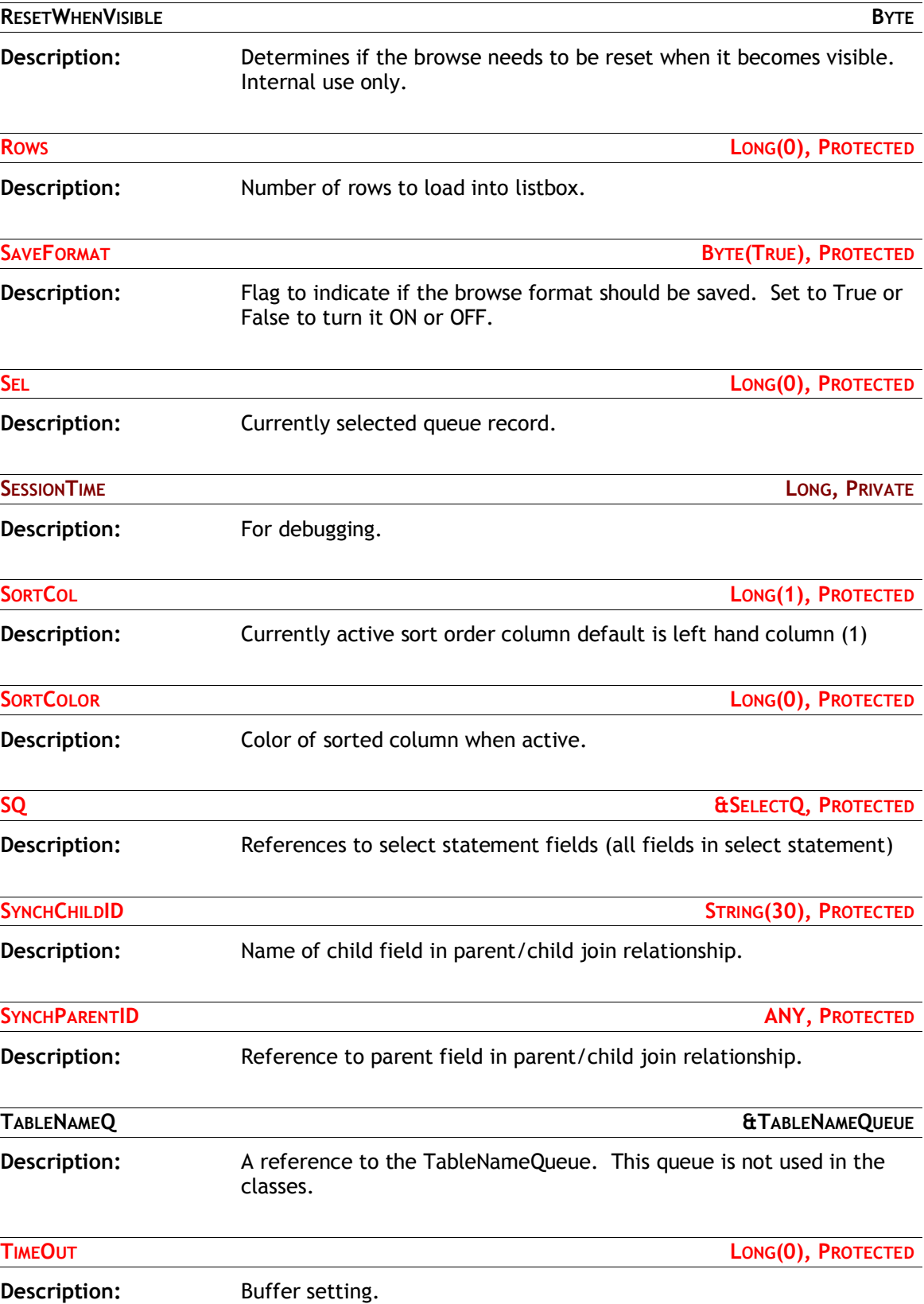

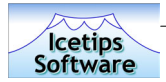

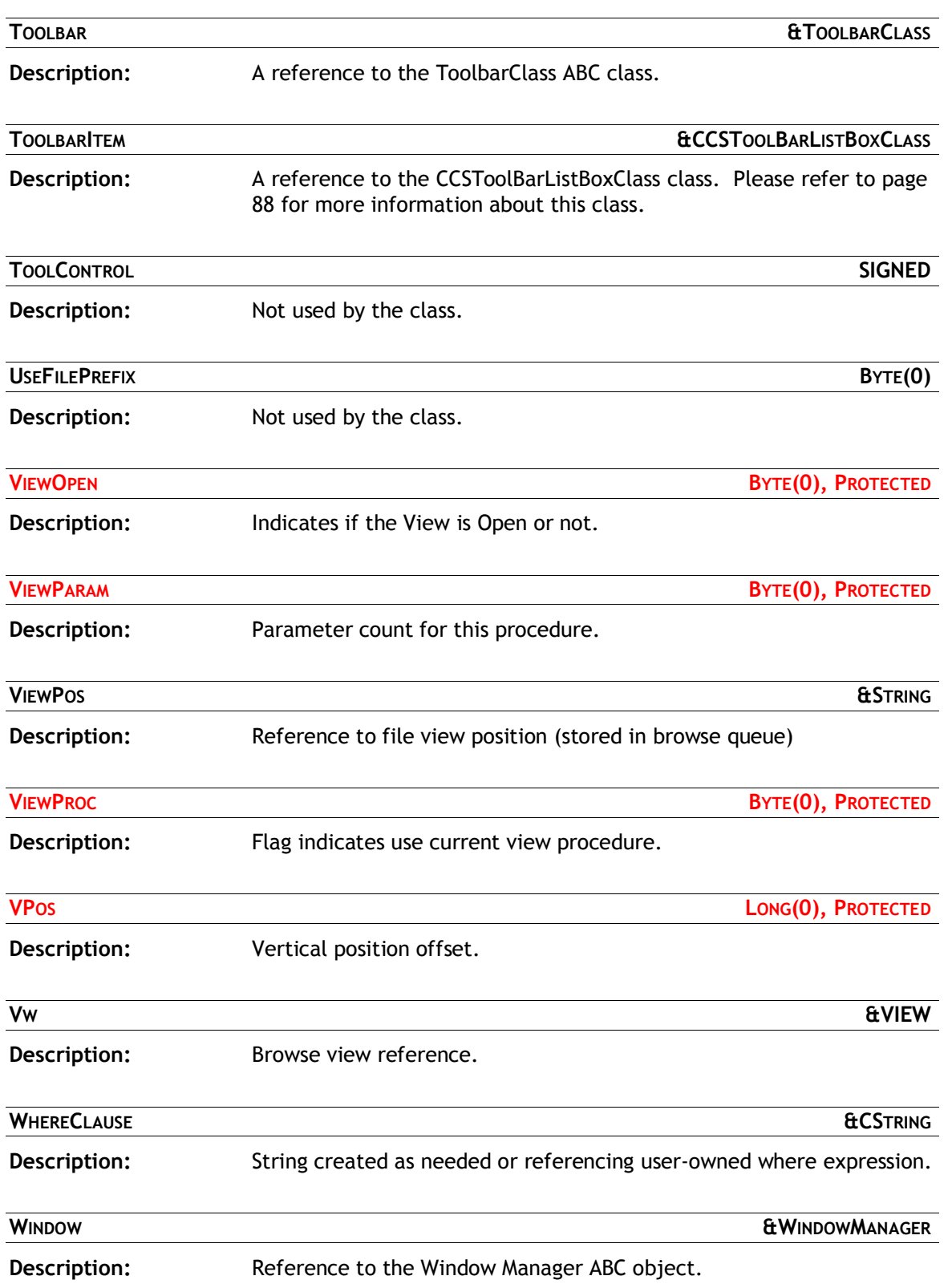

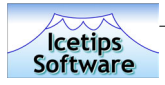

#### **Class Methods**

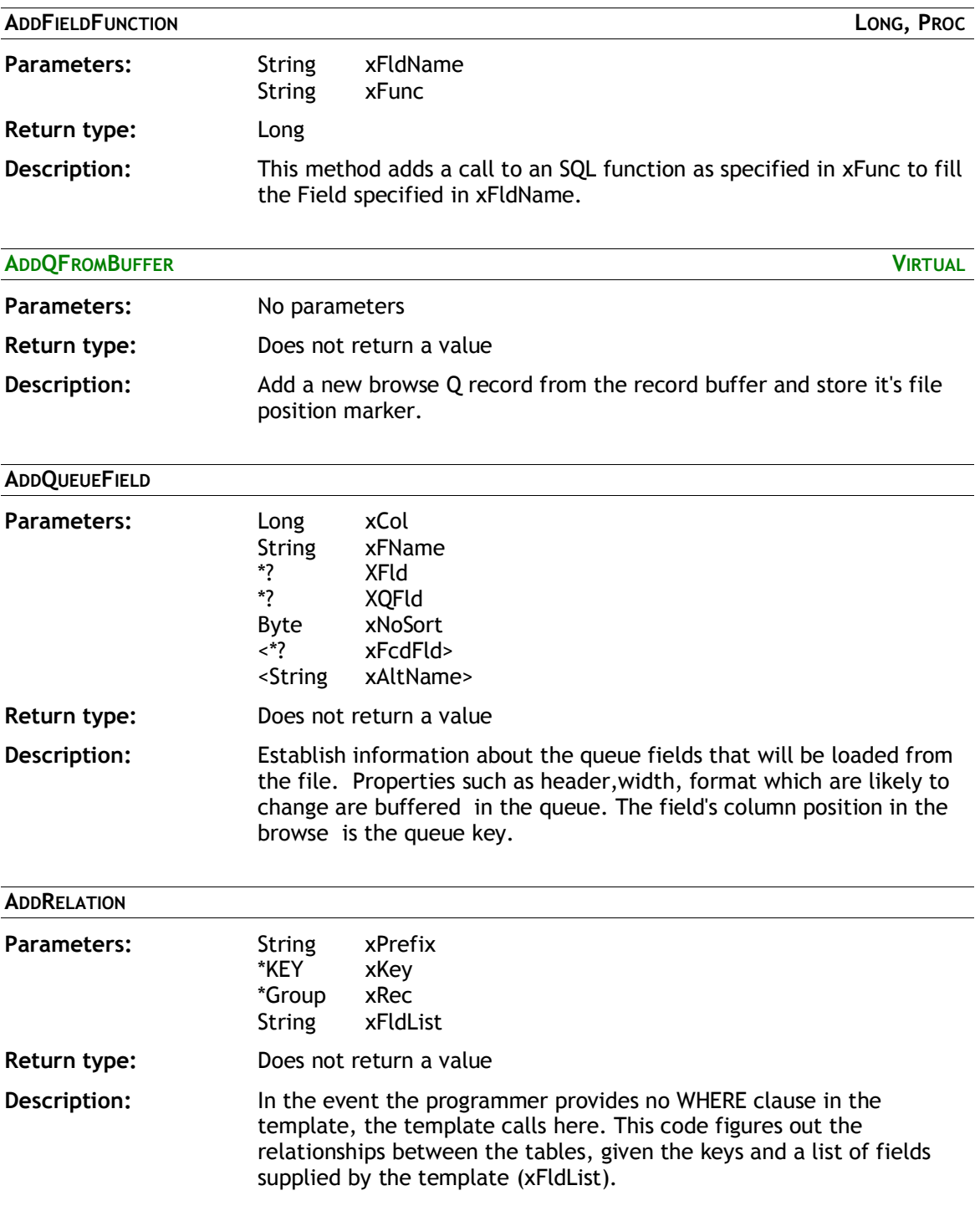

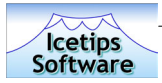

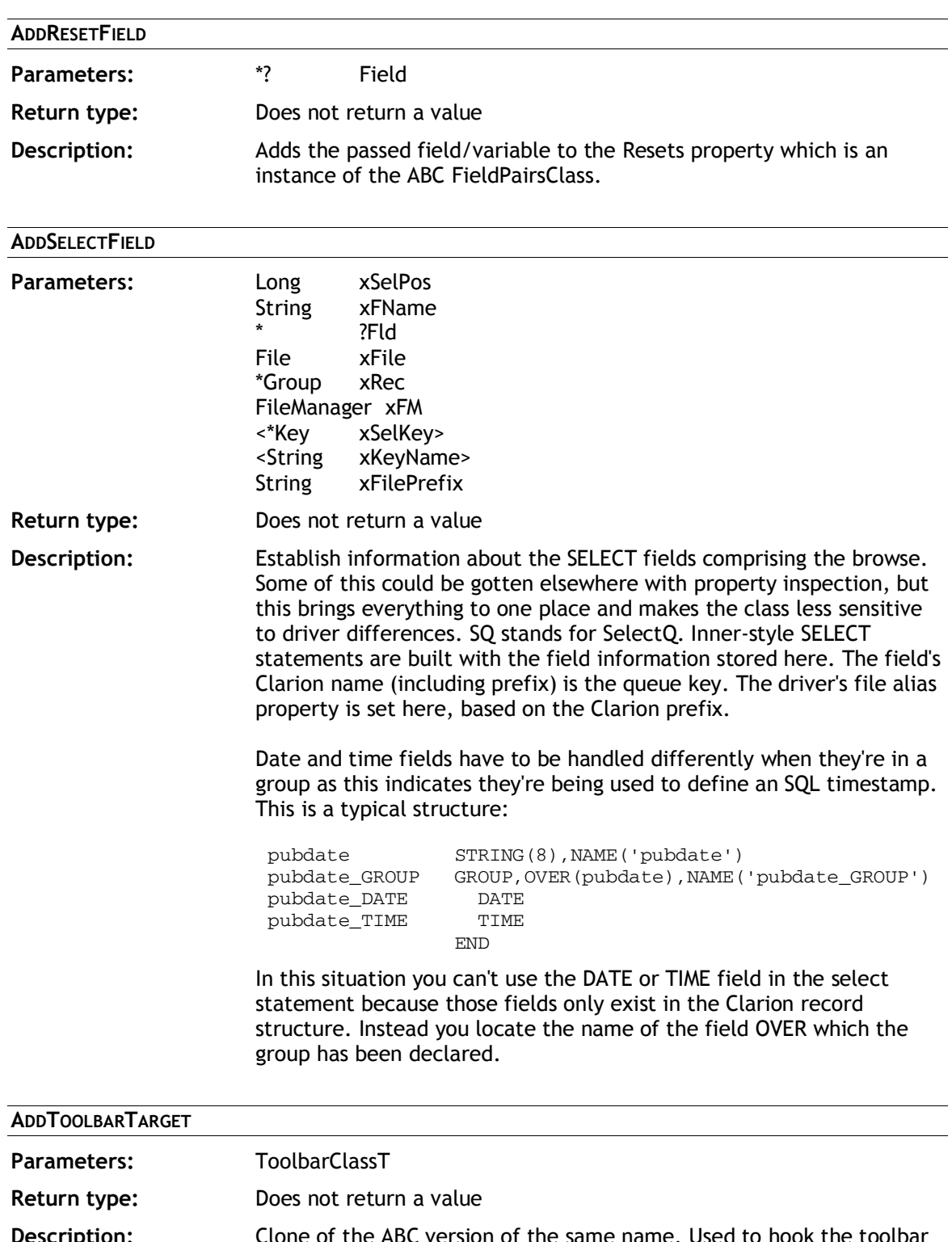

**Description:** Clone of the ABC version of the same name. Used to hook the toolbar into the browse and establish an instance of CCSToolBarListBoxClass. CCSToolBarListBoxClass only differs from the ABC one in that it does not use a reference to the browse, only the list box FEQ to determine whether the browse is visible.

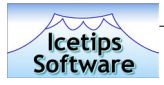

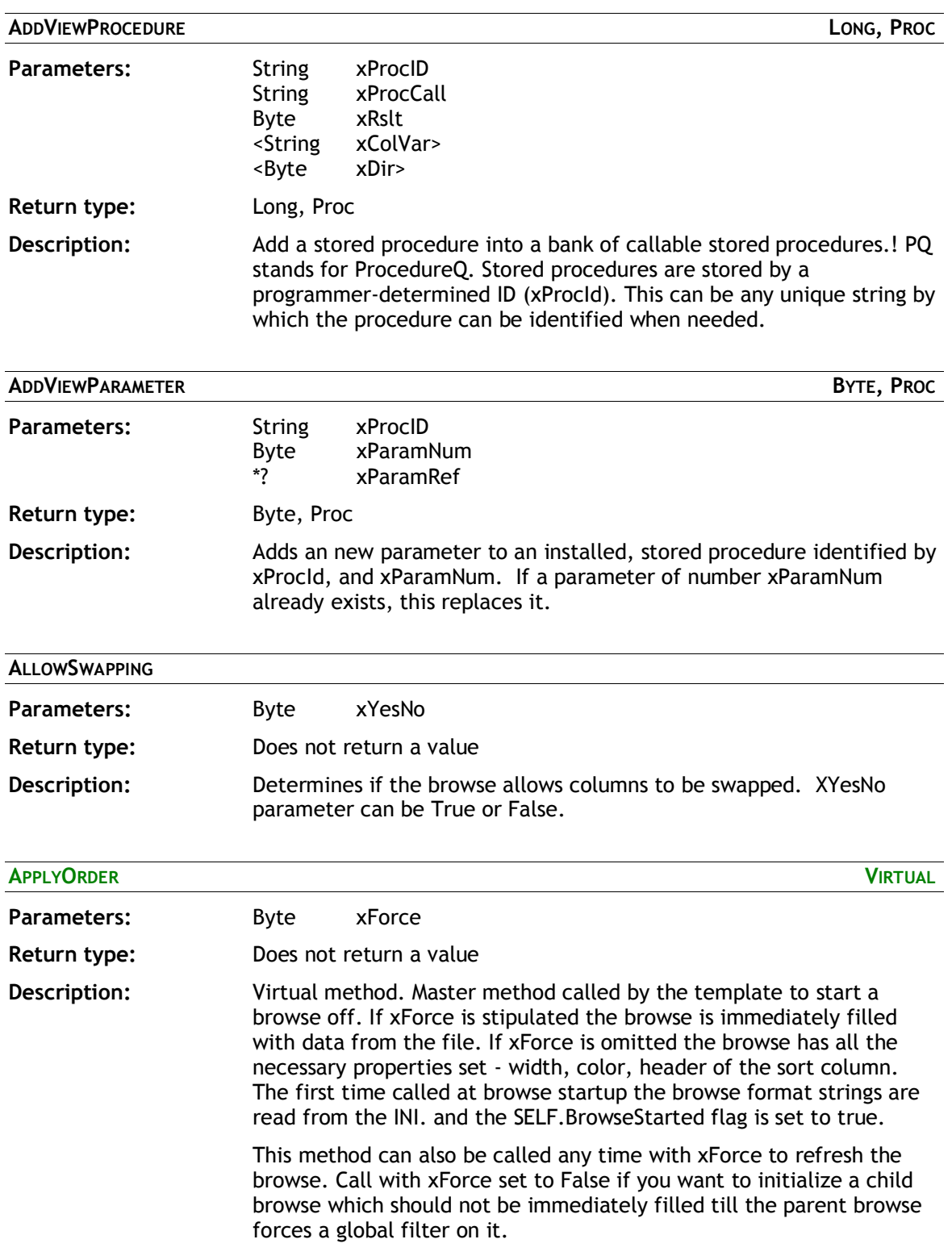

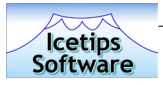

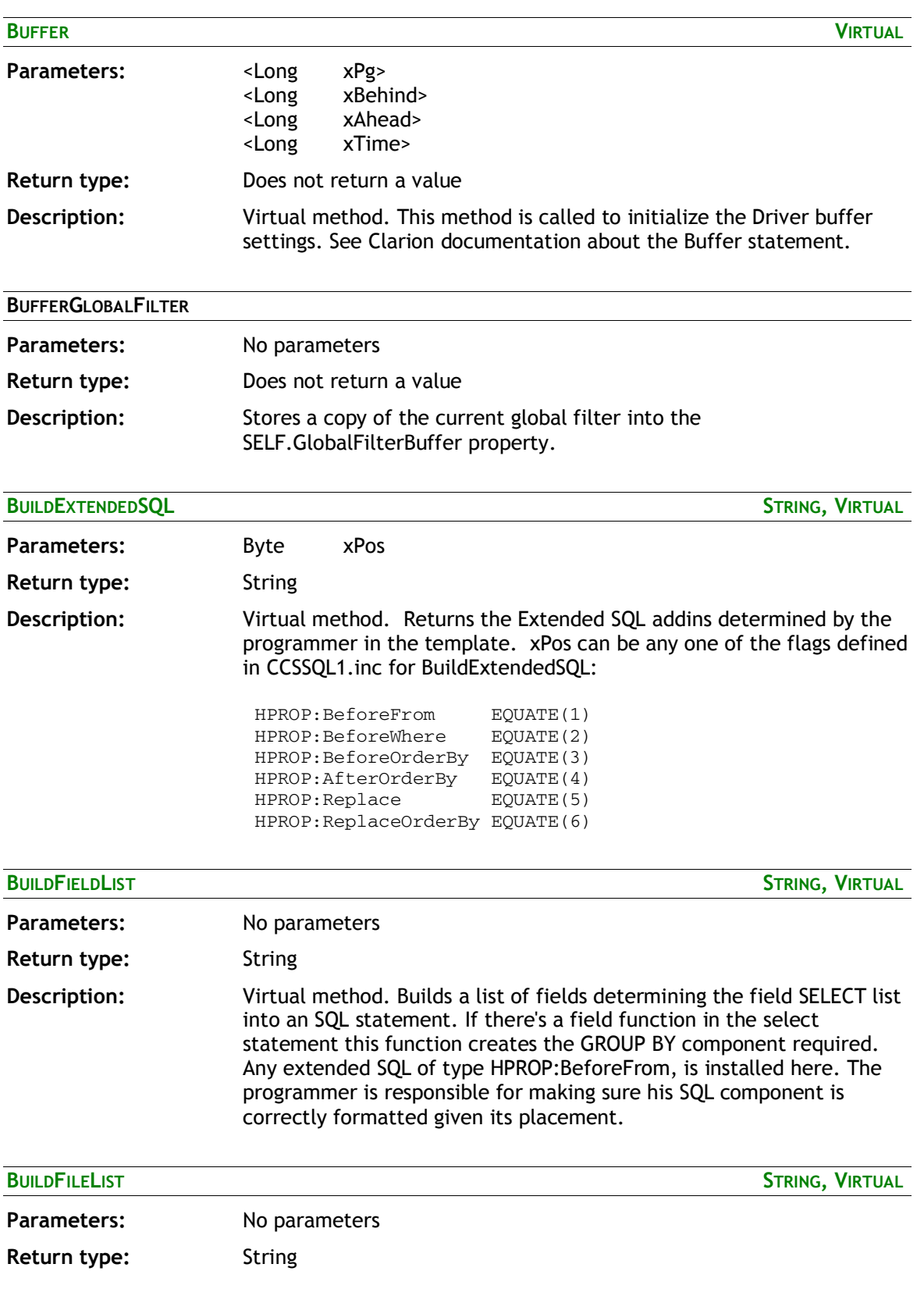

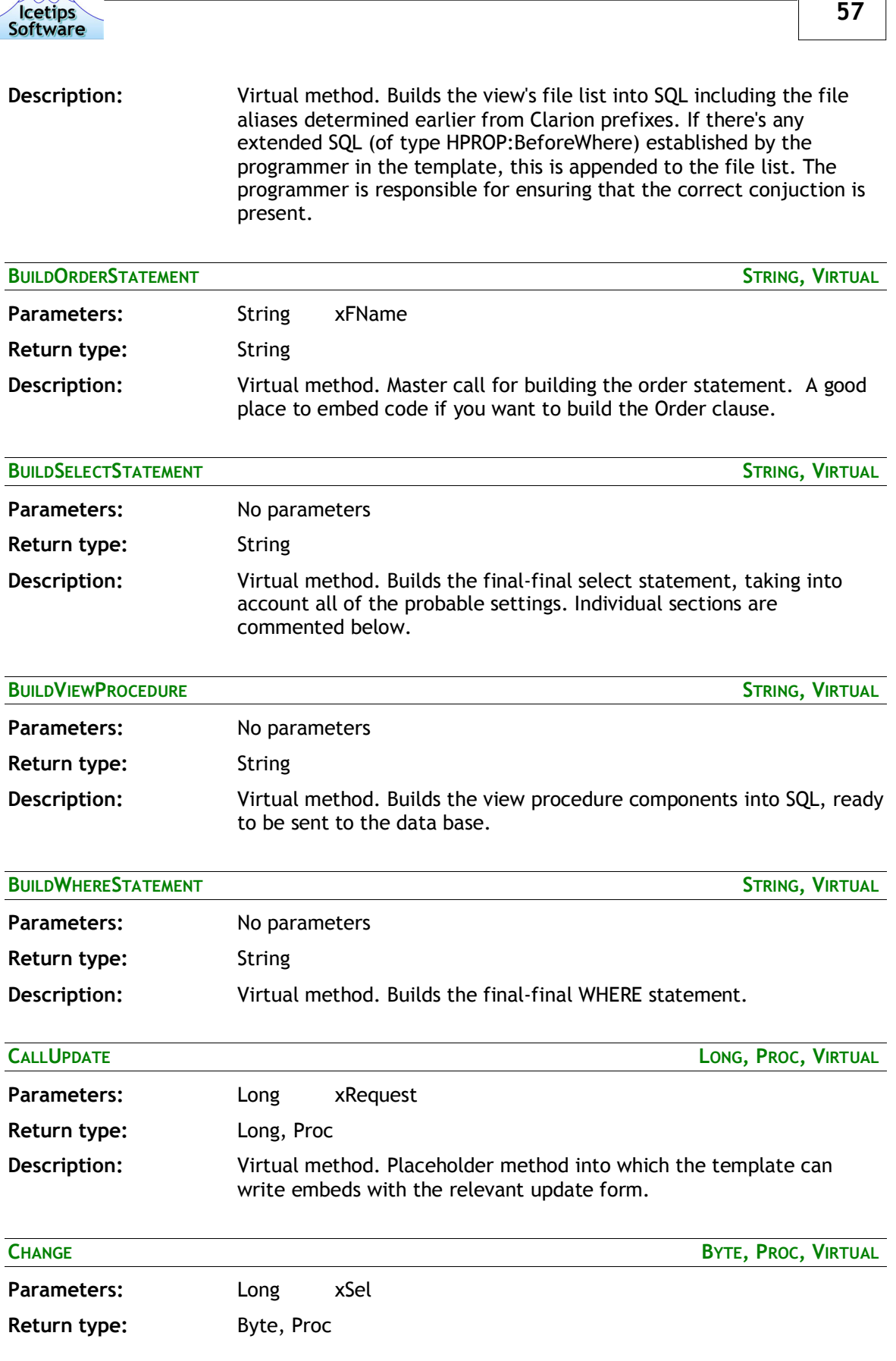

 $\sqrt{N}$ 

r

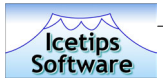

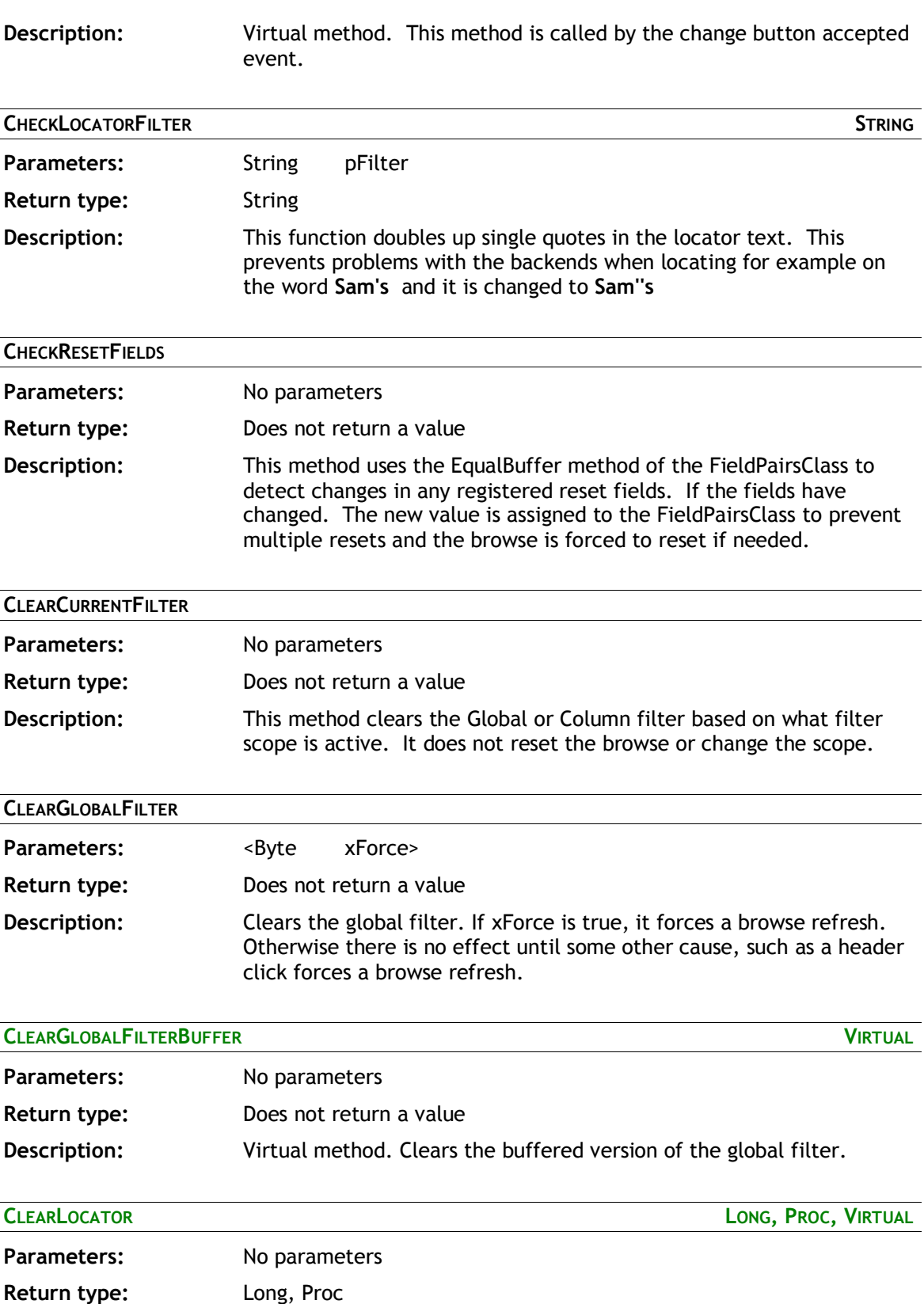

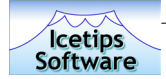

**Description:** Virtual method. Clears the locator and resets the browse but only if this browse owns the locator (if it's shared). Non-shared locators are obviously always owned by the browse to which they are initialized.

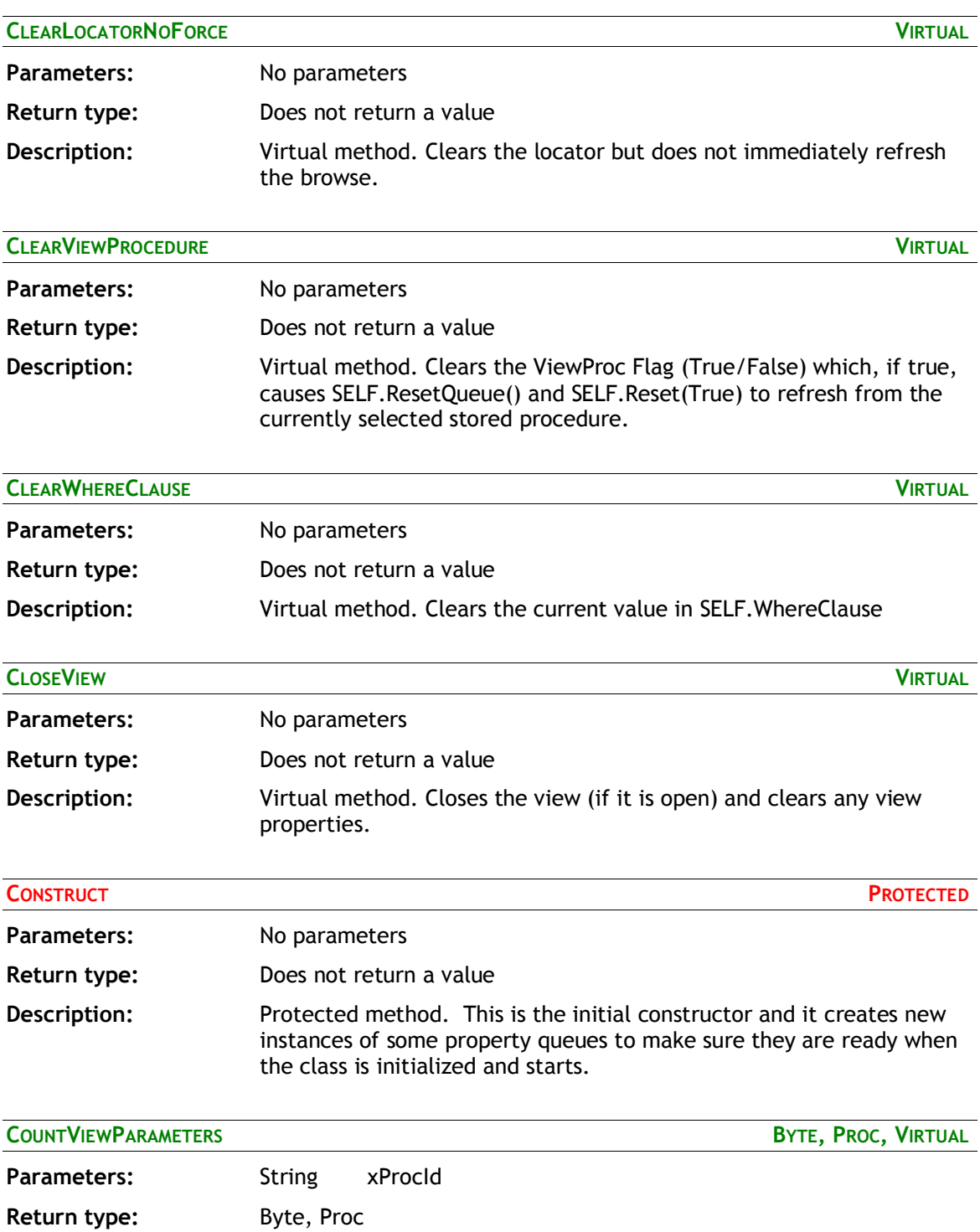

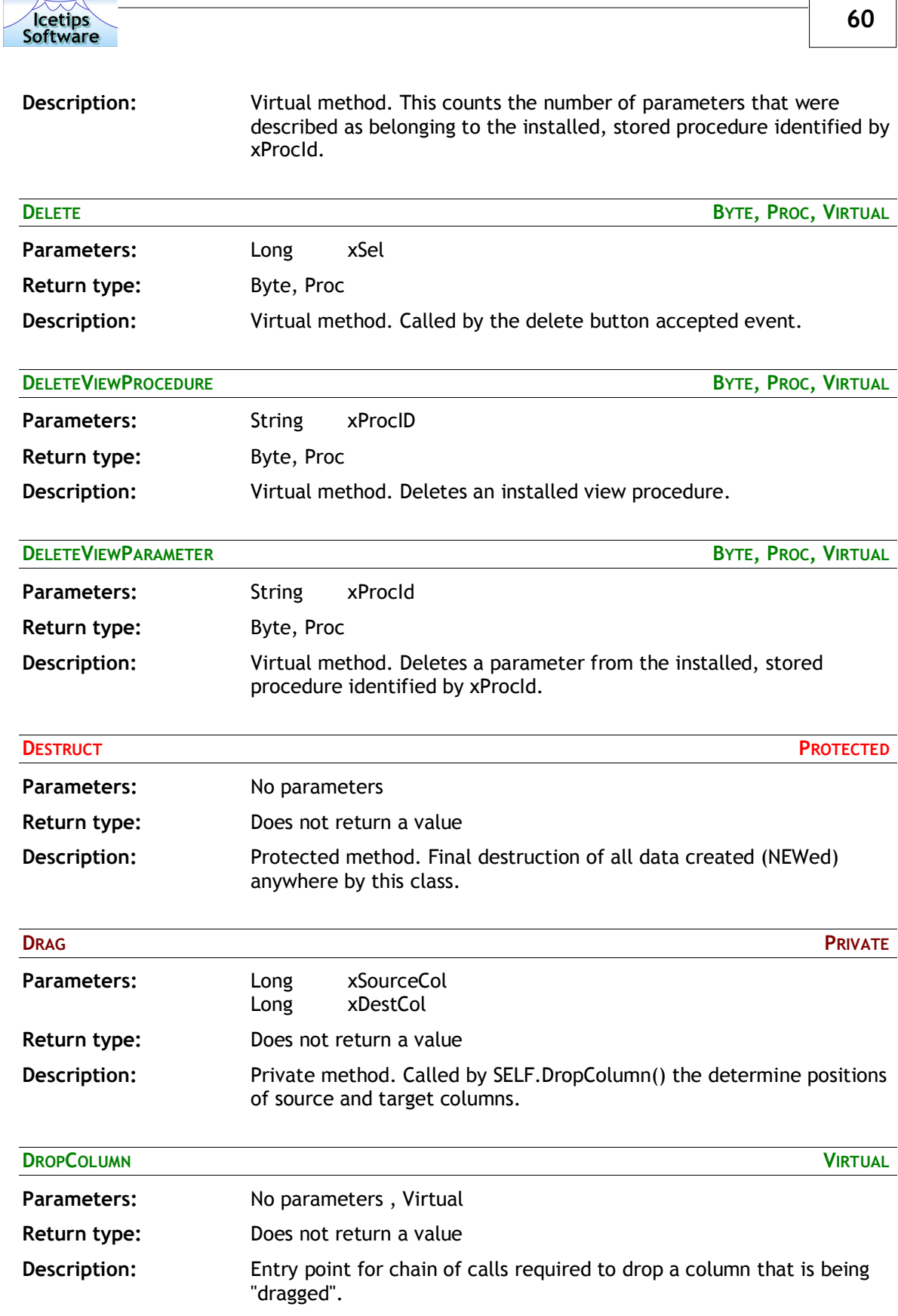

 $\overline{1}$ 

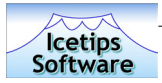

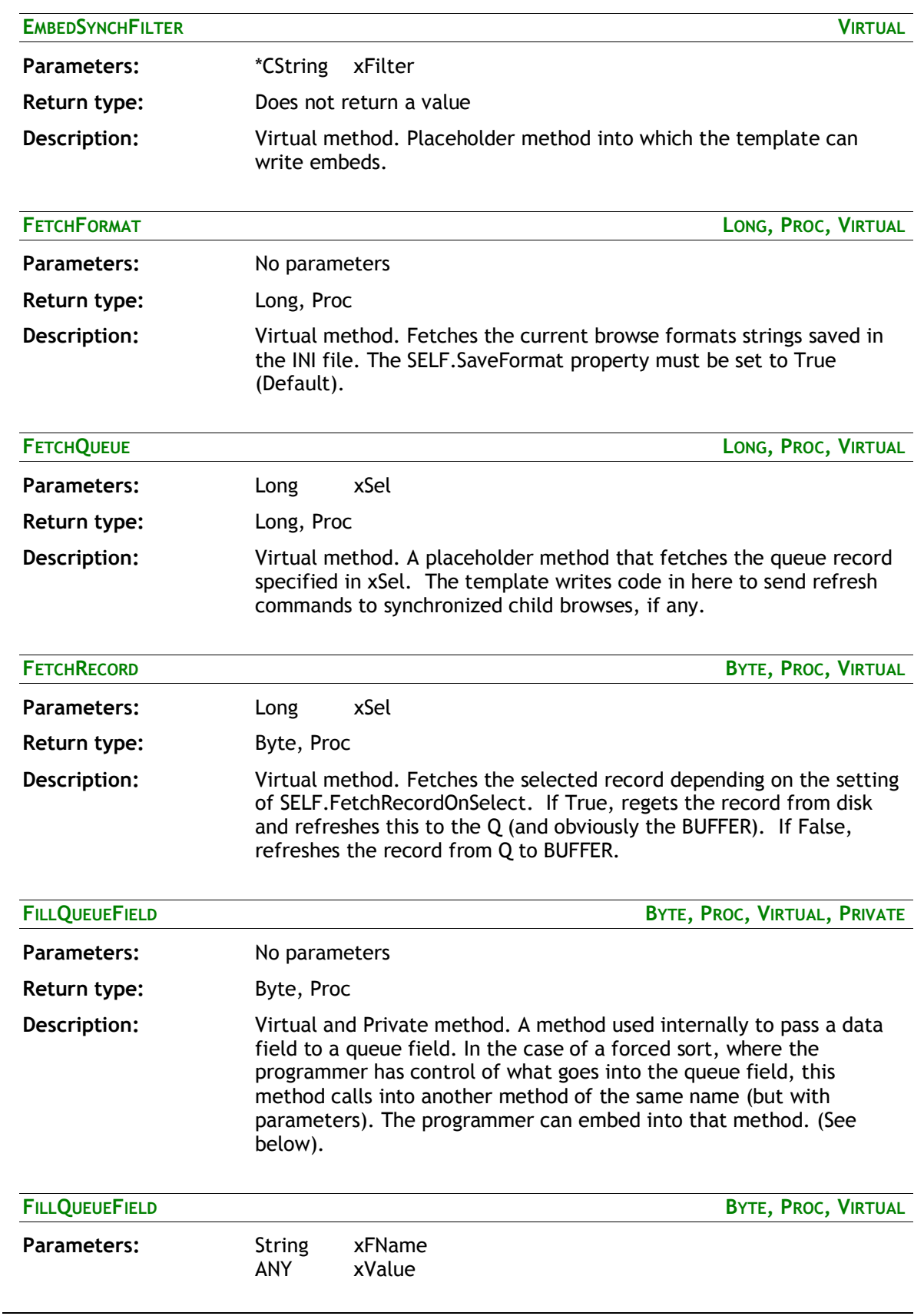

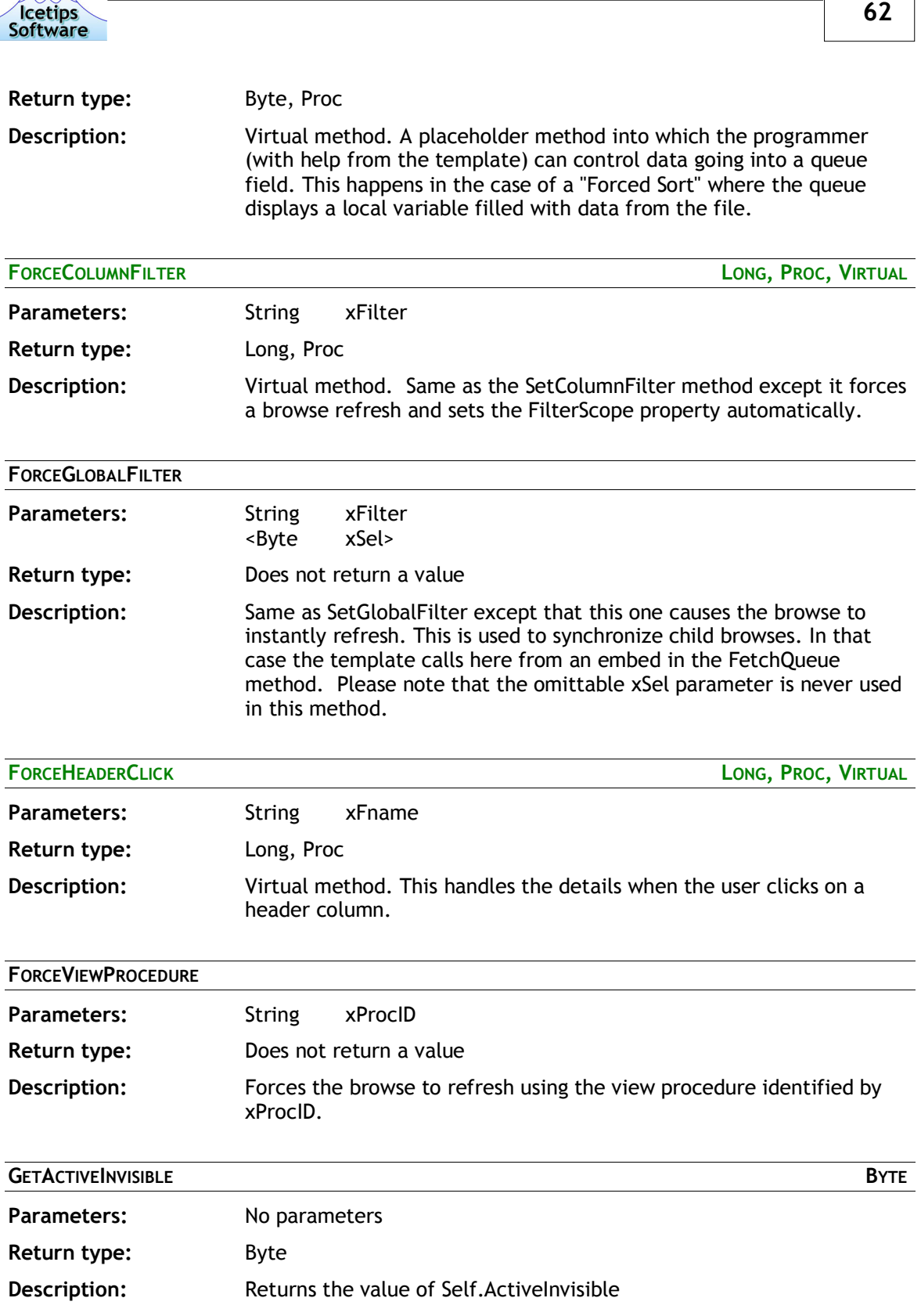

 $\sqrt{N}$ 

r

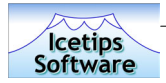

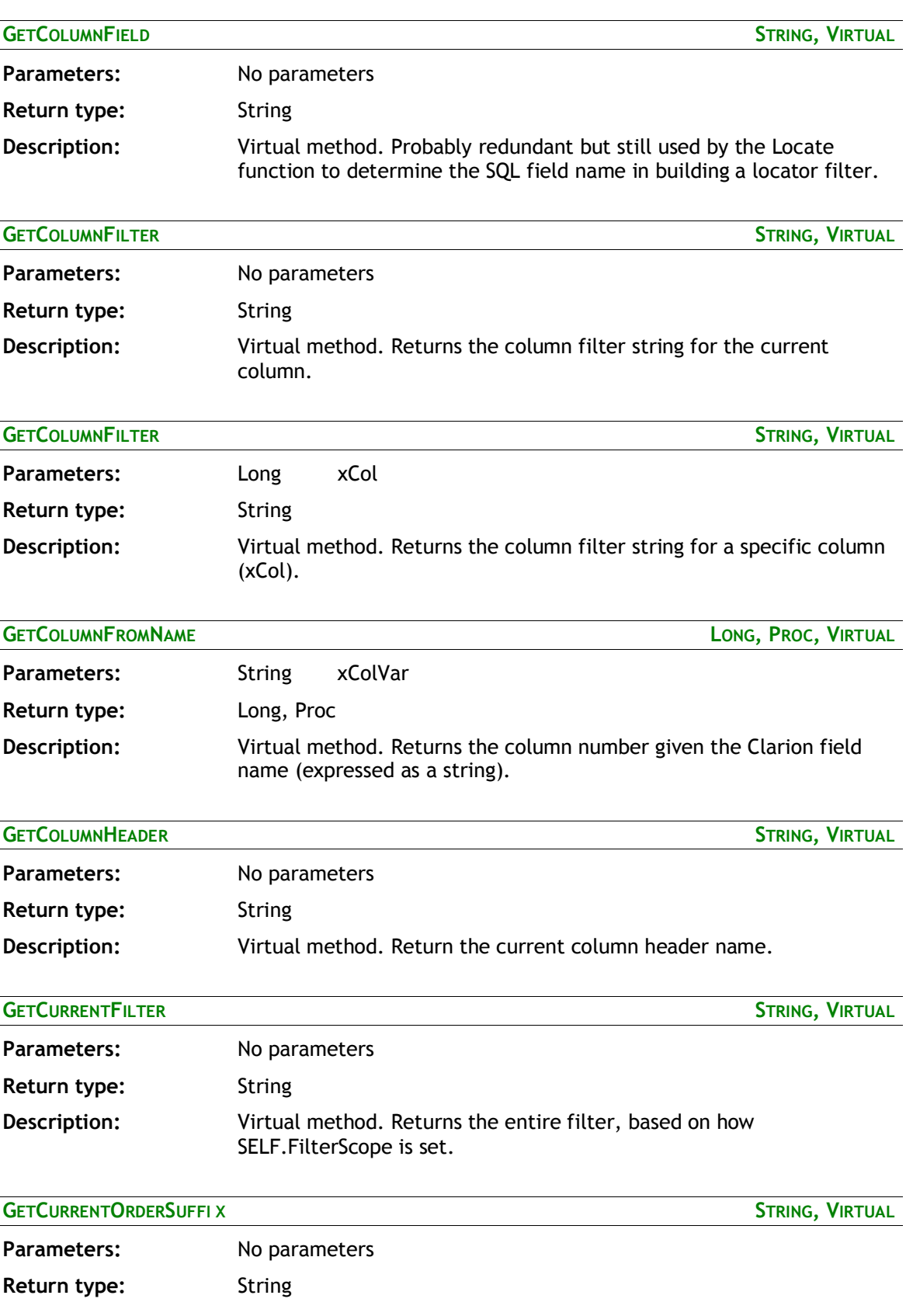

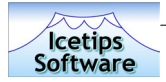

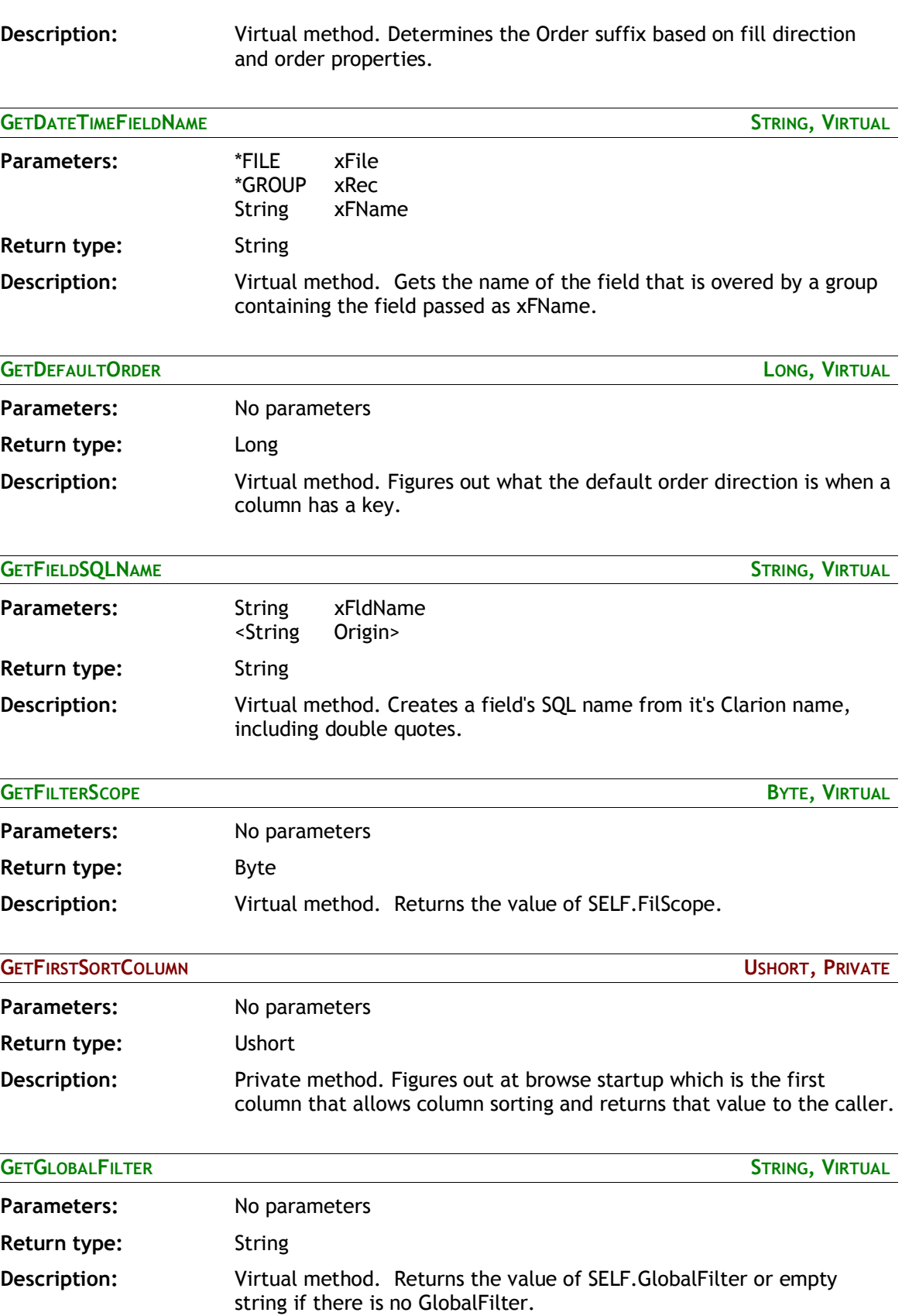

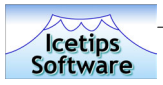

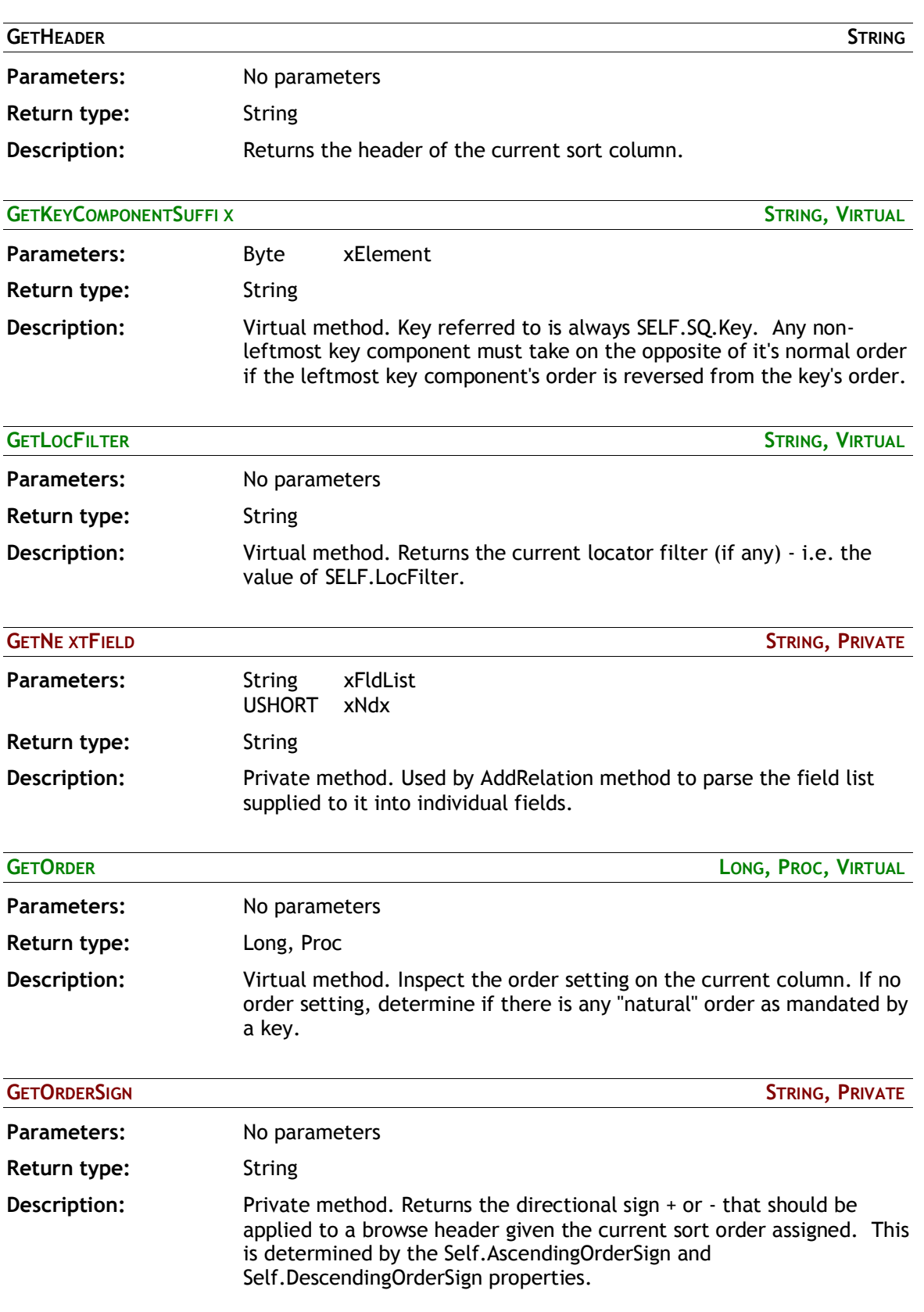

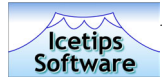

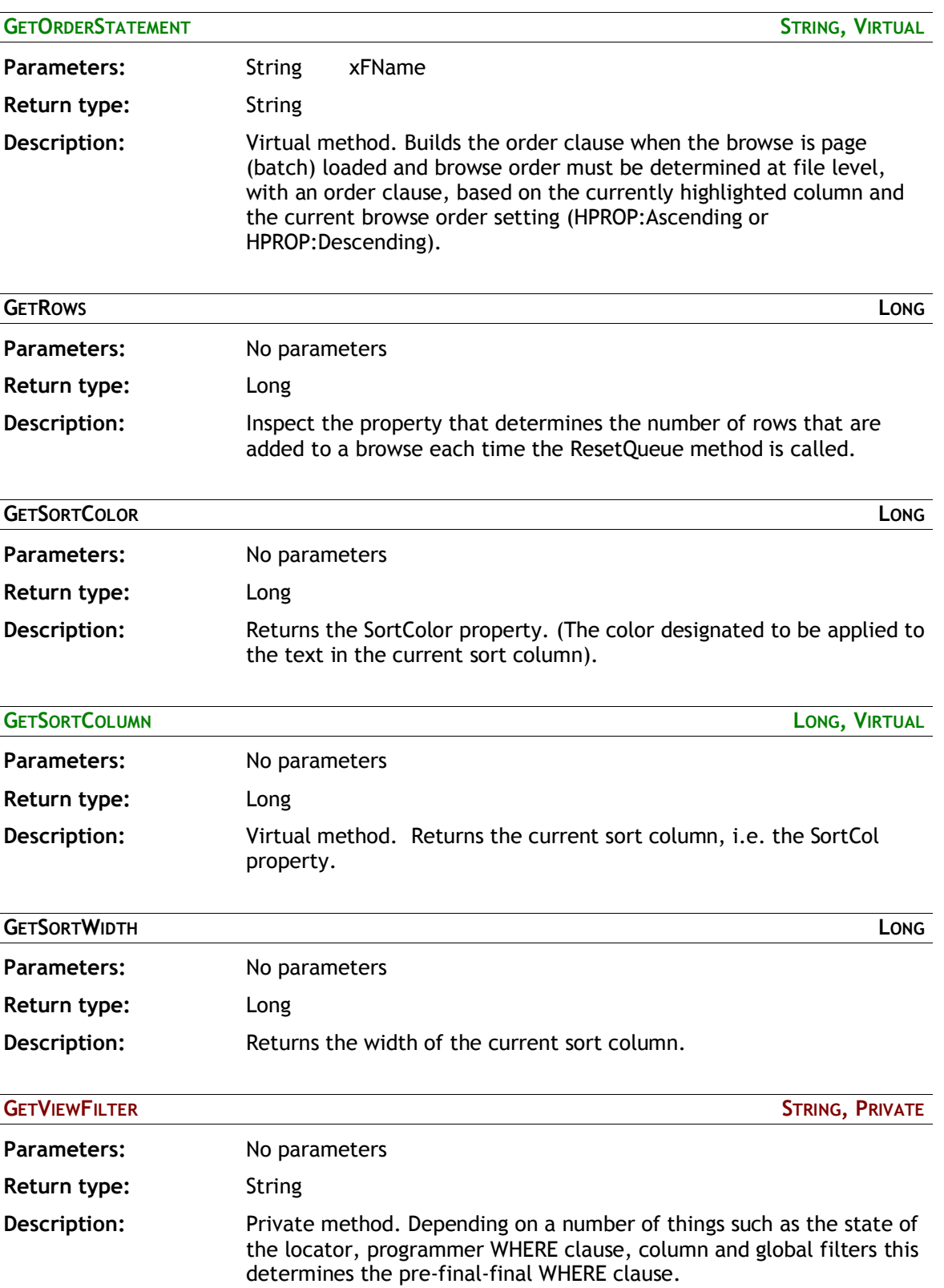

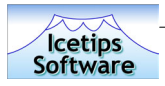

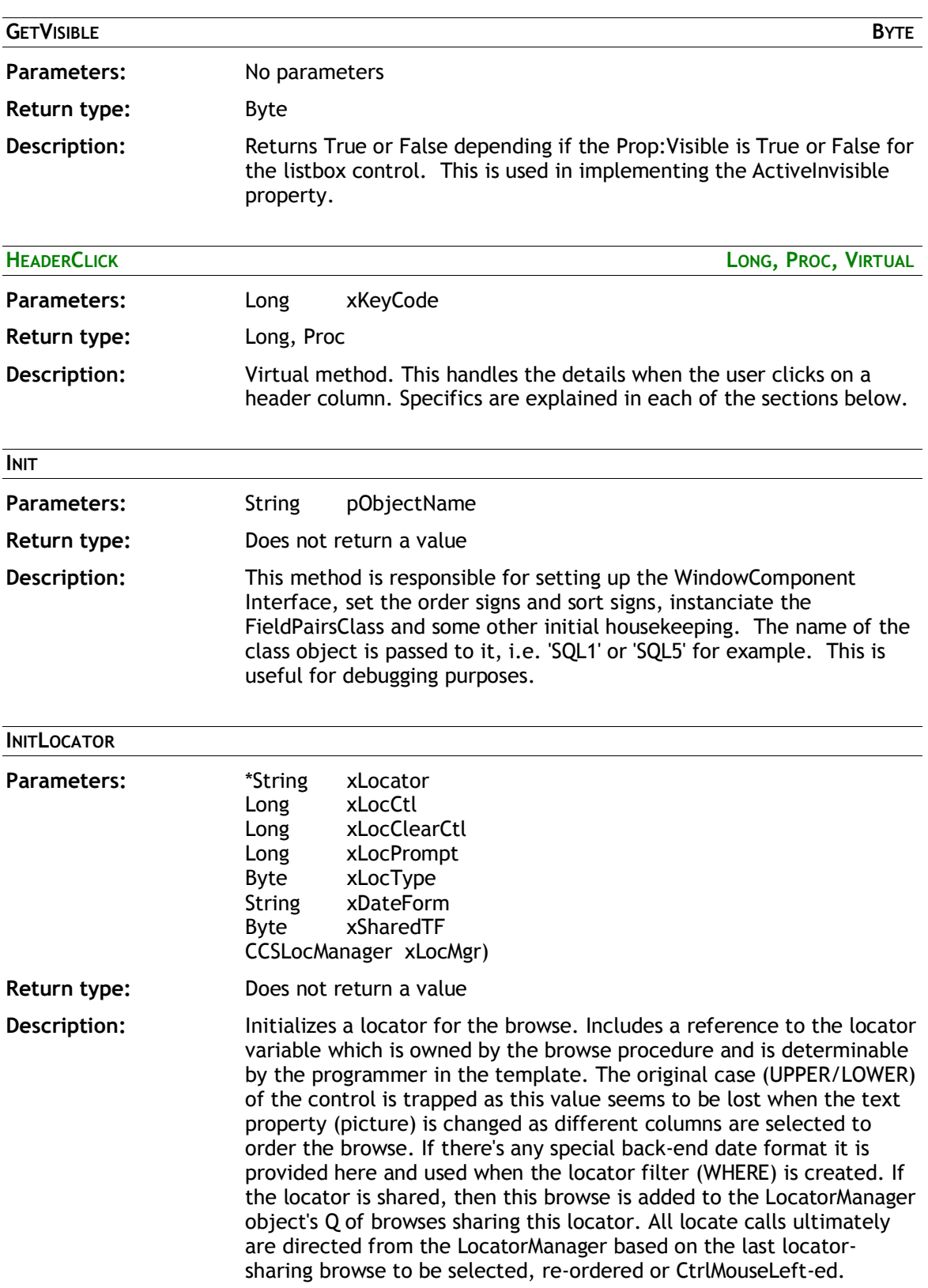

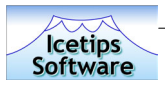

 $\overline{a}$ 

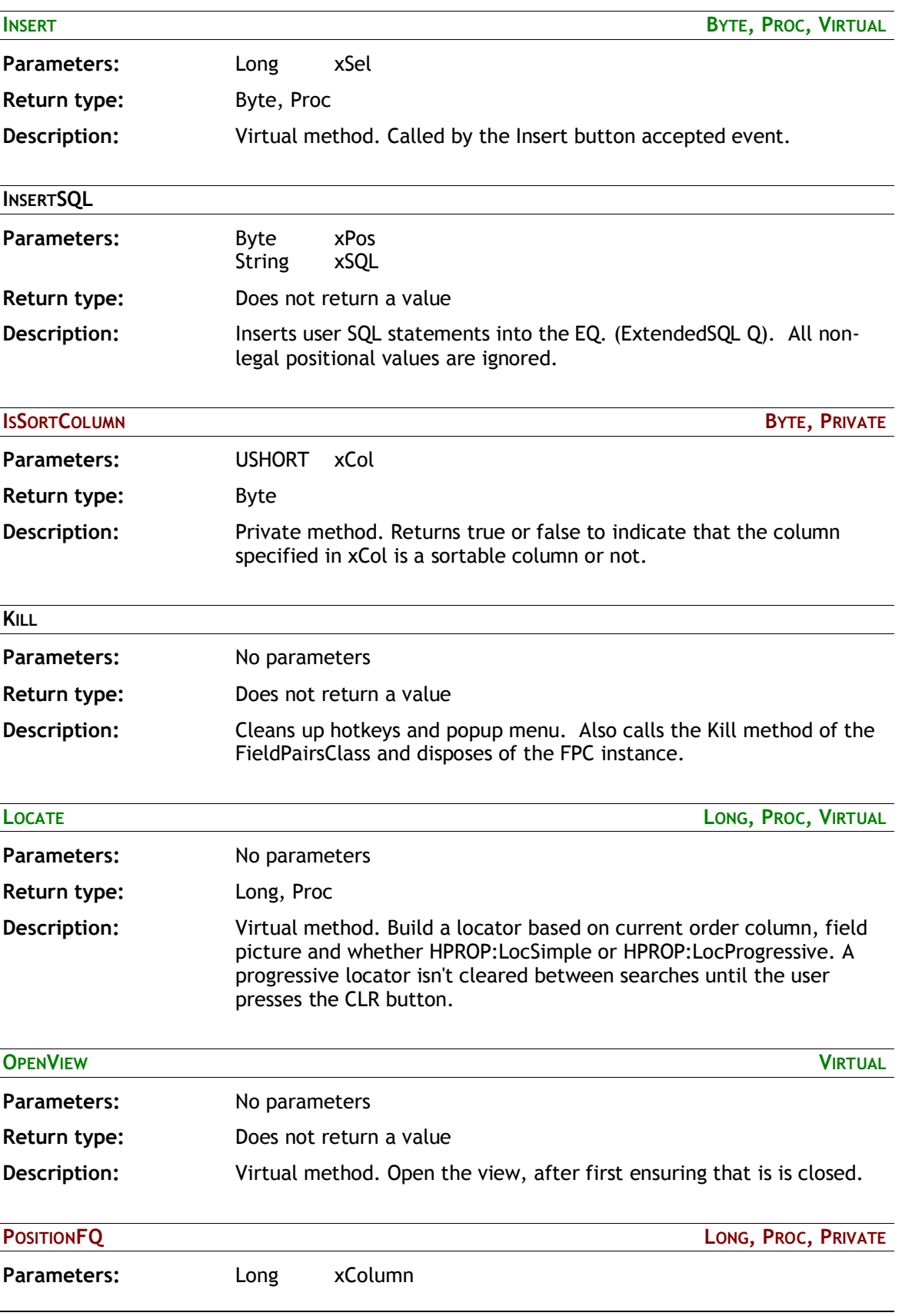

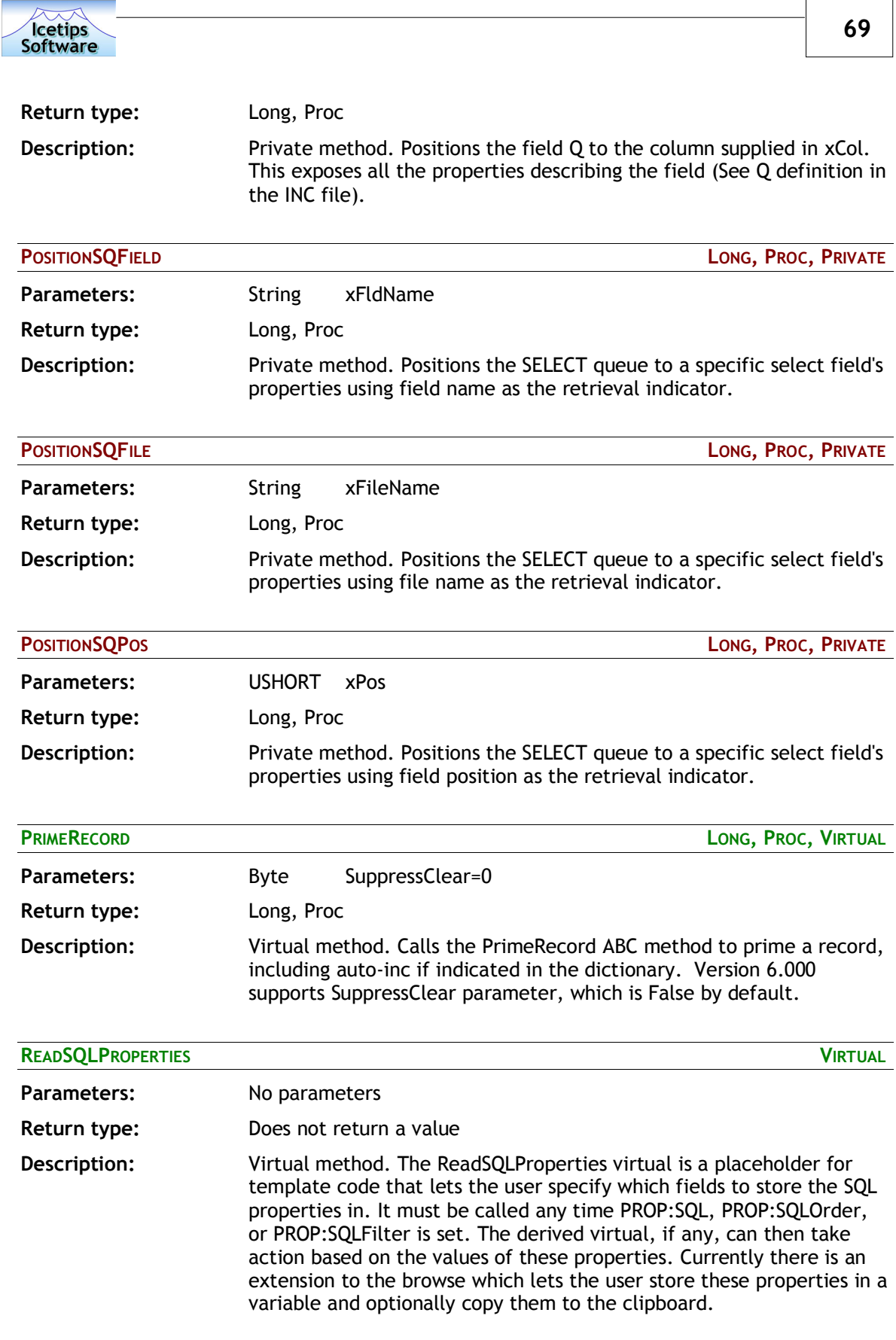

Г

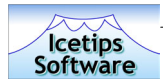

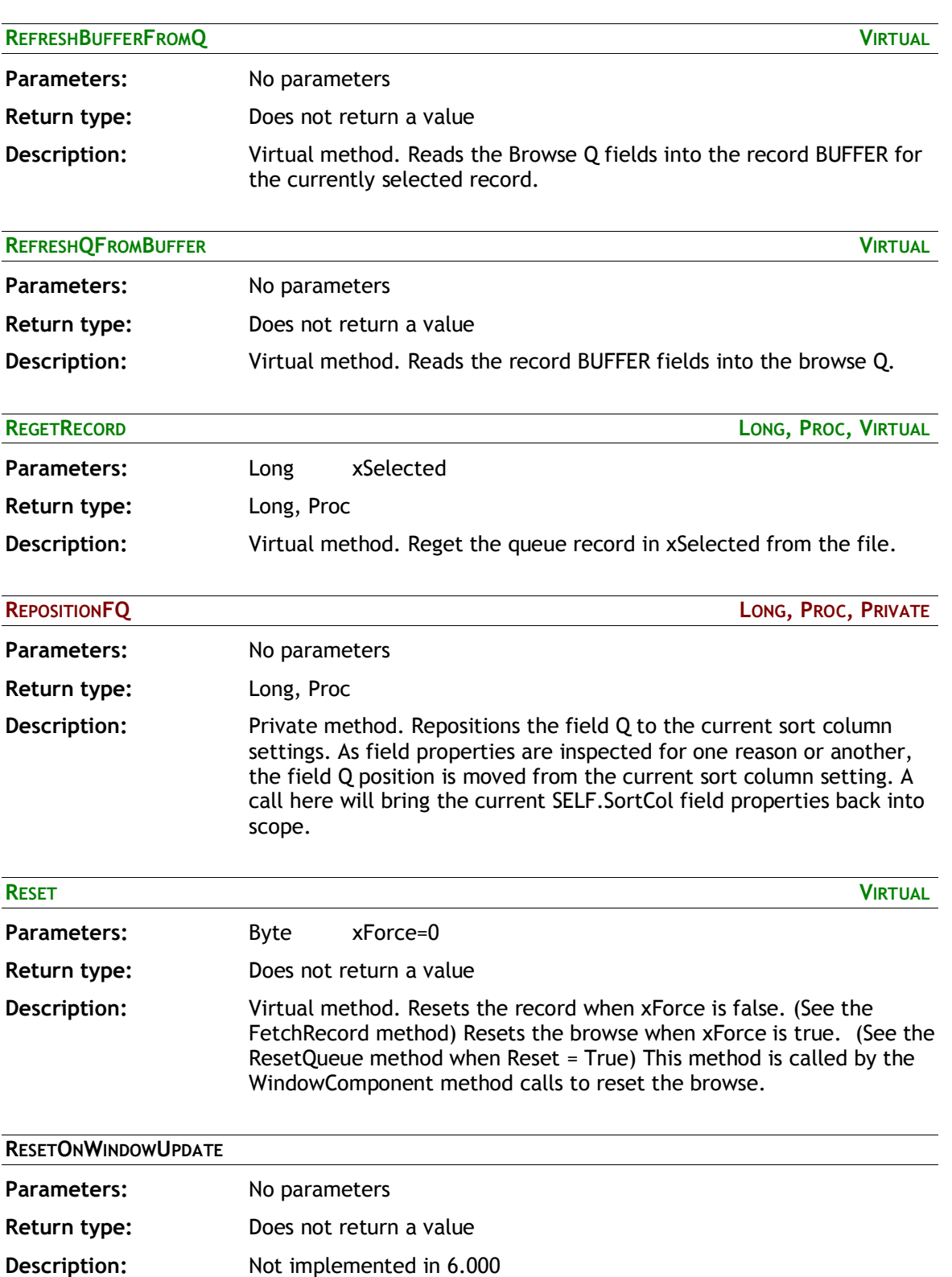

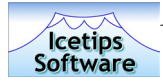

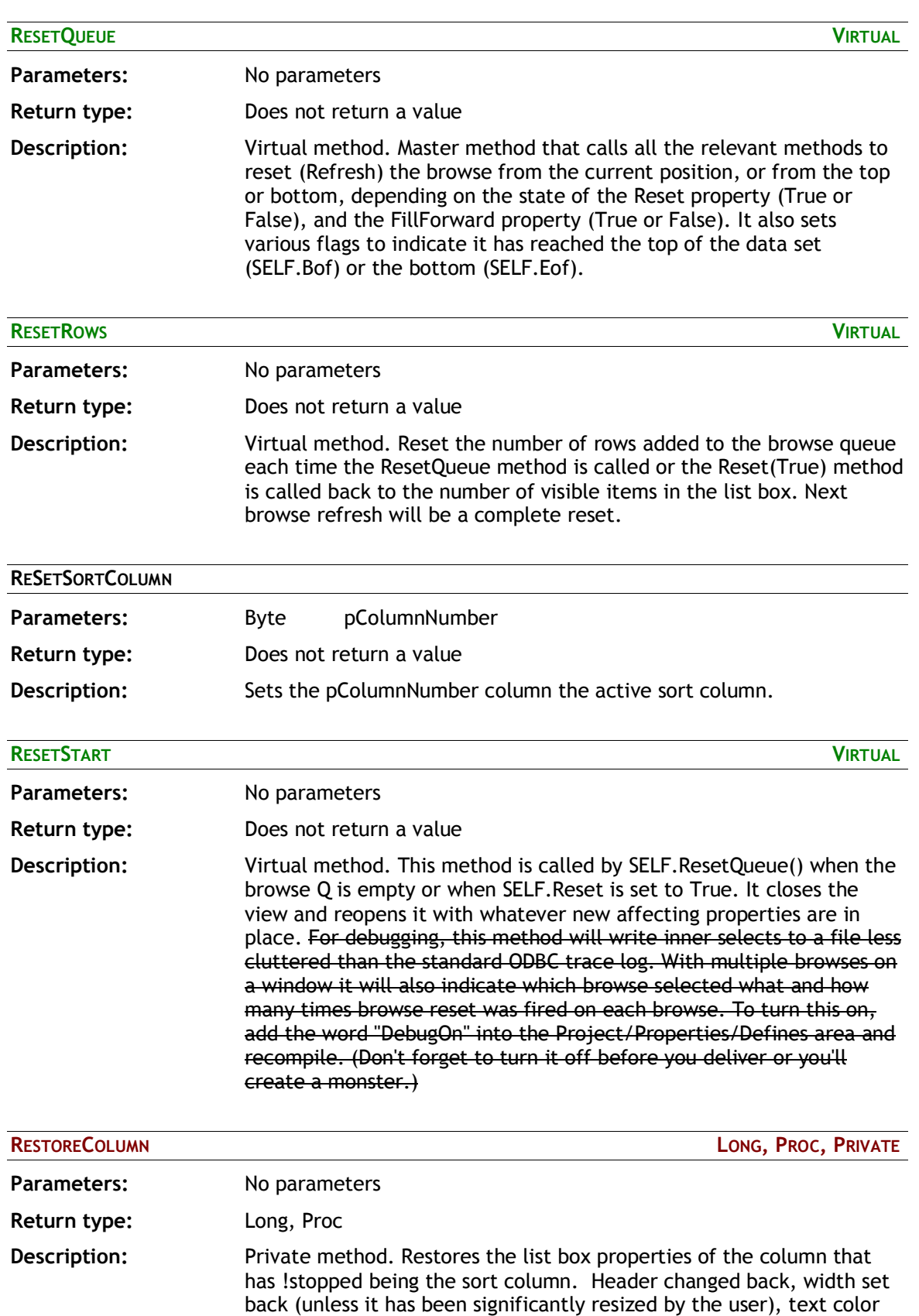

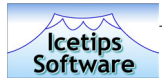

set back to normal. Field Q positioned back to the current sort column.

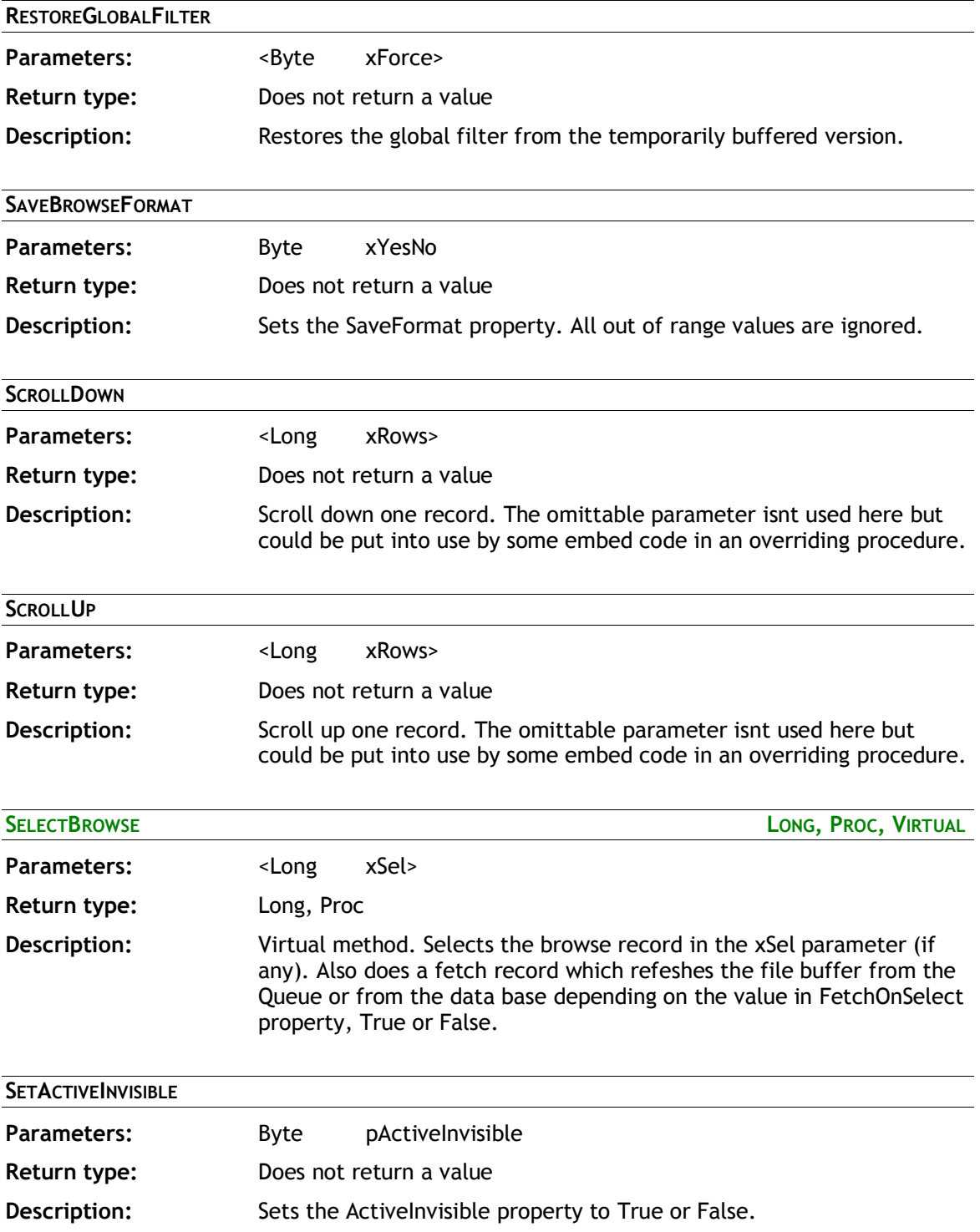
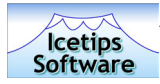

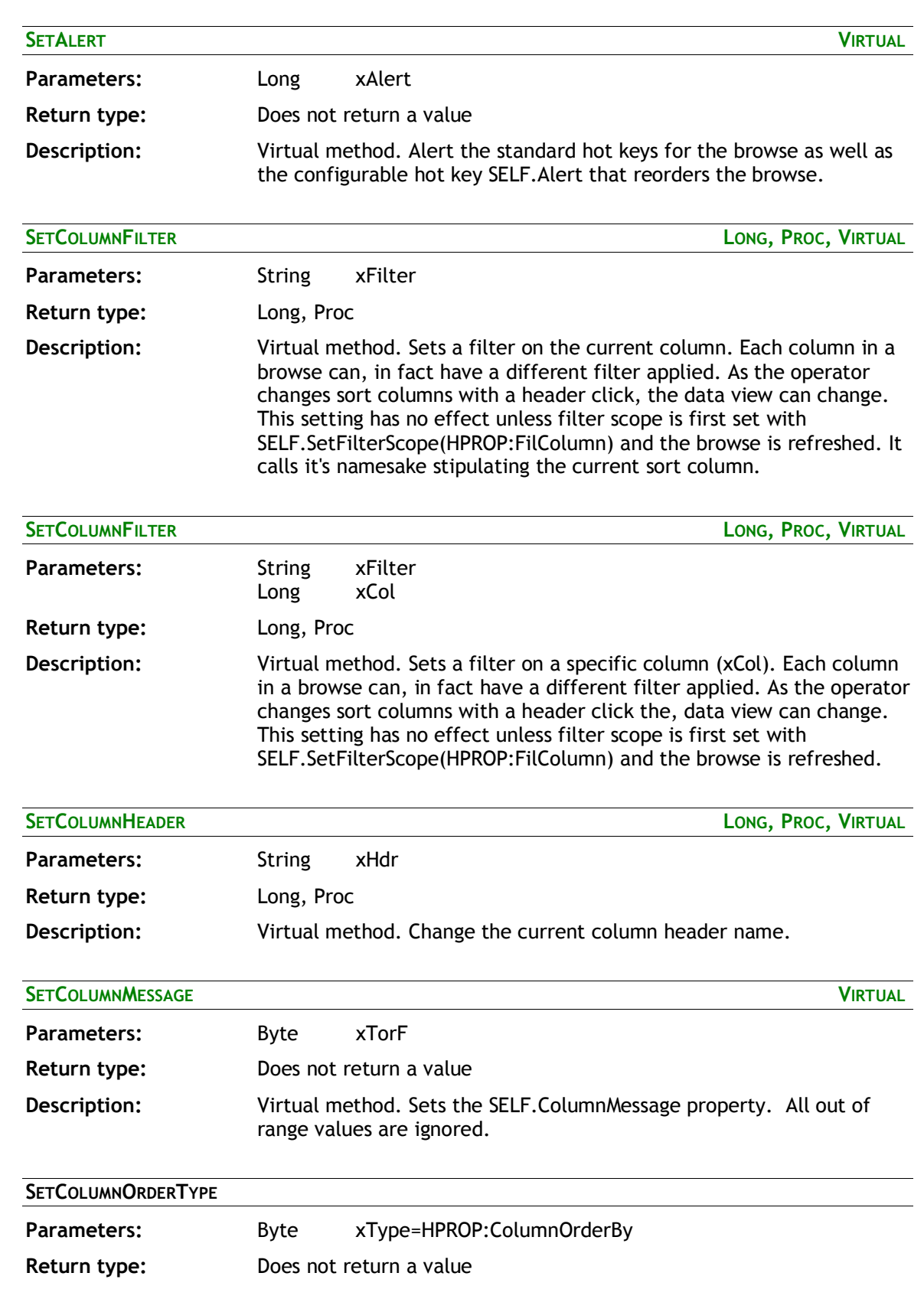

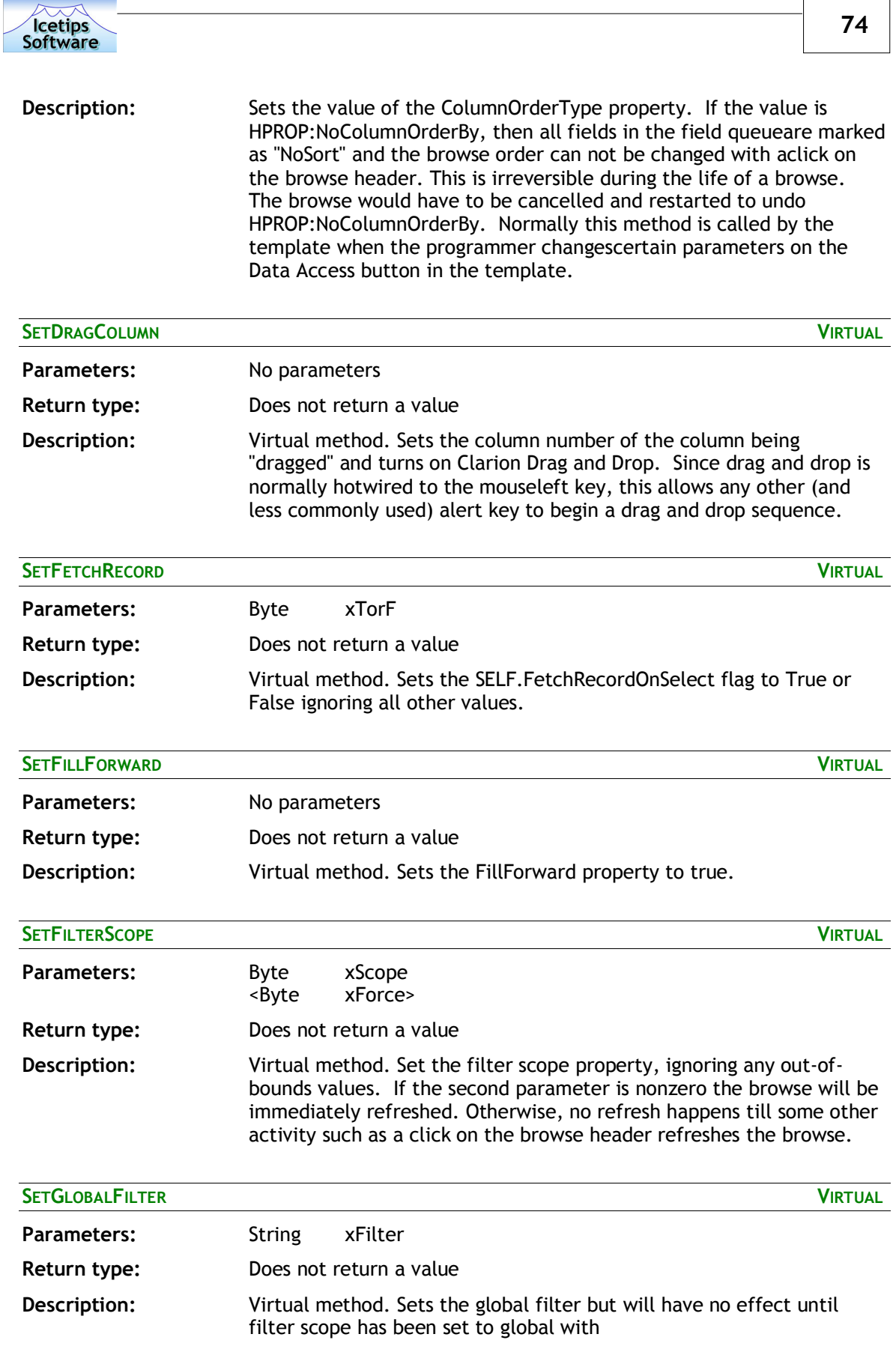

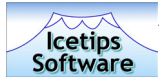

SELF.SetFilterScope(HPROP:FilGlobal) and some other activity such as a header click causes a browse refresh.

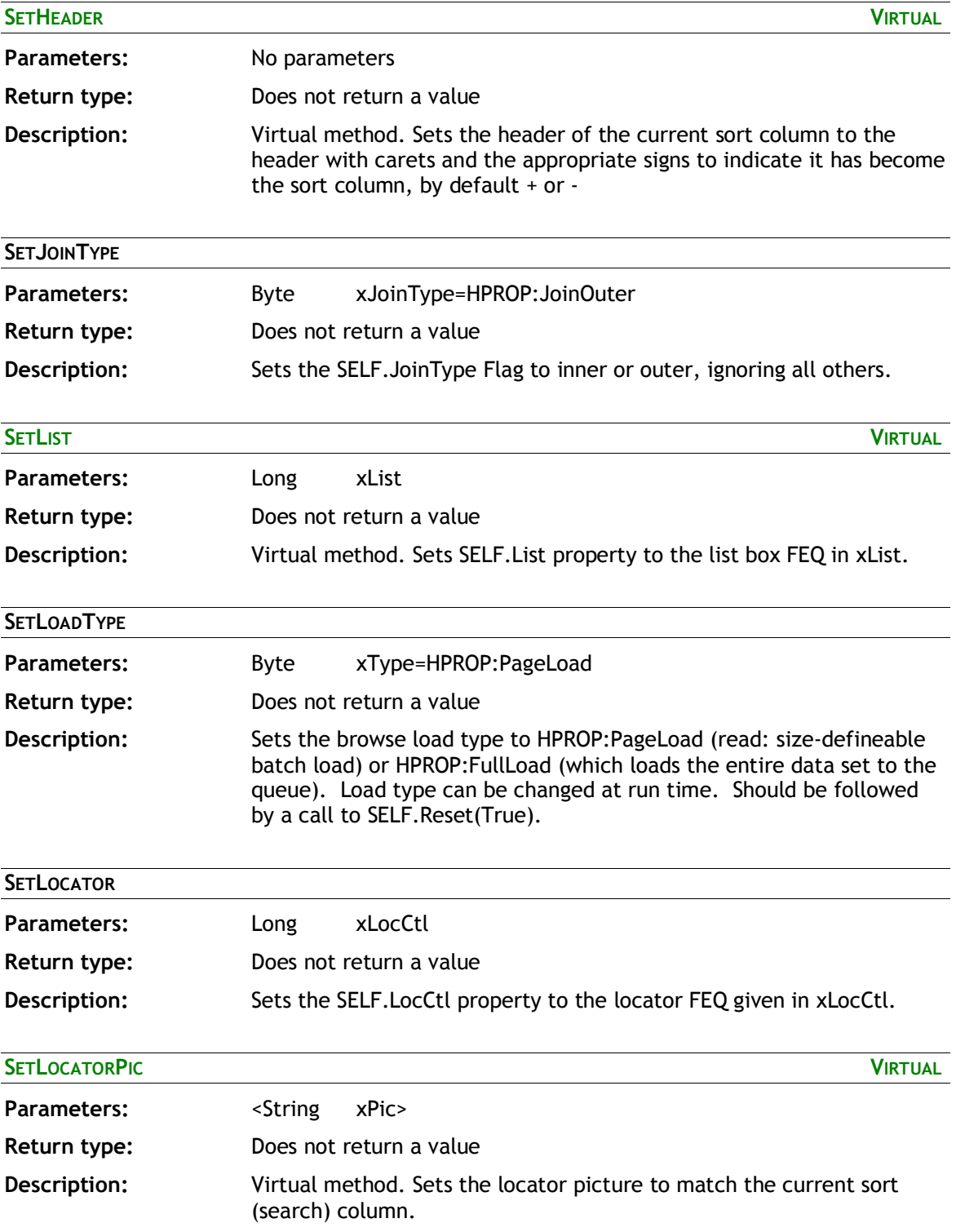

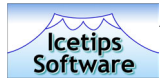

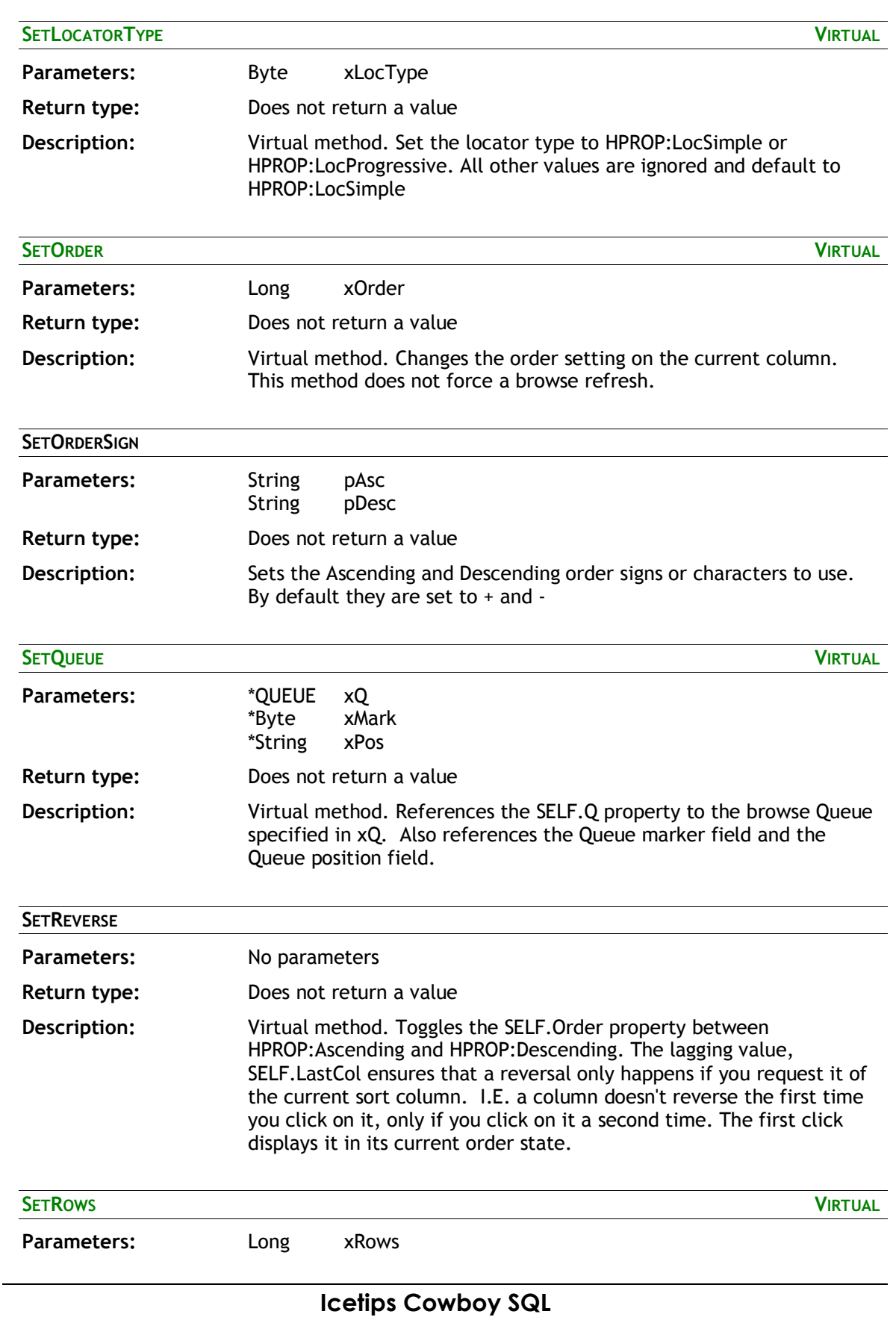

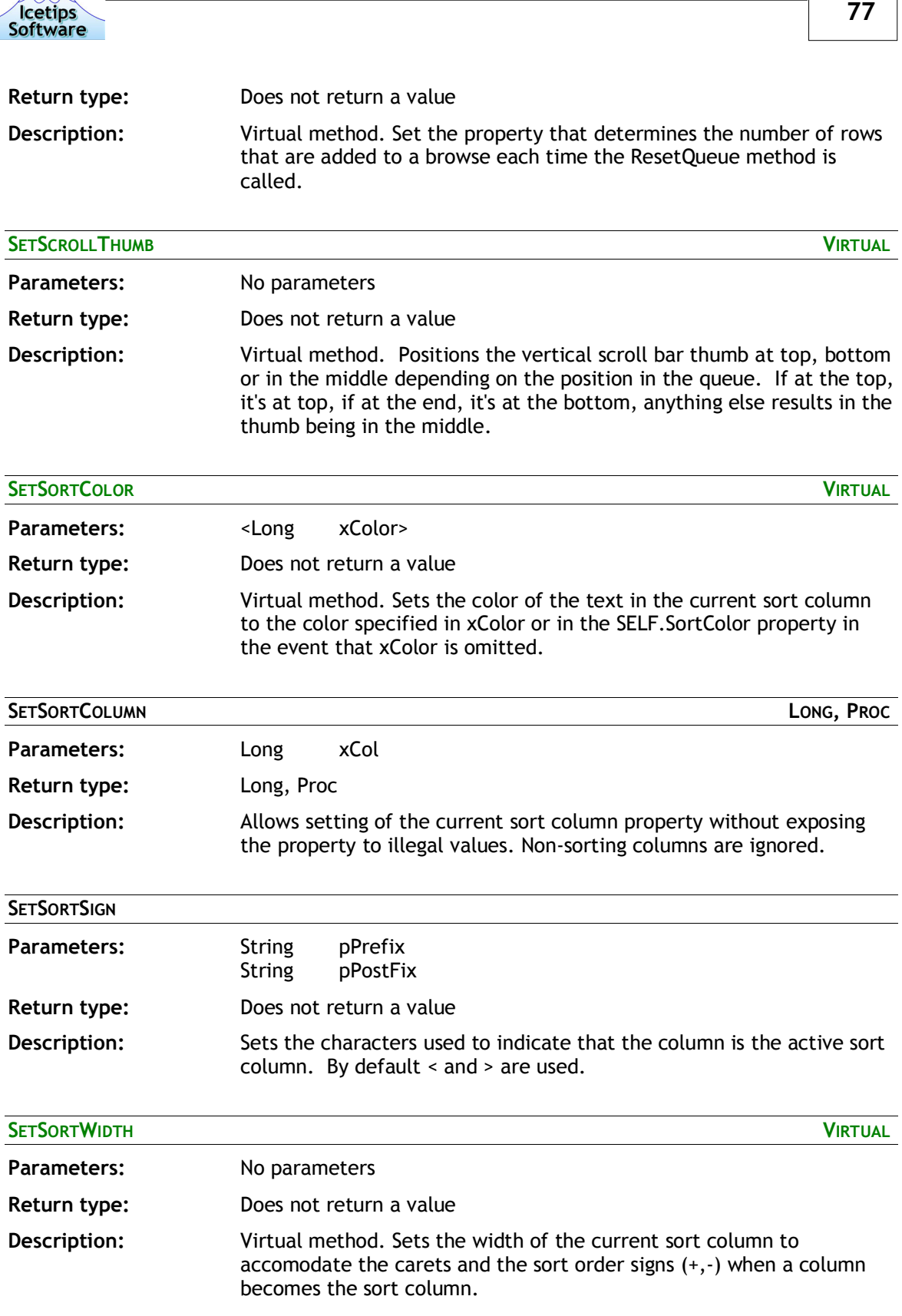

 $\overline{\phantom{a}}$ 

 $\overline{A}$ 

r

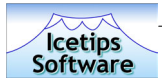

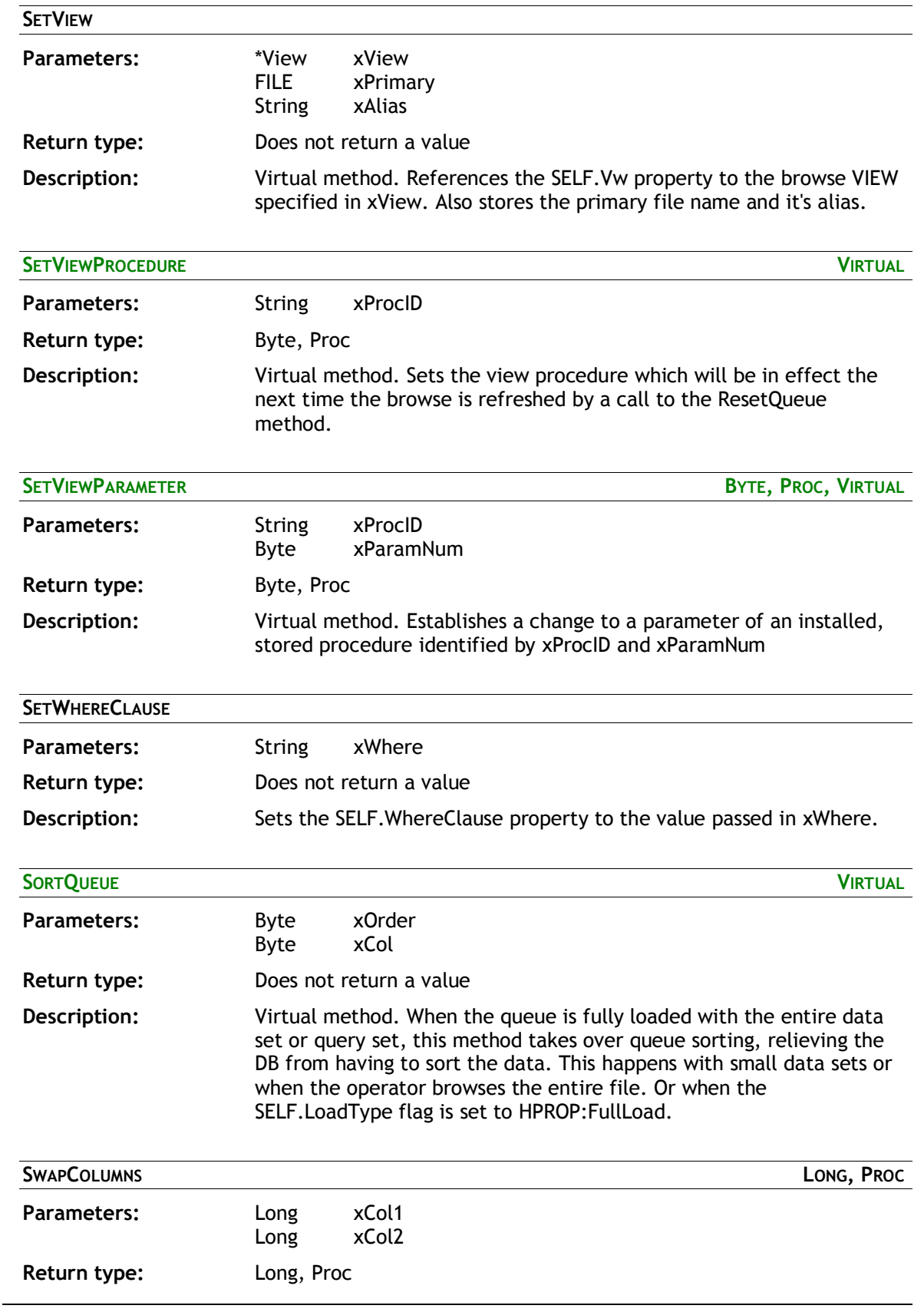

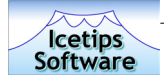

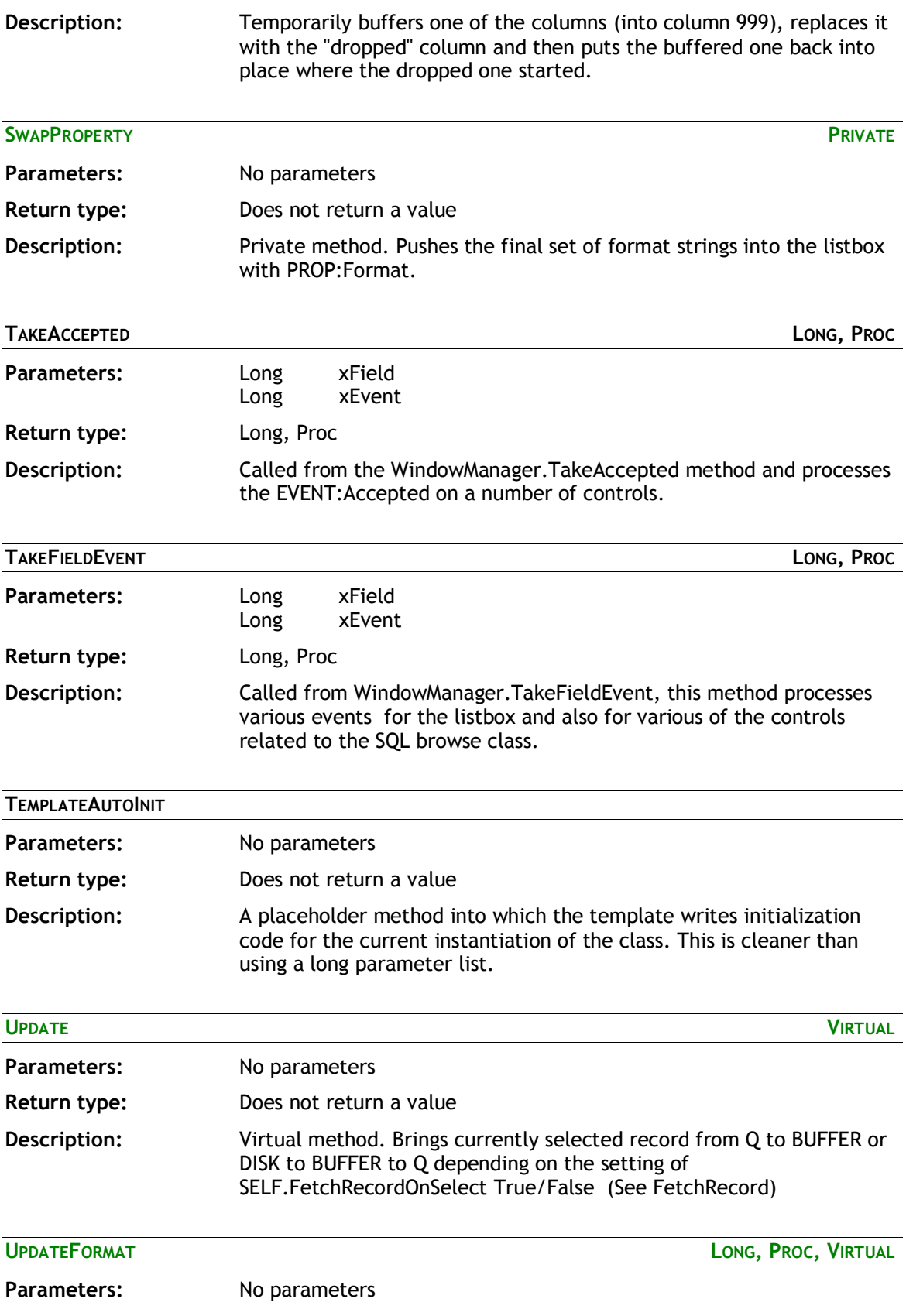

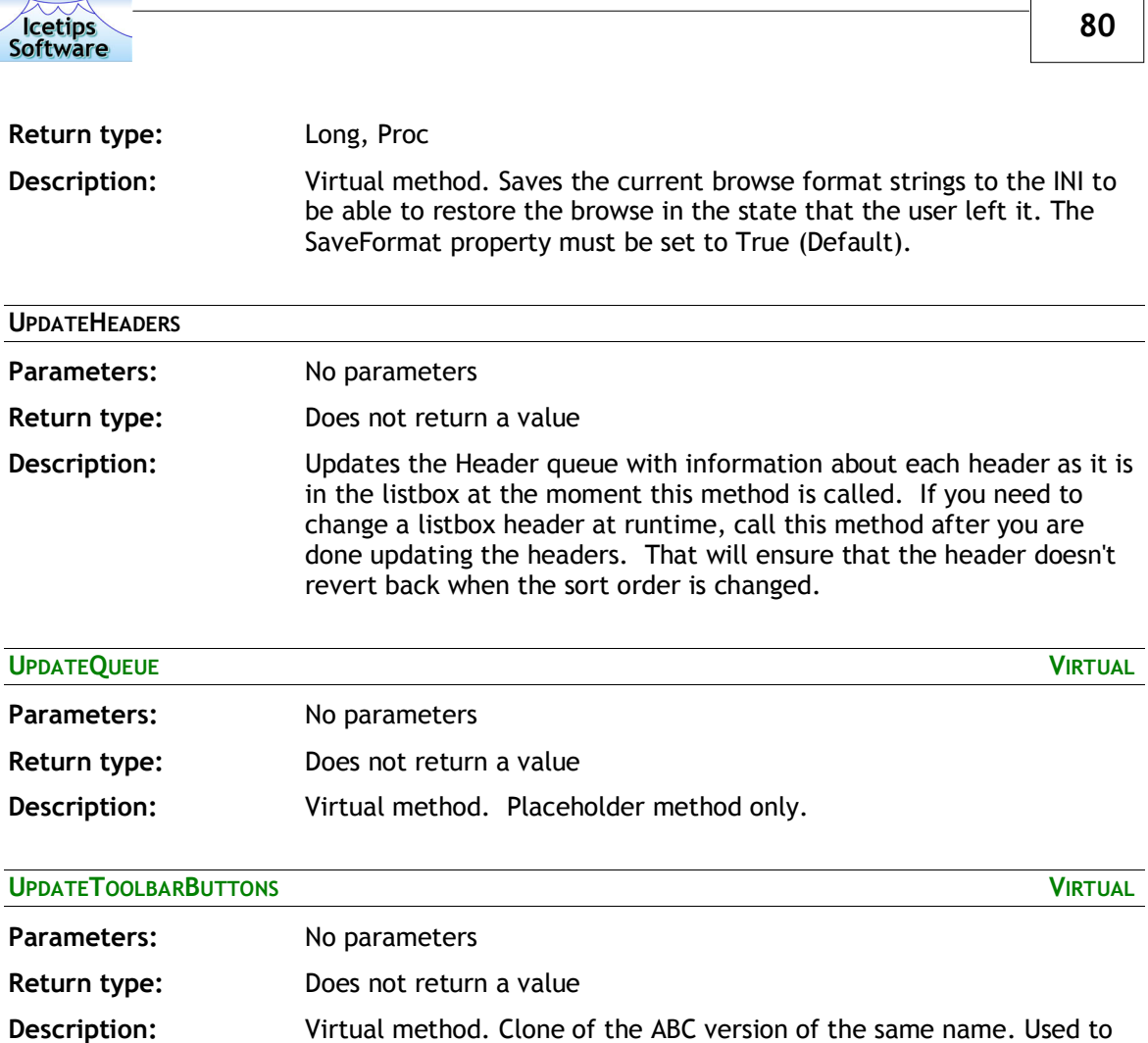

hook the toolbar into the browse.

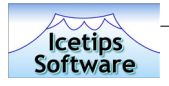

## **CCSButtons Class**

### **Class Properties**

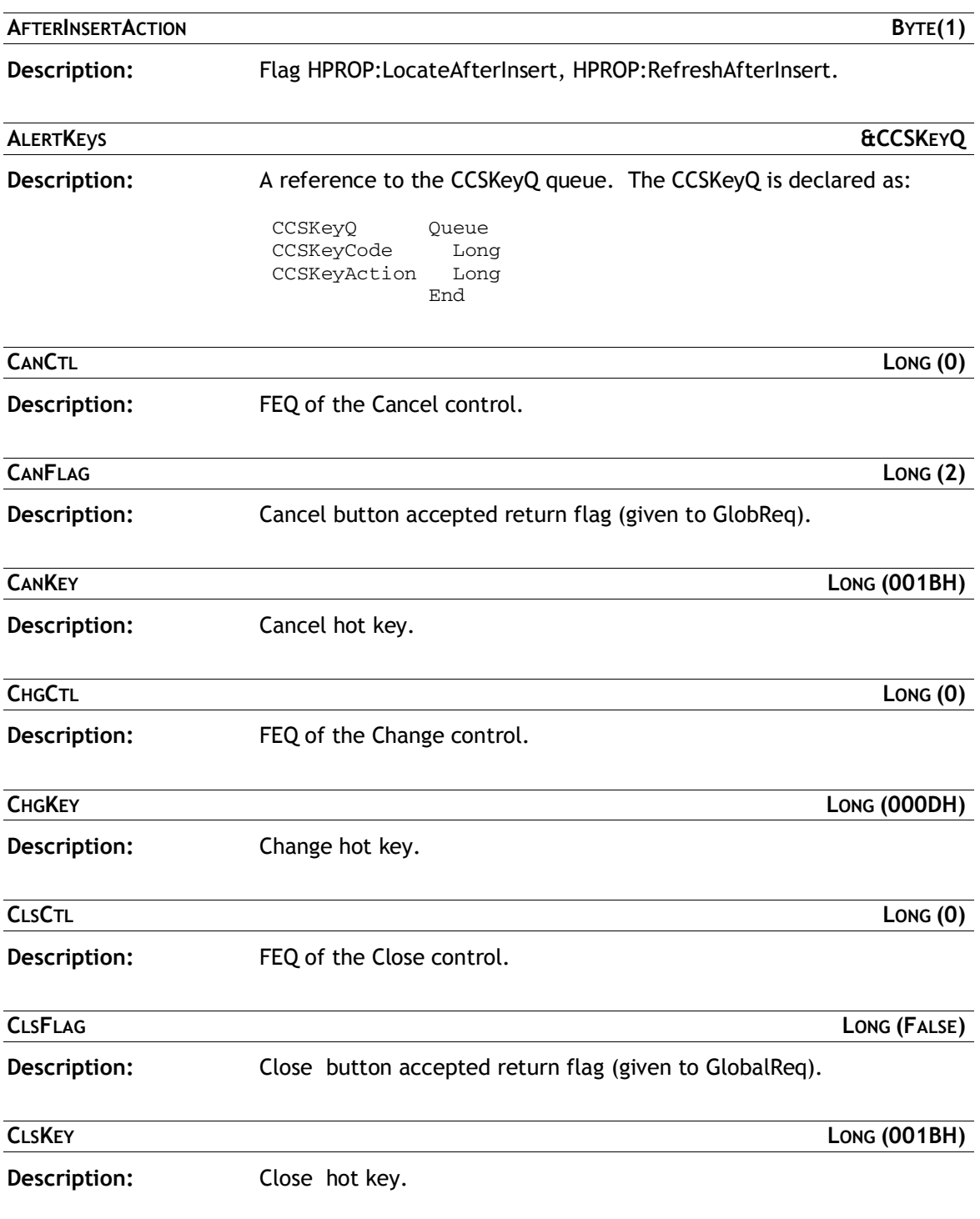

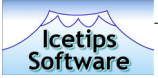

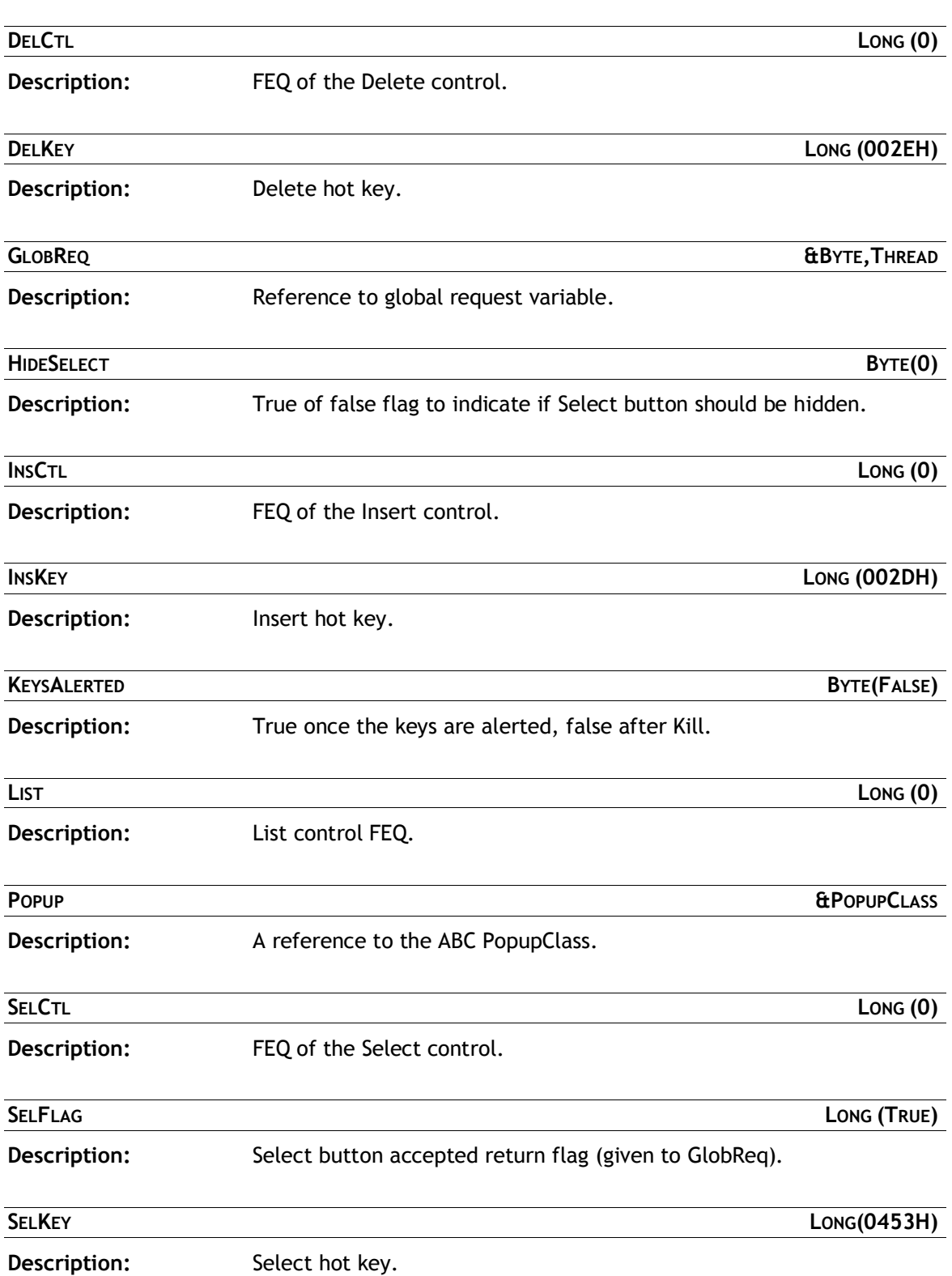

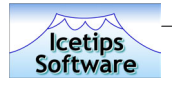

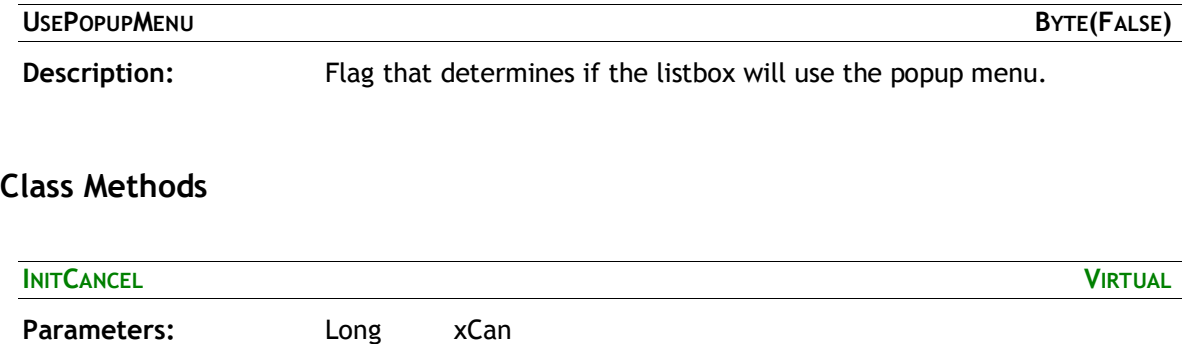

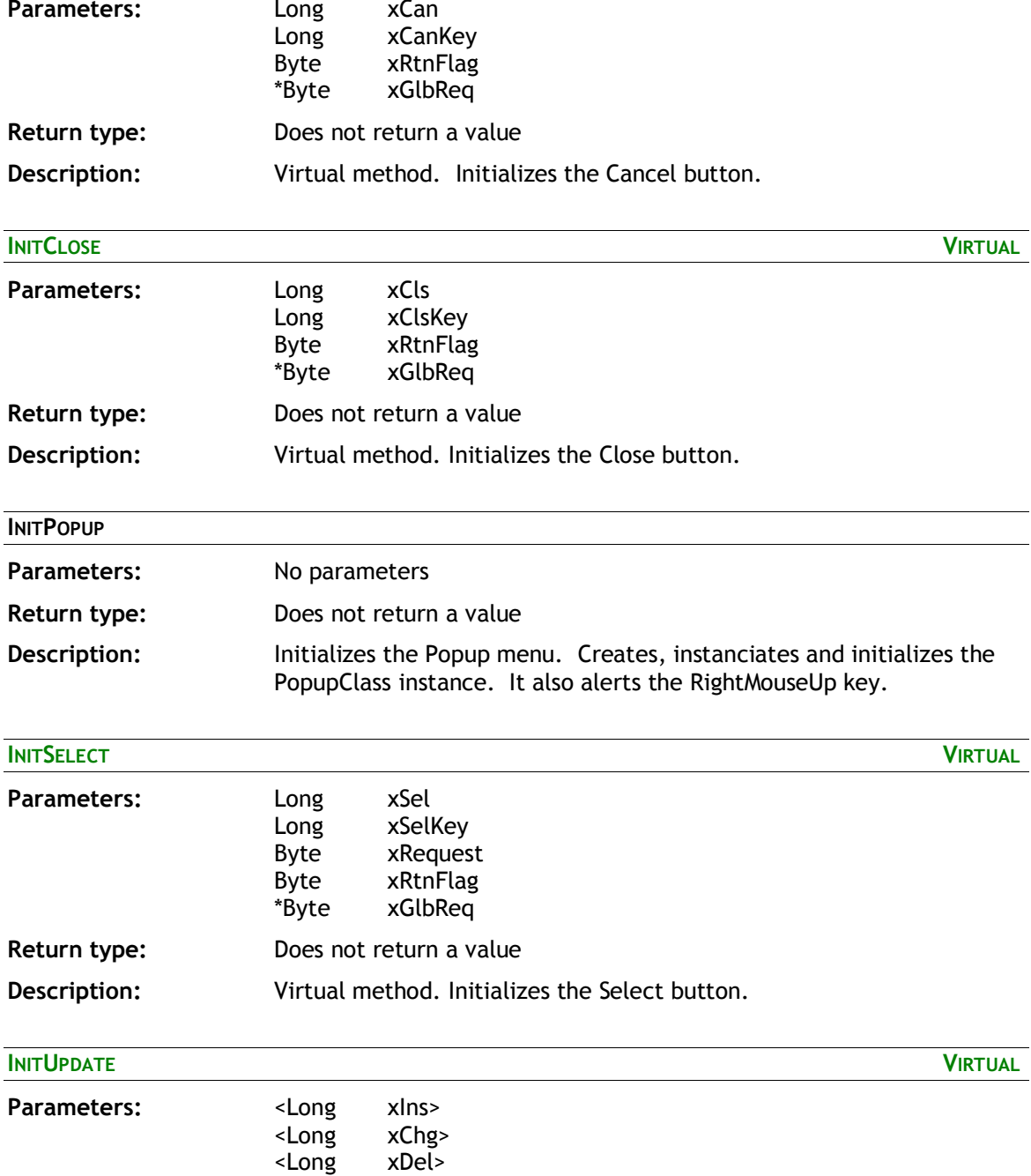

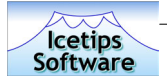

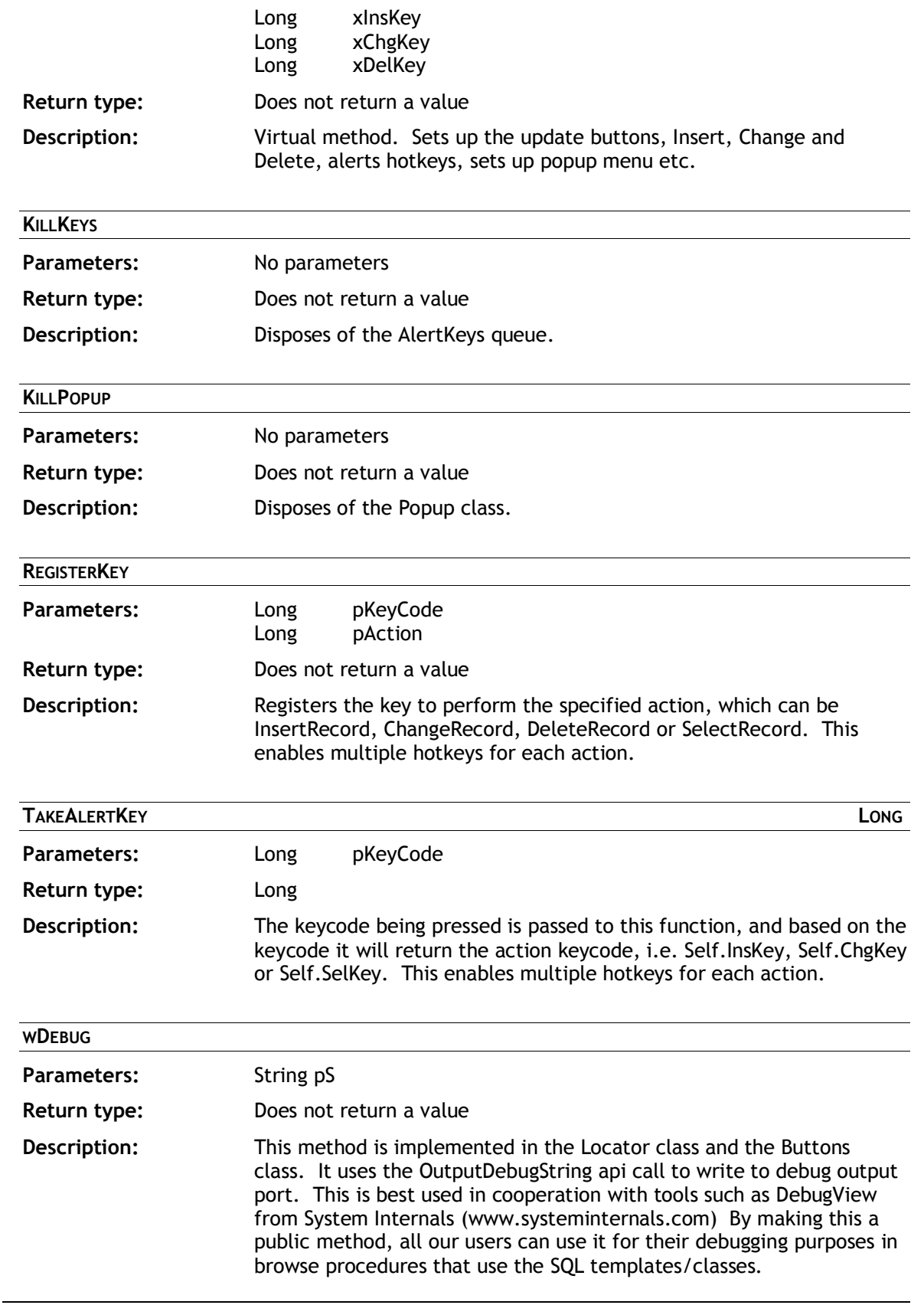

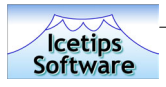

## **CCSSizes Class**

### **Class Methods**

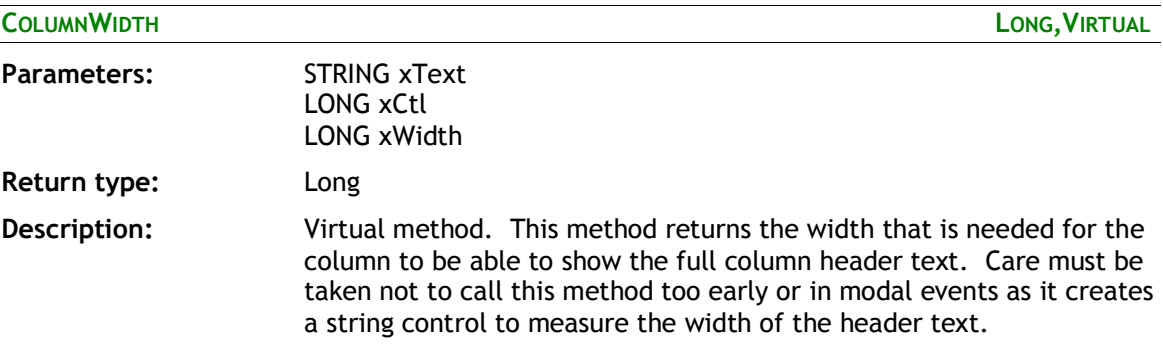

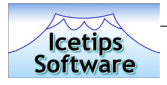

# **CCSLocManager Class**

### **Class Properties**

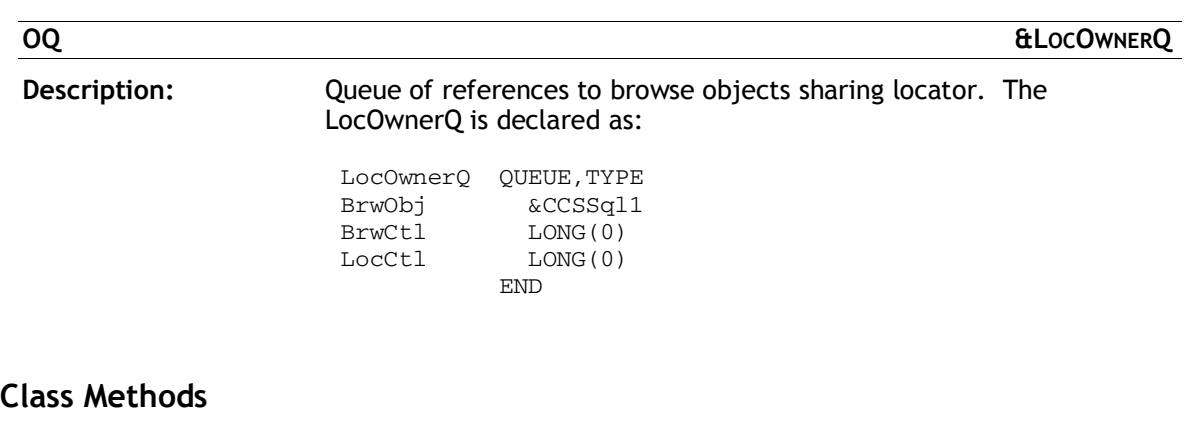

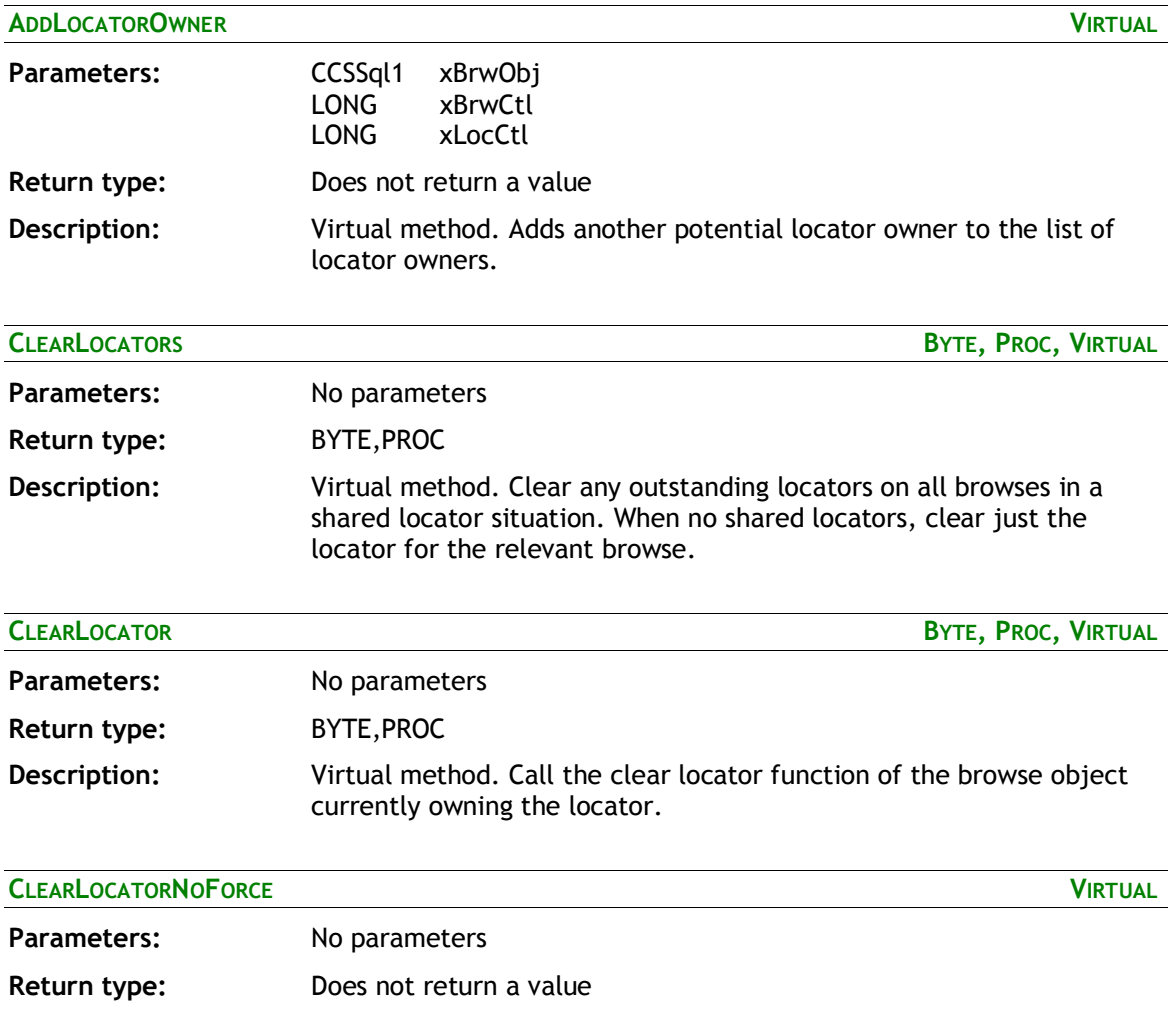

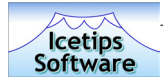

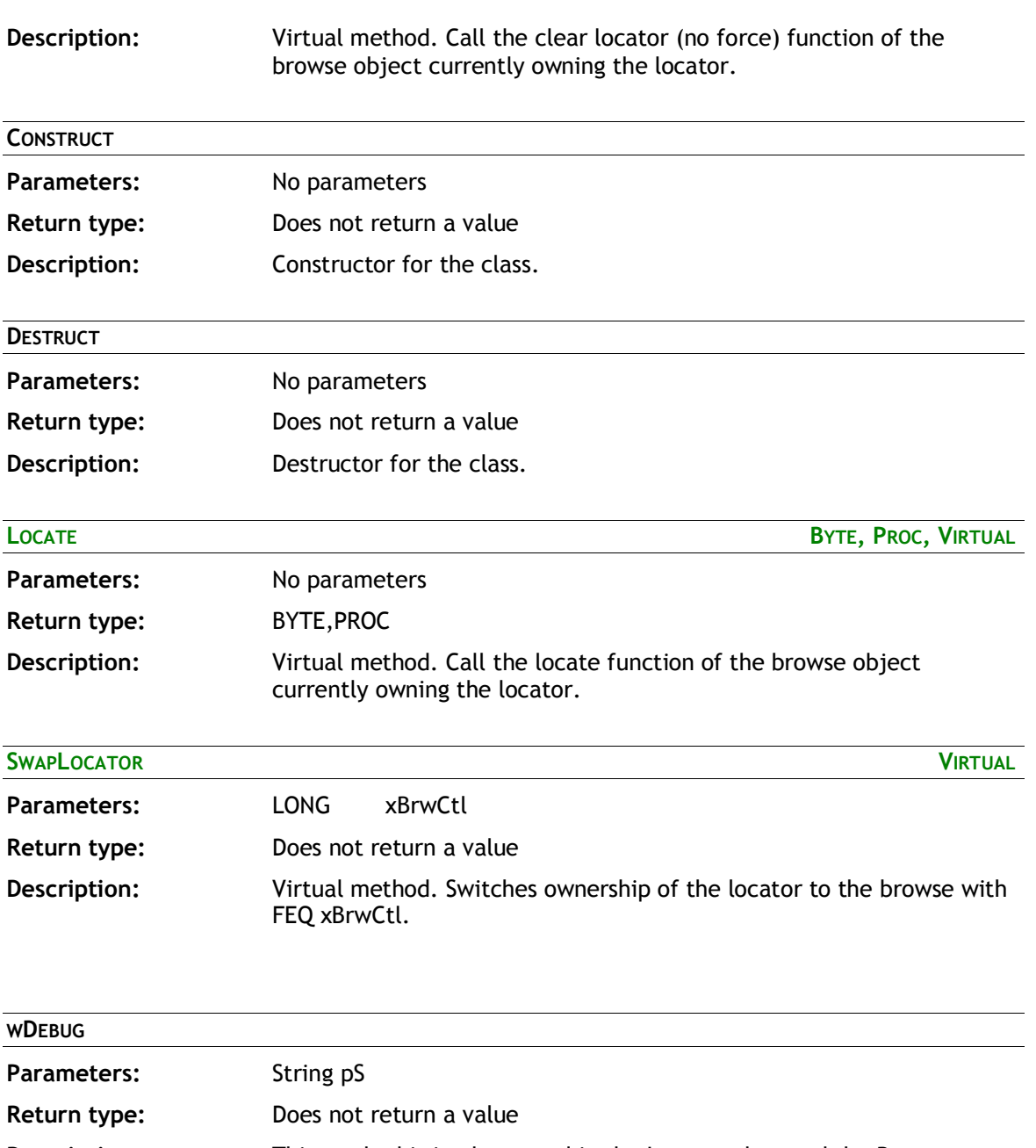

**Description:** This method is implemented in the Locator class and the Buttons class. It uses the OutputDebugString api call to write to debug output port. This is best used in cooperation with tools such as DebugView from System Internals (www.systeminternals.com) By making this a public method, all our users can use it for their debugging purposes in browse procedures that use the SQL templates/classes.

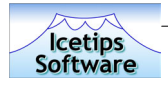

## **CCSToolbarListboxClass Class**

Duplicate of ABC ToolBarListBoxClass except that it does not use a reference to the ABC browse class. Which isn't in use here. The SELF.Browse property in this class is the list box FEQ. In fact, all the original class was doing is determining the list box FEQ by inspecting the SELF.Browse.ListControl property. This class is not exposed in the normal window template interface precluding any overriding through embedding.

### **Class Properties**

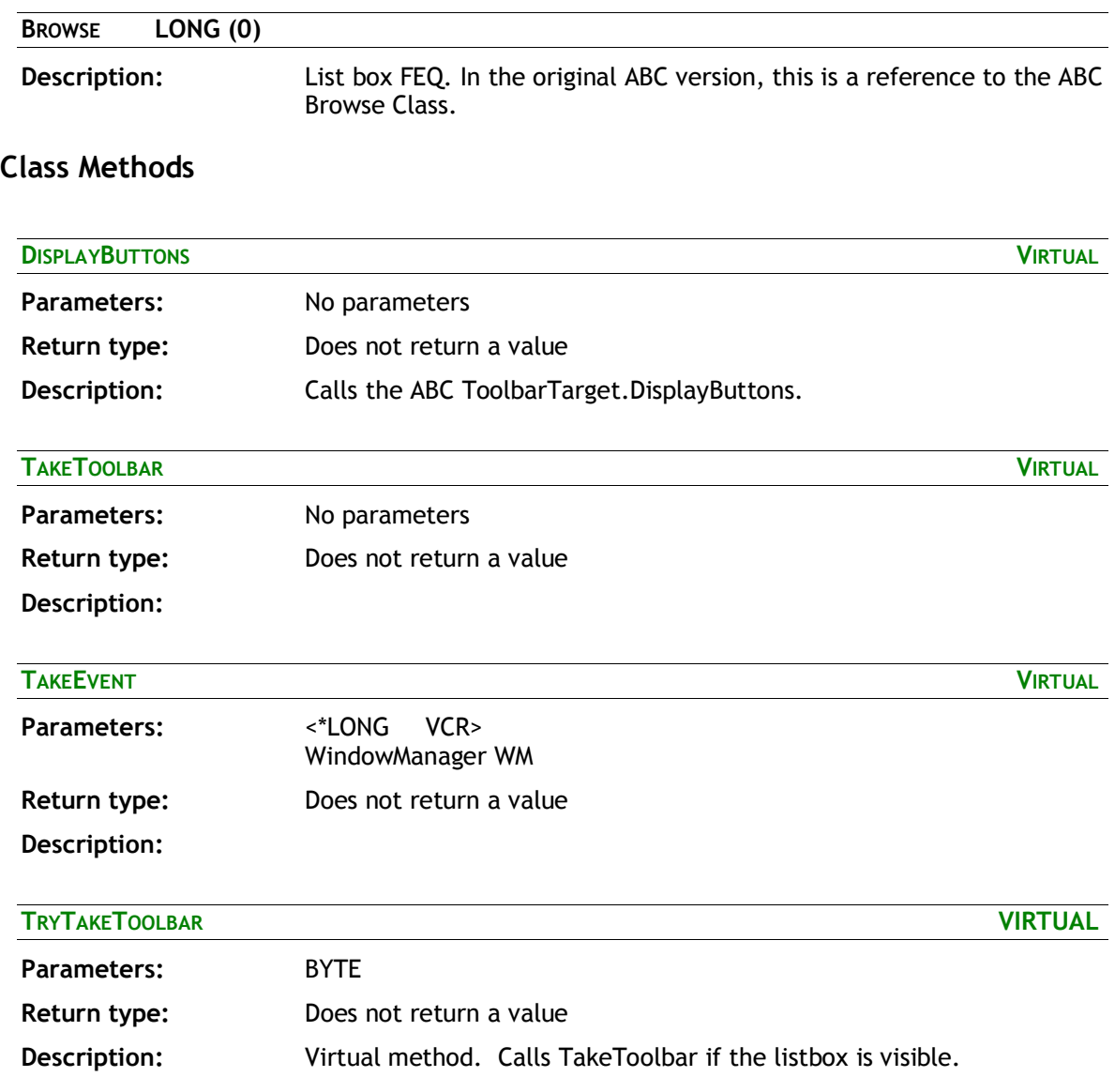

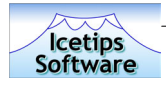

# **Compatibility and Technical issues**

Currently we are not aware of any compatibility or technical issues with this product. We have done some testing on the SQL templates under Clarion 6 and they seem to operate without problems in Clarion 6, Early Access release 5 (EA5) as well as in Early Access release 4 - 4.5. If you experience problems with the SQL templates under Clarion 6, then please let us know as soon as possible either by email to support@icetips.com or by using the Icetips Software Online Support - see page 90 for more information about support.

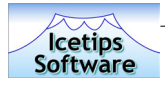

# **Technical Support**

We offer technical support by email, by newsgroup, or by an internet bulletin board. Starting in July 2003 we are also introducing a new and revolutionary support center which we call Icetips Software Online Support or I-SOS for short.

## **Email**

Please email your questions to either **support@icetips.com** or **wizard@icetips.com** and we will get back to you as soon as possible. We usually respond to technical support emails within an hour.

### **Newsgroups**

You can also post questions on the **Topspeed.Topic.Third\_Party** newsgroup on the **news.softvelocity.com** news server or **comp.lang.clarion**, which you can get to at that same news server or on the web at:

**http://groups.google.com/groups?hl=en&group=comp.lang.clarion** 

### **Internet Bulletin Board**

We have a Internet Bulletin Board at the Icetips website, where you are welcome to post questions. We monitor it regularly, and there are quite a few people who visit it frequently. Go to:

**http://www.icetips.com/bboard/index.php**

## **Icetips Software Online Support, I-SOS**

We are moving all of our software products to use our Online Support center, that we call I-SOS. This is available directly from within the products, from templates, compiled programs and anywhere where we feel that our users may need help. We are still in the development phase of this new technology, but e xpect to have it implemented in all our products by the end of 2003, probably sooner. The Icetips Cowboy SQL templates, version 6.0 is the first of our products to implement this in the templates. To log into our Online Support Center, please go to:

### **Http://www.icetips.com/supportcenter/index.php**

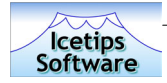

# **Installed files**

Following is a complete list of the installed files. Please note that it is possible that the dates/times and file sizes does not match completely with what is installed as this list was created before everything was completed. Also note that the file dates are in dd.mm.yyyy format.

#### **Files in: 3rdParty\Docs\ITCowboySQL**

Date Time Size Filename ----------------------------------------------------------- 07/01/2003 04:23 PM 1,165,842 IcetipsCowboySQL.pdf 06/24/2003 09:13 PM 13,623 Versions.txt (Note that these two files are probably not listed here with the right size)

#### **Files in: 3rdParty\Images**

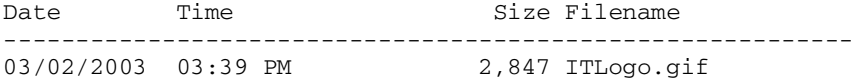

#### **Files in: 3rdParty\Template**

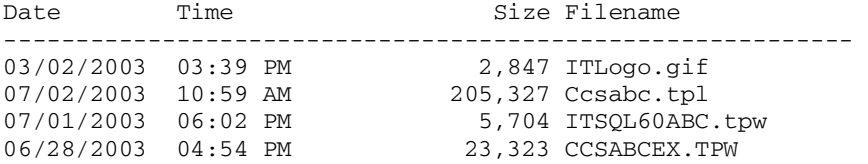

#### **Files in: 3rdParty\Tools\ITInstall**

Date Time Size Filename -----------------------------------------------------------

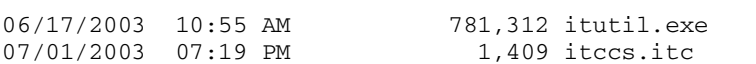

#### **Files in: Bin**

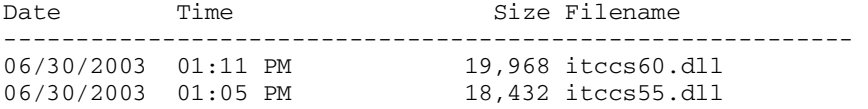

#### **Files in: LibSrc**

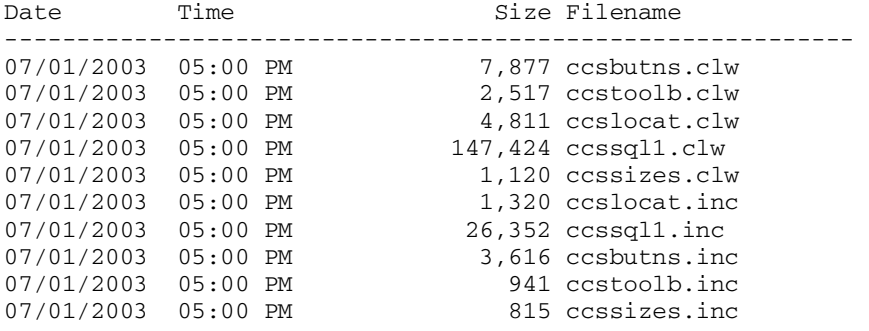

### **Icetips Cowboy SQL**

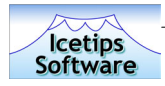

# **Last minute changes**

Here are listed some last minute changes that were implemented too late for us to add them in the right places in the manual.

## **Default sort order**

This is a new button on the "Sort" tab on the browse template. It allows setting the default sort order to either ascending or descending. Default is Ascending. Note that this only applies to the column that is active sort order column when the browse starts. So if you set a default sort column and Descending sort order, the browse will open with that column as active browse column in descending order.

### **Sort order**

This button has been renamed to Sort order column so it is not confused with the new Default sort order.

### **Limitations**

1. We have discovered that using Force INNER joins with listbox that has colors, icons or styles will mess up the listbox. We will have this fixed for next build which should be out by the end of July, 2003.

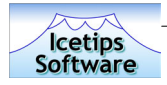

# **Changes from previous version**

The following changes were noted down during the development phase of the Icetips Cowboy SQL version 6.000.

### **Version 6.000 Final release**

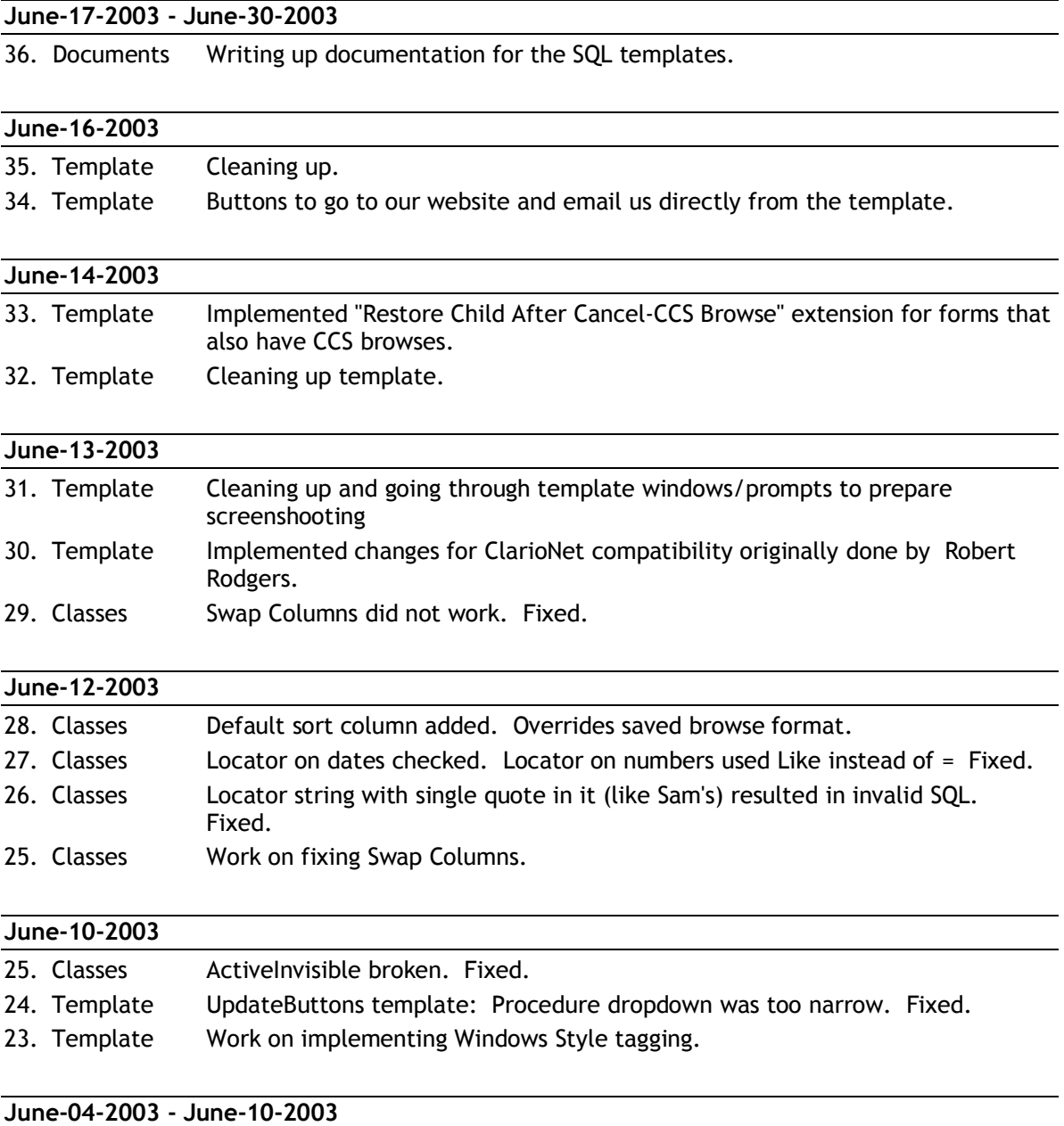

22. Template Work on implementing better ways to use variables in the SQL browses.

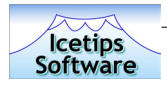

### **June-03-2003**

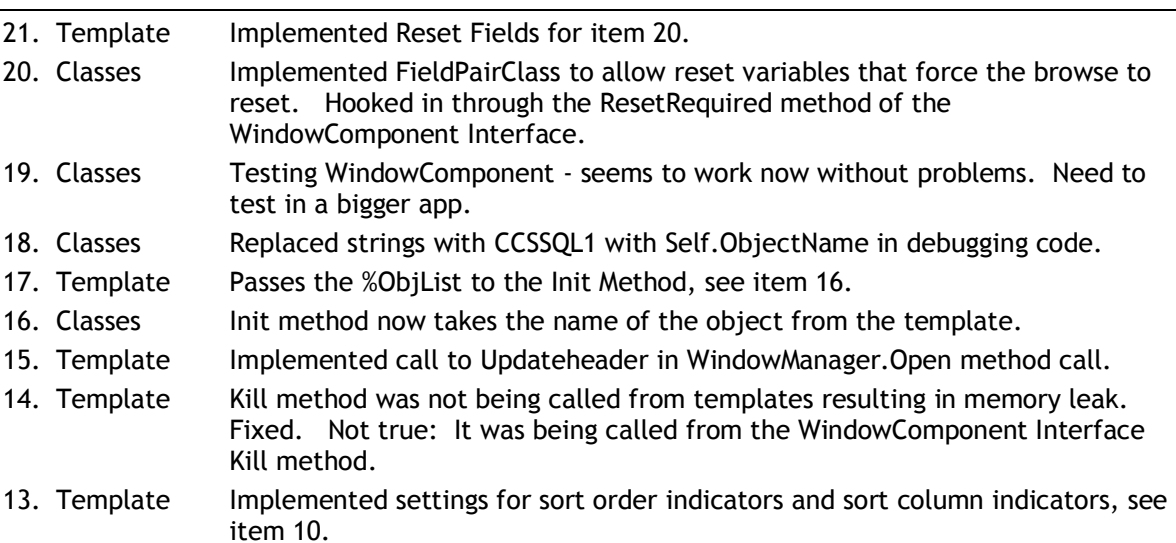

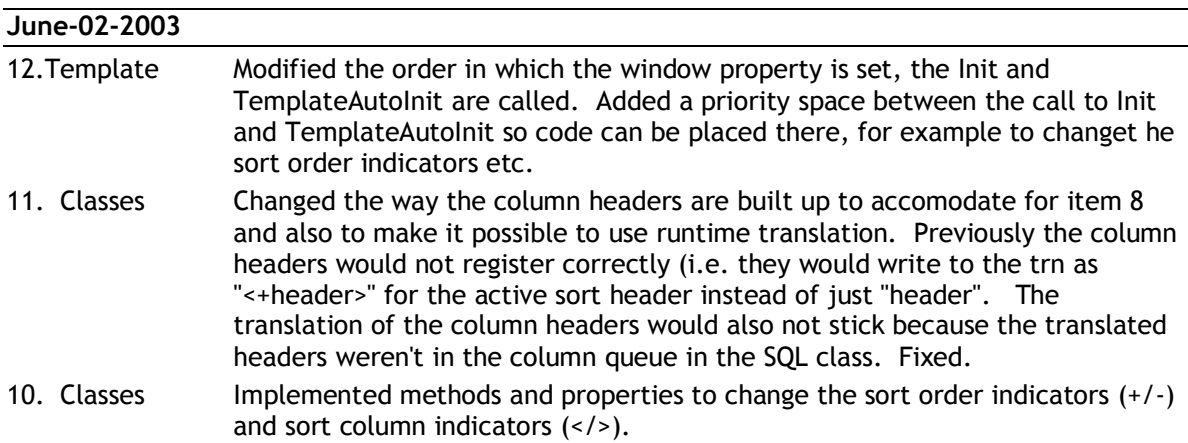

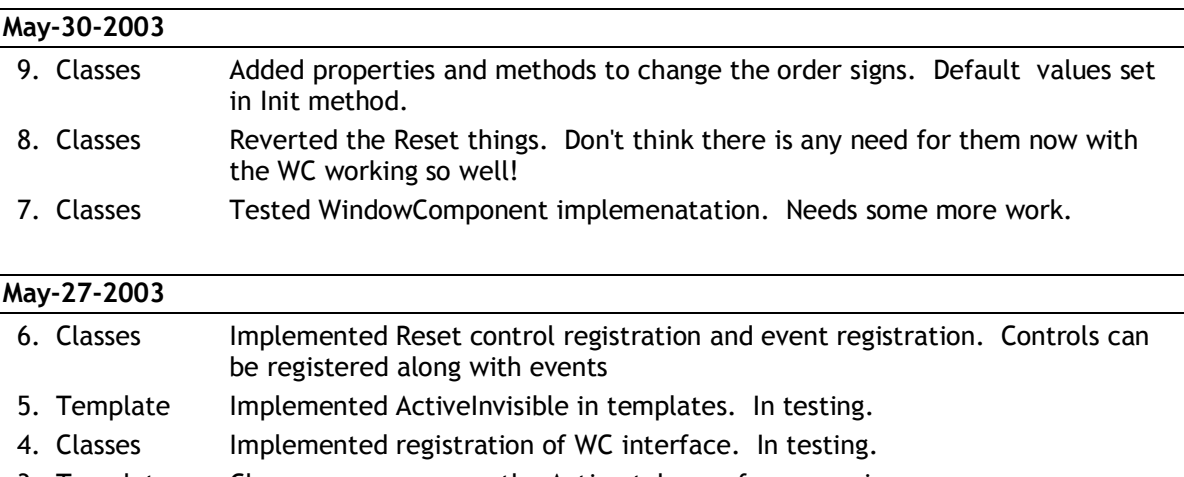

3. Template Classname appears on the Action tab now for convenience.

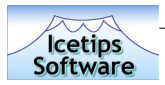

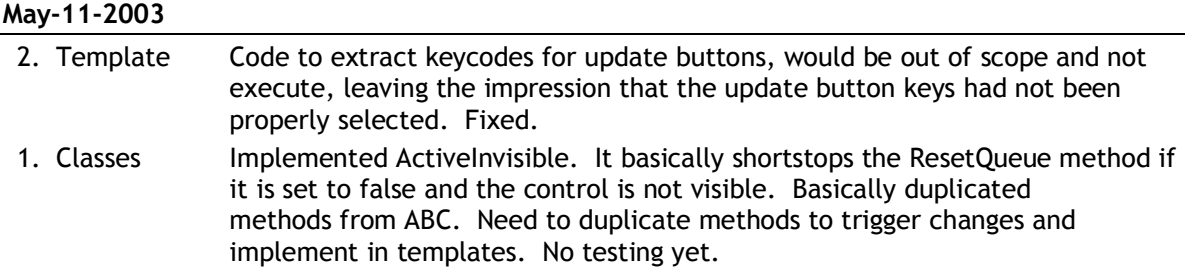

### **Version 6.000 Beta B, May 5, 2003**

### **KNOWN ISSUES in 6.0, Beta B**

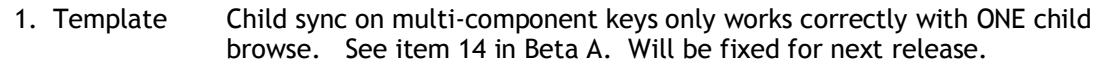

2. Documents Still not there. It's on my (already heavy) schedule for May 19 - May 25.

### **Changes from Beta A**

- 1. Template Added conditional compile defines for ClarioNet compatibility.
- 2. Template Added option to put literal filters into the filter field. If the filter starts with an exclamation mark (!) the filter is not quoted by the templates and it's up to the developer to supply the exact clarion/SQL code that goes into the filter.
- 3. Template Added several new options to the Update button template. Suppress clear and Clear record are now available as checkboxes. This makes it easy to prime the record in the browse. Also added a Pre and Post priming. When creating a record RI must be maintained and certain required RI fields may need to be populated. This is done with the Pre-priming. Once the record is actually created, these fields can be reset to NULL or set to another value in the Post priming which is done before the record is sent to the update form. The assignment can be done to a value, variable, NULL or by calling a procedure to fill the variable. This can be local variables or table columns. A button was added to jump stright into the the PrimeRecord embed from Insert Options to make it easy to add any additional code.
- 4. Template Modified the CONTROLS part of the SQLBrowseNL template so that it pops up the listbox formatter when the table has been dropped. ,FROM(SQL:Q) added to the LIST control. (ROLLED BACK - this generates a FROMNo parameters queue name that is not compatible with the generated queue label. This would have to be fixed in several places in the templates and I'm not going to do that right now)
- 5. Template Added support for Popup menu. Added mimic support for Select, Insert, Change and Delete buttons. Implemented in CCSButns.inc, CCSButns.clw, CCSSQL1.clw and CCSABC.TPL
- 6. Classes Implemented options to add alerted keys to insert/change/delete. Seems to work fine. Changes in CCSButns.inc, CCSButns.clw and CCSSQL1.clw.
- 7. Classes Prototyped OutputDebugString in CCSButns.clw to make it easier to debug the classes. Method wDebug is available for anyone to use.

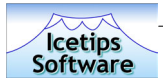

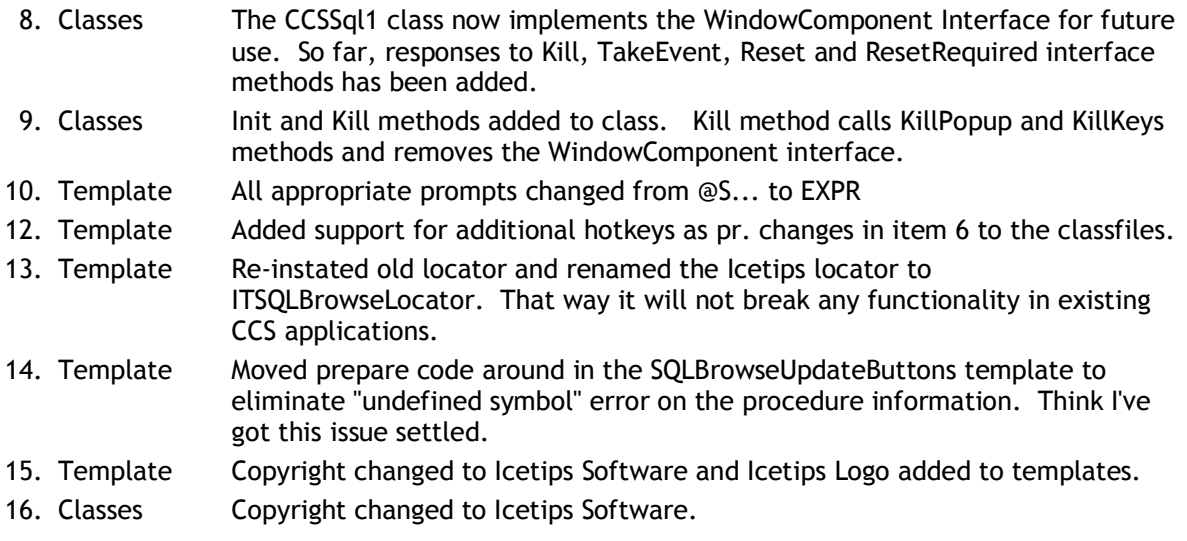

# **Version 6.000 Beta A, February 20, 2003**

## **Changes from 5.5**

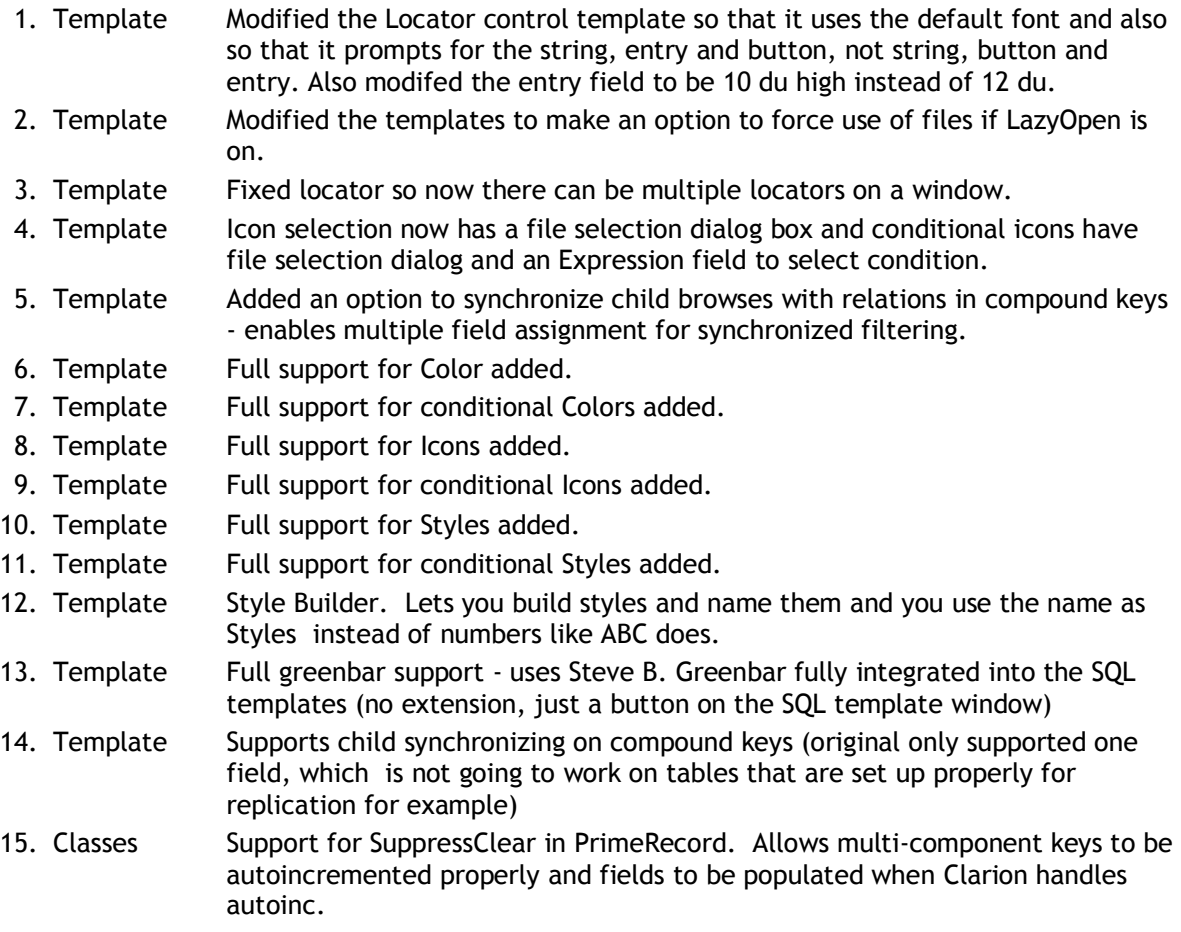